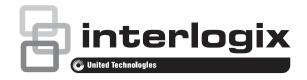

# xGenConnect Installation and Programming Guide

Copyright

© 2020 Carrier. All rights reserved. Specifications subject to change without prior notice.

This document may not be copied in whole or in part or otherwise reproduced without prior written consent from Carrier, except where specifically permitted under US and international copyright law.

Trademarks and patents

Interlogix, xGenConnect name and logo are trademarks of Carrier.

IOS is the registered trademark of Cisco Technology, Inc.

Android, Google and Google Play are registered trademarks of Google Inc.

iPhone, Apple, iTunes are registered trademarks of Apple Inc.

App Store is a service mark of Apple Inc.

Amazon, Alexa and all related logos are trademarks of Amazon.com, Inc. or its affiliates.

Other trade names used in this document may be trademarks or registered trademarks of the manufacturers or vendors of the respective products.

Manufacturer

PLACED ON THE MARKET BY:

Carrier Fire & Security Americas Corporation Inc.

13995 Pasteur Blvd

Palm Beach Gardens, FL 33418, USA

AUTHORIZED EU REPRESENTATIVE:

Carrier Fire & Security B.V.

Kelvinstraat 7, 6003 DH Weert, Netherlands

Product warnings and disclaimers

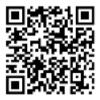

THESE PRODUCTS ARE INTENDED FOR SALE TO AND INSTALLATION BY QUALIFIED PROFESSIONALS. CARRIER FIRE & SECURITY CANNOT PROVIDE ANY ASSURANCE THAT ANY PERSON OR ENTITY BUYING ITS PRODUCTS, INCLUDING ANY "AUTHORIZED DEALER" OR "AUTHORIZED RESELLER", IS PROPERLY TRAINED OR EXPERIENCED TO CORRECTLY INSTALL FIRE AND SECURITY RELATED PRODUCTS.

For more information on warranty disclaimers and product safety information, please check

https://firesecurityproducts.com/policy/product-warning/ or scan the QR code.

**EU** compliance

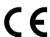

Certification

EN 50131-1:2006 System requirements

EN 50131-3:2009 Control and indicating equipment

EN 50131-6:2017 Power Supplies

Security Grade 2, Environmental class II

EN 50136-2:2013 / EN 50131-10:2014

SP3, SP4 (IP or cellular); DP2, DP3 (IP and cellular)

This product was tested and certified to EN 50136-2:2013 for Alarm transmission system performance SP3 and SP4 for reporting over IP(LAN) to the UltraSync and OH NetRec.

This product was tested and certified to EN 50136-2:2013 for Alarm transmission system performance SP3 and SP4 for reporting over GPRS to the UltraSync and OH NetRec.

This product was tested and certified to EN 50136-2:2013 for Alarm transmission system performance DP2 and DP3 for reporting over IP(LAN) and GPRS to the UltraSync and OH NetRec.

Tested and certified by Telefication B.V.

Compliance labelling should be removed or adjusted if non-compliant configurations are selected.

**Important:** This product has not been designed to comply to EN 50134 and EN 54 norms.

**EU** directives

Carrier Fire & Security hereby declares that this device is in compliance with the applicable requirements and provisions of all applicable rules and regulations, including but not limited to the Directive 2014/53/EU. For more information see: firesecurityproducts.com

**REACH** 

Product may contain substances that are also Candidate List substances in a concentration above 0.1% w/w, per the most recently published Candidate List found at ECHA Web site.

Safe use information can be found at https://firesecurityproducts.com/en/content/intrusion-intro

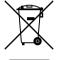

2012/19/EU (WEEE directive): Products marked with this symbol cannot be disposed of as unsorted municipal waste in the European Union. For proper recycling, return this product to your local supplier upon the purchase of equivalent new equipment, or dispose of it at designated collection points. For more information see: recyclethis.info.

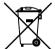

2006/66/EC (battery directive): This product contains a battery that cannot be disposed of as unsorted municipal waste in the European Union. See the product documentation for specific battery information. The battery is marked with this symbol, which may include lettering to indicate cadmium (Cd), lead (Pb), or mercury (Hg). For proper recycling, return the battery to your supplier or to a designated collection point. For more information see: recyclethis.info.

## Product documentation

Please consult the following web link to retrieve the electronic version of the product documentation.

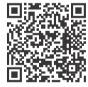

This link will guide you to the EMEA regional contact page. On this page you can request your login to the secured web portal where all manuals are stored.

https://firesecurityproducts.com/en/contact

**Contact information** 

firesecurityproducts.com or www.interlogix.com

#### Content

#### Important information v Limitation of liability v Product Warnings v Warranty Disclaimers vi Disclaimer vii Intended Use vii Advisory messages viii Introduction 1 System Capacity 1 xGenConnect Specifications 2 Product Codes 2 Mains Power Specifications 3 Installation Instructions for Service Persons 3 Power Supply Specifications 3 General Features 4 Current Consumption 6 Output Current Rating 6 Auxiliary Current and Battery Capacity 7 Environmental 7 Physical Dimensions and Weight 7 Fuses 8 Maintenance 8 System Monitoring 9 SIA and CID Reporting Code Descriptions 9 EN 50131-3 and EN 50136-2 Compliancy 13 Options Affected by EN 50131 Regulations 13 Optional Functions 14 EN 50131 Compliance Precautions 14 Alarm Transmission Path and Alarm Transmission System Faults 15 EN 50131 and INCERT certified components 15 Other regulations 16 NXG-8(E) Wiring Diagram 17 NXG-8(E) Terminals 19 NXG-8(E) LEDs 20 NXG-9 Wiring Diagram 21 NXG-9 Terminals 21 NXG-9 LEDs 21 NXG-4 Wiring Diagram 22 NXG-4 Terminals 22 NXG-4 LEDs 22 Detector EOL Wiring 23

i

Power Requirements 23
Cable Requirements 23
Grounding 23
Shielding 24
Termination Links 24

#### **Installing Panel 25**

Installing Legacy NX Modules 26
Installing Antennas 26
NXG-001 Plastic Enclosure 28
NXG-003 xGen Metal Enclosure 29
Enrolling Modules 29
Deleting Modules 30

#### Arming and Disarming Your System 32

Keypress Tamper 32
Lock Out on 3 Invalid Attempts 32
Arm Your System with NXG-1820-EUR keypad 32
Arm Your System with NXG-183x keypad 33
Disarm Partitions with NXG-1820-EUR keypad 34
Disarm Partitions with NXG-183x-EUR keypad 34
Activate SOS Feature (NXG-1820-EUR only) 34

#### **Programming Methods 36**

Account Access 36

Method 1: DLX900 Management Software 37

Method 2: Web Server 39 Method 3: UltraSync+ App 42 Method 4: NXG-1820 Keypad 48

#### **Programming with Web Pages 49**

Recommended Items to Change 49
Learning Wireless Zones 50
Adding a User 55
Adding a Keyfob 56
Advanced Keyfob Programming 56
Programming Cameras 58
Configuring Email Reports 63
Configuring OH Reports 63
Enabling Push Notifications on Smartphone 66
Enable SMS Notification (future release) 71

#### Z-Wave Home Automation Hub (future release) 73

Adding Z-Wave Devices 73

Programming Z-Wave Siren 74

Removing Z-Wave Devices 75

Adding xGenConnect to existing Z-Wave network as Secondary

Controller 76

Removing xGenConnect from existing Z-Wave network as Secondary Controller 77

Adding xGenConnect to existing Z-Wave network as Primary Controller 78

Relinquish Primary Control of xGenConnect to another Controller 79

Creating a Device Association 81

Replacing a Failed Node 82

Creating a Device Association 82

Removing a Failed Node 82

Rediscover Z-Wave Nodes 83

Backup Z-Wave Network 84

Reset Z-Wave Network 84

Restore Z-Wave Network 84

Send User PINs to Z-Wave Door Lock 85

#### **Programming Scenes 87**

#### xGenConnect with Amazon Alexa 91

#### xGenConnect Works with Google Assistant 93

#### **Programming Instructions 98**

Programming Instructions for System Options 98

Programming Instructions for Permissions 102

Programming Instructions for Menus 104

Programming Instructions for Holidays 106

Programming Instructions for Users 109

Programming Instructions for Zones 112

Programming Instructions for Custom Zones 115

Programming Instructions for Areas 118

Programming Instructions for Schedules 121

Programming Instructions for Arm-Disarm 125

Programming Instructions for Communicator 130

Programming Instructions for UltraSync 133

Programming Instructions for Event Lists 135

Programming Instructions for Channels 137

Programming Instructions for Zone Reporting 141

Programming Instructions for System Event Reporting 143

Programming Instructions for Actions 145

Programming Instructions for Action Groups 147

Programming Instructions for Scenes 149

Programming Instructions for Outputs 150

Combining Actions with Schedules 151

Walk Test 151

User Reporting 152

Appendix 1: System Status Messages 153

**Appendix 2: App and Web Error Messages** 155

**Appendix 3: NetworX Modules Compatibility 156** 

**Appendix 4: Advanced Menu Tree 158** 

Appendix 5: NXG-183x Keypad Features 159

Index 163

## Important information

#### **Limitation of liability**

To the maximum extent permitted by applicable law, in no event will CARRIER FIRE & SECURITY be liable for any lost profits or business opportunities, loss of use, business interruption, loss of data, or any other indirect, special, incidental, or consequential damages under any theory of liability, whether based in contract, tort, negligence, product liability, or otherwise. Because some jurisdictions do not allow the exclusion or limitation of liability for consequential or incidental damages the preceding limitation may not apply to you. In any event the total liability of CARRIER FIRE & SECURITY shall not exceed the purchase price of the product. The foregoing limitation will apply to the maximum extent permitted by applicable law, regardless of whether CARRIER FIRE & SECURITY has been advised of the possibility of such damages and regardless of whether any remedy fails of its essential purpose.

Installation in accordance with this manual, applicable codes, and the instructions of the authority having jurisdiction is mandatory.

While every precaution has been taken during the preparation of this manual to ensure the accuracy of its contents, CARRIER FIRE & SECURITY assumes no responsibility for errors or omissions.

### **Product Warnings**

YOU UNDERSTAND THAT A PROPERLY INSTALLED AND MAINTAINED ALARM/SECURITY SYSTEM MAY ONLY REDUCE THE RISK OF EVENTS SUCH AS BURGLARY, ROBBERY, FIRE, OR SIMILAR EVENTS WITHOUT WARNING, BUT IT IS NOT INSURANCE OR A GUARANTEE THAT SUCH EVENTS WILL NOT OCCUR OR THAT THERE WILL BE NO DEATH, PERSONAL INJURY, AND/OR PROPERTY DAMAGE AS A RESULT.

THE ABILITY OF CARRIER FIRE & SECURITY PRODUCTS, SOFTWARE OR SERVICES TO WORK PROPERLY DEPENDS ON A NUMBER OF PRODUCTS AND SERVICES MADE AVAILABLE BY THIRD PARTIES OVER WHICH CARRIER FIRE & SECURITY HAS NO CONTROL AND FOR WHICH CARRIER FIRE & SECURITY SHALL NOT BE RESPONSIBLE INCLUDING, BUT NOT LIMITED TO, INTERNET, CELLULAR AND LANDLINE CONNECTIVITY; MOBILE DEVICE AND OPERATING SYSTEM COMPATIBILITY; MONITORING SERVICES; ELECTROMAGNETIC OR OTHER INTERFERENCE, AND PROPER INSTALLATION AND MAINTENANCE OF AUTHORIZED PRODUCTS (INCLUDING ALARM OR OTHER CONTROL PANEL AND SENSORS).

ANY PRODUCT, SOFTWARE, SERVICE OR OTHER OFFERING MANUFACTURED, SOLD OR LICENSED BY CARRIER FIRE & SECURITY, MAY BE HACKED, COMPROMISED AND/OR CIRCUMVENTED AND CARRIER FIRE & SECURITY MAKES NO REPRESENTATION, WARRANTY, COVENANT OR PROMISE THAT ITS PRODUCTS (INCLUDING SECURITY

PRODUCTS), SOFTWARE, SERVICES OR OTHER OFFERINGS WILL NOT BE HACKED, COMPROMISED AND/OR CIRCUMVENTED.

CARRIER FIRE & SECURITY DOES NOT ENCRYPT COMMUNICATIONS BETWEEN ITS ALARM OR OTHER CONTROL PANELS AND THEIR WIRELESS OUTPUTS/INPUTS INCLUDING BUT NOT LIMITED TO, SENSORS OR DETECTORS UNLESS REQUIRED BY APPLICABLE LAW. AS A RESULT, THESE COMMUNICATIONS MAY BE INTERCEPTED AND COULD BE USED TO CIRCUMVENT YOUR ALARM/SECURITY SYSTEM.

THE EQUIPMENT SHOULD ONLY BE OPERATED WITH AN APPROVED POWER ADAPTER WITH INSULATED LIVE PINS.

DO NOT CONNECT TO A RECEPTACLE CONTROLLED BY A SWITCH.

THIS UNIT INCLUDES AN ALARM VERIFICATION FEATURE THAT WILL RESULT IN A DELAY OF THE SYSTEM ALARM SIGNAL FROM THE INDICATED CIRCUITS. THE TOTAL DELAY (CONTROL UNIT PLUS SMOKE DETECTORS) SHALL NOT EXCEED 60 SECONDS. NO OTHER SMOKE DETECTOR SHALL BE CONNECTED TO THESE CIRCUITS UNLESS APPROVED BY THE LOCAL AUTHORITY HAVING JURISDICTION.

**WARNING!** The equipment should only be operated with an approved power adapter with insulated live pins.

**Caution:** Risk of explosion if battery is replaced by an incorrect type. Dispose of batteries according to the instructions. Contact your supplier for replacement batteries.

## **Warranty Disclaimers**

CARRIER FIRE & SECURITY HEREBY DISCLAIMS ALL WARRANTIES AND REPRESENTATIONS, WHETHER EXPRESS, IMPLIED, STATUTORY OR OTHERWISE, INCLUDING ANY IMPLIED WARRANTIES, THE WARRANTIES OF MERCHANTABILITY OR FITNESS FOR A PARTICULAR PURPOSE.

(USA only) SOME STATES DO NOT ALLOW THE EXCLUSION OF IMPLIED WARRANTIES, SO THE ABOVE EXCLUSION MAY NOT APPLY TO YOU. YOU MAY ALSO HAVE OTHER LEGAL RIGHTS THAT VARY FROM STATE TO STATE.

CARRIER FIRE & SECURITY DOES NOT MAKE ANY CLAIMS OR WARRANTIES TO YOU OF ANY KIND REGARDING ANY PRODUCT, SOFTWARE OR SERVICE'S POTENTIAL, ABILITY, OR EFFECTIVENESS TO DETECT, MINIMIZE, OR IN ANYWAY PREVENT DEATH, PERSONAL INJURY, PROPERTY DAMAGE, OR LOSS OF ANY KIND WHATSOEVER.

CARRIER FIRE & SECURITY DOES NOT REPRESENT TO YOU THAT ANY PRODUCT (INCLUDING SECURITY PRODUCTS), SOFTWARE, SERVICE OR OTHER OFFERING MAY NOT BE HACKED, COMPROMISED AND/OR CIRCUMVENTED.

CARRIER FIRE & SECURITY DOES NOT WARRANT THAT ANY PRODUCT (INCLUDING SECURITY PRODUCTS), SOFTWARE OR SERVICE MANUFACTURED, SOLD OR LICENSED BY CARRIER FIRE & SECURITY WILL PREVENT, OR IN ALL CASES PROVIDE ADEQUATE WARNING OF OR PROTECTION FROM, BREAK-INS, BURGLARY, ROBBERY, FIRE, OR OTHERWISE.

CARRIER FIRE & SECURITY DOES NOT WARRANT TO YOU THAT ITS SOFTWARE OR PRODUCTS WILL WORK PROPERLY IN ALL ENVIRONMENTS AND APPLICATIONS AND DOES NOT WARRANT ANY PRODUCTS AGAINST HARMFUL ELECTROMAGNETIC INTERFERENCE INDUCTION OR RADIATION (EMI, RFI, ETC.) EMITTED FROM EXTERNAL SOURCES

CARRIER FIRE & SECURITY DOES NOT PROVIDE MONITORING SERVICES FOR YOUR ALARM/SECURITY SYSTEM ("MONITORING SERVICES"). IF YOU ELECT TO HAVE MONITORING SERVICES YOU MUST OBTAIN SUCH SERVICE FROM A THIRD PARTY AND CARRIER FIRE & SECURITY MAKES NO REPRESENTATION OR WARRANTY WITH RESPECT TO SUCH SERVICES INCLUDING WHETHER OR NOT THEY WILL BE COMPATIBLE WITH THE PRODUCTS, SOFTWARE OR SERVICES MANUFACTURED, SOLD OR LICENSED BY CARRIER FIRE & SECURITY.

#### **Disclaimer**

THE INFORMATION IN THIS DOCUMENT IS SUBJECT TO CHANGE WITHOUT NOTICE. CARRIER FIRE & SECURITY ASSUMES NO RESPONSIBILITY FOR INACCURACIES OR OMISSIONS AND SPECIFICALLY DISCLAIMS ANY LIABILITIES, LOSSES, OR RISKS, PERSONAL OR OTHERWISE, INCURRED AS A CONSEQUENCE, DIRECTLY OR INDIRECTLY, OF THE USE OR APPLICATION OF ANY OF THE CONTENTS OF THIS DOCUMENT. FOR THE LATEST DOCUMENTATION, CONTACT YOUR LOCAL SUPPLIER OR VISIT US ONLINE AT FIRESECURITYPRODUCTS.COM.

This publication may contain examples of screen captures and reports used in daily operations. Examples may include fictitious names of individuals and companies. Any similarity to names and addresses of actual businesses or persons is entirely coincidental.

The illustrations in this manual are intended as a guide and may differ from your actual unit as xGenConnect is continually being improved.

#### Intended Use

Use this product only for the purpose it was designed for; refer to the data sheet and user documentation. For the latest product information, contact your local supplier or visit us online at firesecurityproducts.com.

The system should be checked by a qualified technician at least every 3 years and the backup battery replaced as required.

#### **Advisory messages**

Advisory messages alert you to conditions or practices that can cause unwanted results. The advisory messages used in this document are shown and described below.

**WARNING!** Warning messages advise you of hazards that could result in injury or loss of life. They tell you which actions to take or to avoid in order to prevent the injury or loss of life.

**Caution:** Caution messages advise you of possible equipment damage. They tell you which actions to take or to avoid in order to prevent the damage.

**Note:** Note messages advise you of the possible loss of time or effort. They describe how to avoid the loss. Notes are also used to point out important information that you should read.

## Introduction

The xGenConnect is an advanced intrusion panel for protecting your home, business, and assets.

With large expansion capabilities, multi-area mode, wireless expansion, advanced user permissions, advanced schedules, and home automation features, the xGenConnect suits most residential and small commercial applications.

The system can be quickly programmed using drop-down menus with commonly used defaults. Advanced customization is possible using the web server or DLX900 desktop software.

All zones, partitions, lists, groups, outputs, schedules, permission profiles, and defaults can be assigned a text name to make it easy to program and maintain.

The advanced user management system can be linked to complex schedules and automation events that dynamically change what users have access to in real-time based on system conditions. Zones can also behave differently based on different conditions.

The xGenConnect intrusion panel is designed to be operated from the NXG-1820 touchscreen keypad with 3.5 inch screen, or from the NXG-183x keypad with graphic display. These keypads allow access to all programming features.

## **System Capacity**

| Feature                                       | NXG-4                      | NXG-8                | NXG-8E               | NXG-9                |
|-----------------------------------------------|----------------------------|----------------------|----------------------|----------------------|
| On-board zones                                | 4                          | 8                    | 8                    | 8                    |
| Max Zones                                     | 4 hardwired<br>16 wireless | 48                   | 192                  | 48                   |
| Partitions                                    | 4                          | 8                    | 8                    | 8                    |
| Users                                         | 40                         | 100                  | 256                  | 100                  |
| Max Keyfobs                                   | 8                          | 16                   | 64                   | 16                   |
| Max Tablets                                   | 4                          | 4                    | 4                    | 4                    |
| Max keypads                                   | 16                         | 24                   | 24                   | 24                   |
| Max Expander Modules incl Keypads and Tablets | 24                         | 32                   | 32                   | 32                   |
| On-board outputs                              | 3 OC, BELL                 | 4 OC, BELL,<br>Smoke | 4 OC, BELL,<br>Smoke | 4 OC, BELL,<br>Smoke |
| Event log (Events)                            | 1024                       | 1024                 | 1024                 | 1024                 |

## **xGenConnect Specifications**

## **Product Codes**

| NXG-4         | xGenConnect panel, 4 zones, 4 partitions, max. 16 zones,                                                               |   |
|---------------|----------------------------------------------------------------------------------------------------|---|
|               | with IP on-board                                                                                                    | 2 |
| NXG-4-RF      | xGenConnect panel, 4 zones, 4 partitions, max. 16 zones, with IP and LoNa Receiver on-board                            | 2 |
| NXG-4-RF-Z    | xGenConnect panel, 4 zones, 4 partitions, max. 16 zones, with IP, Zwave and LoNa Receiver on-board                     | 2 |
| NXG-8         | xGenConnect panel, 8 zones, 8 partitions, max. 48 zones, with IP on-board                                              | 2 |
| NXG-8-CB      | xGenConnect panel, 8 zones, 8 partitions, max. 48 zones, with IP on-board, large metal housing                         | 2 |
| NXG-8-Z       | xGenConnect panel, 8 zones, 8 partitions, max. 48 zones, with IP and Zwave on-board                                    | 2 |
| NXG-8-Z-CB    | xGenConnect panel, 8 zones, 8 partitions, max. 48 zones, with IP and Zwave on-board, large metal housing               | 2 |
| NXG-8E        | xGenConnect panel, 8 zones, 8 partitions, max. 192 zones, with IP on-board                                             | 2 |
| NXG-8E-CB     | xGenConnect panel, 8 zones, 8 partitions, max. 192 zones, with IP on-board, large metal housing                        | 2 |
| NXG-9-LB      | xGenConnect panel, 8 zones, 8 partitions, max. 48 zones, with IP on-board, large poly housing                          | 2 |
| NXG-9-RF-LB   | xGenConnect panel, 8 zones, 8 partitions, max. 48 zones, with IP and LoNa Receiver on-board, large poly housing        | 2 |
| NXG-9-RF-Z-LB | xGenConnect panel, 8 zones, 8 partitions, max. 48 zones, with IP, Zwave and LoNa Receiver on-board, large poly housing | 2 |
| NXG-4-BO      | xGenConnect board, 4 zones, 4 partitions, max. 16 zones, with IP on-board                                              | 2 |
| NXG-4-RF-BO   | xGenConnect board, 4 zones, 4 partitions, max. 16 zones, with IP and LoNa Receiver on-board                            | 2 |
| NXG-4-RF-Z-BO | xGenConnect board, 4 zones, 4 partitions, max. 16 zones, with IP, Zwave and LoNa Receiver on-board                     | 2 |
| NXG-8-BO      | xGenConnect board, 8 zones, 8 partitions, max. 48 zones, with IP on-board                                              | 2 |
| NXG-8E-BO     | xGenConnect board, 8 zones, 8 partitions, max. 192 zones, with IP on-board                                             | 2 |
| NXG-8-Z-BO    | xGenConnect board, 8 zones, 8 partitions, max. 48 zones, with IP and Zwave on-board                                    | 2 |
| NXG-9-BO      | xGenConnect board, 8 zones, 8 partitions, max. 48 zones, with IP on-board, for poly housing                            | 2 |
| NXG-9-RF-BO   | xGenConnect board, 8 zones, 8 partitions, max. 48 zones, with IP and LoNa Receiver on-board, for poly housing          | 2 |

| Product        | Description                                                                                                    | EN grade |
|----------------|----------------------------------------------------------------------------------------------------|----------|
| NXG-9-RF-Z-BO  | xGenConnect board, 8 zones, 8 partitions, max. 48 zones, with IP, Zwave and LoNa Receiver on-board, for poly housing | 2        |
| NXG-1820-EUR   | 3.5 inch Touchscreen keypad, multilingual                                                                            | 2/3      |
| NXG-183x-EUR   | LCD keypad, multilingual                                                                                             | 2        |
| NXG-208-G3     | 8 zone expander                                                                                                    | 2/3      |
| NXG-208N       | xGenConnect 8 zone expander board                                                                                    | 2        |
| NXG-216N       | xGenConnect 16 zone expander board                                                                                   | 2        |
| NXG-220-G3     | 20 zone expander                                                                                                    | 2/3      |
| NXG-504        | 4 relay output expander                                                                                              | 2/3      |
| NXG-508N       | xGenConnect 8 relay expander board                                                                                   | 2        |
| NXG-510        | 10 relay output expander                                                                                             | 2/3      |
| NXG-001        | Plastic housing /w tamper switch                                                                                     | 2        |
| NXG-005        | Pry-off tamper switch incl. metal U-bracket                                                                          | 2/3      |
| NXG-003        | Housing /w tamper sw – Metal EN Grade 2                                                                              | 2        |
| NXG-003-DIN    | DIN-rail mounting kit                                                                                                | 2/3      |
| NXG-868        | Wireless expander 868 MHz Gen 2                                                                                      | 2        |
| NXG-433        | Wireless expander 433 MHz                                                                                            | 2        |
| NXG-7002(-SIM) | 4G/Wi-Fi communication expander (- SIM includes SIM card)                                                            | 2        |

## **Mains Power Specifications**

| Mains input voltage            | 230 VAC +10%, −15%, 50 Hz ±10% |  |
|--------------------------------|--------------------------------|--|
| Current consumption at 230 VAC | 240 mA max.                    |  |
| Transformer output:            |                                |  |
| NXG-4, NXG-8(E)                | 16.3 VAC 40 VA                 |  |
| NXG-9                          | 20 VAC 40 VA                   |  |

## **Installation Instructions for Service Persons**

An appropriate disconnect device, to control the mains power to this device, is to be provided as part of building installation according to the local wiring rules.

## **Power Supply Specifications**

| Power supply type       | EN 50131-6 Type A for indoor use inside the supervised premises |  |  |
|-------------------------|-----------------------------------------------------------------|--|--|
| Power supply voltage    | 13.8 VDC ± 0.4 V                                                |  |  |
| Power supply current    | 2 A max. at 13.8 VDC ± 0.4 V                                    |  |  |
| Main board consumption: |                                                                 |  |  |
| NXG-4                   | 130 mA at 13.8 VDC ± 0.4 V                                      |  |  |

| 125 mA at 13.8 VDC ± 0.4 V                                                                          |
|----------------------------------------------------------------------------------------------------|
| 150 mA at 13.8 VDC ± 0.4 V                                                                          |
| 2000 mA at 13.8 VDC ± 0.4 V                                                                         |
| 13.8 VDC ± 0.4 V, 600 mA max.                                                                       |
| 13.8 VDC ± 0.4 V, 600 mA max.                                                                       |
|                                                                                                    |
| 13.8 VDC ± 0.2 V, 350 mA max.<br>13.8 VDC ± 0.2 V, 350 mA max.<br>13.8 VDC ± 0.2 V, 570 mA max.     |
| Certified sealed lead acid rechargeable.                                                            |
| 7.2 Ah 12 V nominal<br>12 Ah 12 V nominal (NXG-8 and NXG-9 only)<br>18 Ah 12 V nominal (NXG-8 only) |
| Minimum energy level of the battery in its charged state is 100%                                    |
| 9.45 VDC                                                                                            |
| 16.3 VDC ± 5%                                                                                       |
| 14.5 VDC                                                                                            |
| 11.3 to 11.8 VDC                                                                                    |
| 9.77 VDC                                                                                            |
| 200 mV typical, 550 mV max.                                                                         |
|                                                                                                    |

## **General Features**

| Code combinations:   |                                                  |  |  |
|----------------------|--------------------------------------------------|--|--|
| xGenConnect          | From 10,000 (4 digits) to 100,000,000 (8 digits) |  |  |
| Maximum user number: |                                                  |  |  |
| NXG-4                | 40                                               |  |  |
| NXG-8, NXG-9         | 100                                              |  |  |
| NXG-8E               | 256                                              |  |  |
| User Permissions:    |                                                  |  |  |
| NXG-4                | 32                                               |  |  |
| NXG-8, NXG-9         | 64                                               |  |  |
| NXG-8E               | 128                                              |  |  |
| Onboard zones:       |                                                  |  |  |
| NXG-4                | 4 (default); 8 if zone doubling enabled.         |  |  |
| NXG-8(E), NXG-9      | 8 (default); 16 if zone doubling enabled.        |  |  |
| Maximum zone number: |                                                  |  |  |
| NXG-4                | 16                                               |  |  |
| NXG-8, NXG-9         | 48                                               |  |  |
| NXG-8E               | 192                                              |  |  |

| Additional inputs:                      |                                                                                                    |
|-----------------------------------------|----------------------------------------------------------------------------------------------------|
| NXG-4, NXG-8(E)                         | 1: box tamper                                                                                                    |
| NXG-9                                   | 2: box tampers                                                                                                    |
| End-of-line resistor                    | 820 $\Omega$ (2-wire smoke)<br>3.3 k $\Omega$ , 4.1 k $\Omega$ , 4.7 k $\Omega$ (alarm)<br>3.74 k $\Omega$ , 6.98 k $\Omega$ (zone doubling) |
| Onboard outputs:                        |                                                                                                    |
| NXG-4                                   | 4: bell, strobe, siren and power outputs                                                                                                    |
| NXG-8(E), NXG-9                         | 5: bell, strobe, siren and power outputs                                                                                                    |
| Maximum output number                   | 32                                                                                                    |
| Maximum action number                   | 32                                                                                                    |
| Partitions:                             |                                                                                                    |
| NXG-4                                   | 4                                                                                                    |
| NXG-8(E), NXG-9                         | 8                                                                                                    |
| Maximum keypad:                         |                                                                                                    |
| NXG-4                                   | 16                                                                                                    |
| NXG-8(E), NXG-9                         | 24                                                                                                    |
| Maximum expander modules, incl keypads: |                                                                                                    |
| NXG-4                                   | 24                                                                                                    |
| NXG-8(E), NXG-9                         | 32                                                                                                    |
| Non-volatile Memory                     |                                                                                                    |
| Event log capacity                      | 1024                                                                                                    |
| Data retention (log, program settings)  | 10 years                                                                                                    |
| Ethernet Connection (IP only)           |                                                                                                    |
| Supported standard                      | IEEE 802.3u                                                                                                    |
| Speed                                   | 10BASE-T or 100BASE-TX                                                                                                    |
| Duplex                                  | Half-duplex and full-duplex                                                                                                    |
| Cabling                                 | FTP (foiled twisted pair) Cat 5e cable or better                                                                                             |
| xGenConnect Bus                         |                                                                                                    |
| Туре                                    | 4 wire RS485 bus                                                                                                    |
|                                         | High common mode tolerance (25V)                                                                                                    |
| Capacity                                | Up to 32 devices                                                                                                    |
| Range                                   | 800 m                                                                                                    |
| Cable flammability rating               | VW-1                                                                                                    |

## **Current Consumption**

| Product                       | Main description                              | Current Consumption (non-alarm)    | Current Consumption (alarm)                          |
|-------------------------------|-----------------------------------------------|------------------------------------|------------------------------------------------------|
| NXG-8(E)                      | 8 zone panel                                  | 125 mA typical                     | 125 mA typical                                       |
| NXG-9                         | 8 zone panel                                  | 150 mA typical                     | 150 mA typical                                       |
| NXG-4                         | 4 zone panel                                  | 130 mA typical                     | 130 mA typical                                       |
| NXG-1820                      | Touchscreen keypad                            | 100 mA typical, 40 mA in idle mode | 175 mA max with sounder and screen on max brightness |
| NXG-1830-EUR,<br>NXG-1831-EUR | LCD keypad                                    | 90 mA typical, 35 mA<br>minimum    | 160 mA max.                                          |
| NXG-1832-EUR,<br>NXG-1833-EUR | LCD keypad with integrated Mifare card reader | 130 mA typical, 40 mA<br>minimum   | 200 mA max.                                          |
| NXG-208-G3                    | 8 zone expander                               | 25 mA                              | 25 mA                                                |
| NXG-208N                      | xGenConnect 8 zone expander board             | 30 mA                              | 30 mA                                                |
| NXG-216N                      | xGenConnect 16 zone expander board            | 30 mA                              | 30 mA                                                |
| NXG-220-G3                    | 20 zone expander                              | 30 mA                              | 30 mA                                                |
| NXG-504                       | 4 relay output expander                       | 20 mA idle<br>70 mA 4 relays on    | 20 mA idle<br>70 mA 4 relays on                      |
| NXG-508N                      | xGenConnect 8 relay expander board            | 20 mA idle<br>130 mA 8 relays on   | 20 mA idle<br>130 mA 8 relays on                     |
| NXG-510                       | 10 relay output expander                      | 20 mA idle<br>160 mA 10 relays on  | 20 mA idle<br>160 mA 10 relays on                    |
| NXG-7002                      | 4G Cellular and Wi-Fi<br>Router Module        | 118 mA minimum,<br>138 mA average  | 200 mA                                               |

## **Output Current Rating**

| Output                                                    | 35 VA         | 40 VA         | 55 VA         |
|-----------------------------------------------------------|---------------|---------------|---------------|
|                                                           | Transformer   | Transformer   | Transformer   |
| Combined J2 BELL+, J2 AUX+ (Smoke), and J7 AUX+ (Outputs) | 500 mA max at | 600 mA max at | 600 mA max at |
|                                                           | 13.8 VDC      | 13.8 VDC      | 13.8 VDC      |
| Combined J2 POS (XR Bus), and J3 POS (NX Bus)             | 500 mA max at | 600 mA max at | 600 mA max at |
|                                                           | 13.8 VDC      | 13.8 VDC      | 13.8 VDC      |

## **Auxiliary Current and Battery Capacity**

#### xGenConnect (EMEA)

| Discharge<br>Time | Charge<br>Time | 7.2 Ah<br>Battery | 12 Ah<br>Battery | 18 Ah Battery | Reference              |
|-------------------|----------------|-------------------|------------------|---------------|------------------------|
| NXG-4             |                |                   |                  |               |                        |
| 12 h              | 72 h           | 475 mA            | N/A              | N/A           | EN 50131 Grade 1 and 2 |
| 24 h              | 48 h           | 175 mA            | N/A              | N/A           | INCERT Grade 2         |
| NXG-8(E)          |                |                   |                  |               |                        |
| 12 h              | 72 h           | 475 mA            | 875 mA           | 1200 mA       | EN 50131 Grade 1 and 2 |
| 24 h              | 48 h           | 175 mA            | 375 mA           | 625 mA        | INCERT Grade 2         |
| NXG-9             |                |                   |                  |               |                        |
| 12 h              | 72 h           | 450 mA            | 850 mA           | N/A           | EN 50131 Grade 1 and 2 |
| 24 h              | 48 h           | 150 mA            | 350 mA           | N/A           | INCERT Grade 2         |

Note: Main board quiescent current is included in the table above.

#### **Example for EN Grade 2**

When using battery backup as specified for EN Grade 2 using a 7.2 Ah battery, the maximum available auxiliary current is 470 mA.

#### **Environmental**

| Operating temperature                        | −10 to +55°C               |
|----------------------------------------------|----------------------------|
| Humidity                                     | 95% non-condensing         |
| IP protection grade                          | IP30                       |
| NXG-4, NXG-8(E) metal enclosure              | EN 50131 Grade 2, Class II |
| NXG-9 polycarbonate enclosure                | EN 50131 Grade 2, Class II |
| Alarm transmission class EN50136-2/EN 50131- | 10:                        |
| Onboard IP                                   | SP4 & DP3                  |
| Cellular                                     | SP4 & DP3                  |
| NXG-1820 ACE classification                  | Type A                     |
| NXG-183x ACE classification                  | Туре А                     |

## **Physical Dimensions and Weight**

| Product        | Main description               | Dimensions (HxWxD)                      | Weight (g) |
|----------------|--------------------------------|-----------------------------------------|------------|
| NXG-4(-RF)(-Z) | xGenConnect /w metal enclosure | 214 x 232 x 94 mm (enclosure 1435 only) |            |
|                |                                | 359 x 232 x 94 mm (with antennas)       |            |

| Product                                           | Main description                   | Dimensions (HxWxD) | Weight (g) |
|---------------------------------------------------|------------------------------------|--------------------|------------|
| NXG-8(E)(-Z) NXG-8(E) /w standard metal enclosure |                                    | 292 x 291 x 91 mm  | 2075 g     |
| NXG-8(E)(-Z)-CB NXG-8(E) /w large metal enclosure |                                    | 394 x 256 x 118 mm | 7150 g     |
| NXG-9-RF(-Z)                                      | NXG-9 /w standard poly housing     | 220 x 253 x 112 mm | 1800 g     |
| NXG-9(-RF)(-Z)-LB                                 | NXG-9 /w large poly housing        | 394 x 256 x 118 mm | 2800 g     |
| NXG-8(-Z)-BO                                      | NXG-8, board only                  | 273 x 89 x 25 mm   | 210 g      |
| NXG-4(-RF)(-Z)-BO                                 | NXG-4, board only                  | 192 x 89 x 25 mm   | 155 g      |
| NXG-9(-RF)(-Z)-BO                                 | NXG-9, board only                  |                    | 210 g      |
| NXG-001                                           | Plastic Enclosure                  | 371 x 371 x 118 mm | 1830 g     |
| NXG-003(-G3)                                      | Metal Enclosure                    | 475 x 395 x 130 mm | 7150 g     |
| NXG-1820-EUR                                      | Touchscreen keypad                 | 18 x 82 x 125 mm   | 150 g      |
| NXG-183x-EUR                                      | LCD keypad                         | 133 x 130 x 25 mm  | 300 g      |
| NXG-208                                           | 8 zone expander                    | 135 x 80 x 55 mm   | 150 g      |
| NXG-208N                                          | xGenConnect 8 zone expander board  | 153 x 57 mm        | 60 g       |
| NXG-216N                                          | xGenConnect 16 zone expander board | 153 x 57 mm        | 60 g       |
| NXG-220                                           | 20 zone expander                   | 135 x 80 x 64 mm   | 180 g      |
| NXG-504                                           | 4 relay output expander            | 135 x 80 x 55 mm   | 150 g      |
| NXG-508N                                          | xGenConnect 8 relay expander board | 153 x 57 mm        | 70 g       |
| NXG-510                                           | 10 relay output expander           | 135 x 80 x 64 mm   | 180 g      |

## **Fuses**

| Battery                                                 | 4 A, resettable   |
|---------------------------------------------------------|-------------------|
| 12 V aux (combined for J2 BELL+, J2 AUX+, J7 AUX+)      |                   |
| NXG-8(E)                                                | 1.1 A, resettable |
| NXG-9                                                   | 2 A, resettable   |
| System LAN (combined for J2 POS, J3 POS)                |                   |
| NXG-8(E)                                                | 1.1 A, resettable |
| NXG-9                                                   | 2 A, resettable   |
| Mains, mains fuse                                       | 500 mA, fast 20x5 |
| Note: Mains fuse is a part of the mains terminal block. |                   |

## Maintenance

No regular maintenance needed. System will report servicing when necessary.

## **System Monitoring**

The system provides monitoring for the following items.

| Monitoring function | Message                      | Cause                         |
|---------------------|------------------------------|-------------------------------|
| AC Mains            | Mains fail                   | Loss of external power supply |
| Battery             | Battery low                  | Battery low voltage           |
|                     | Battery test fail            | Exhausted battery             |
|                     |                              | Battery charger fail          |
|                     | Fuse/power output fail       | Output overload               |
| Power outputs       | Fuse/power output fail       | Exhausted fuse                |
|                     |                              | Fuse loss                     |
|                     |                              | Short circuit                 |
|                     |                              | Overload                      |
| Power supply        | Power unit/power output fail | Power unit failure            |
|                     |                              | Overvoltage                   |
| Tampers             | Device tamper                | Device sabotage               |

## **SIA and CID Reporting Code Descriptions**

| #  | SIA code | CID code | Function                     |
|----|----------|----------|------------------------------|
| 0  | FA       | E110     | Fire Alarm                   |
| 1  | FR       | R110     | Fire Alarm Restore           |
| 2  | PA       | E120     | 24 Hour Alarm                |
| 3  | PR       | R120     | 24 Hour Alarm Restore        |
| 4  | ВА       | E130     | Burg Alarm                   |
| 5  | BR       | R130     | Burg Alarm Restore           |
| 6  | *B       | E570     | Bypass                       |
| 7  | *U       | R570     | Bypass Restore               |
| 8  | TA       | E383     | Tamper                       |
| 9  | TR       | R383     | Tamper Restore               |
| 10 | *T       | E380     | Trouble                      |
| 11 | *R       | R380     | Trouble Restore              |
| 12 | XT       | E384     | Sensor Low Battery           |
| 13 | XR       | R384     | Sensor Low Battery Restore   |
| 14 | *S       | E381     | Wireless Supervision         |
| 15 | *R       | R381     | Wireless Supervision Restore |
| 16 | SS       | E200     | Fire Supervision             |
| 17 | SR       | R200     | Fire Supervision Restore     |
| 18 | NA       | E391     | Zone Activity Supervision    |

| #  | SIA code | CID code | Function                          |  |
|----|----------|----------|-----------------------------------|--|
| 19 | NS       | R391     | Zone Activity Supervision Restore |  |
| 20 | BG       | E378     | Cross Zone initial trip           |  |
| 21 | BR       | R378     | Cross Zone initial trip Restore   |  |
| 22 | AS       | E389     | Fire Maintenance Alarm            |  |
| 23 | AN       | R389     | Fire Maintenance Alarm Restore    |  |
| 24 | DL       | E426     | Door Propped                      |  |
| 25 | DH       | R426     | Door Propped                      |  |
| 26 | DF       | E423     | Door Forced                       |  |
| 27 | DR       | R423     | Door Forced                       |  |
| 28 | TP       | E611     | Start Walk test zone              |  |
| 29 | TE       | E389     | End Zone Test                     |  |
| 30 | TP       | E611     | Walk test zone passed             |  |
| 31 | TE       | E389     | Walk Test zone failed             |  |
| 32 | TA       | E383     | Tamper (Anti-mask)                |  |
| 33 | TR       | R383     | Tamper Restore (Anti-mask)        |  |
| 34 | BA       | E139     | Burglary Alarm (Unverified)       |  |
| 35 | BV       | E130     | Burglary Alarm (Verified)         |  |
| 36 | НА       | E129     | Hold-up Alarm (Unverified)        |  |
| 37 | HV       | E120     | Hold-up Alarm (Verified)          |  |
| 38 | PA       | E129     | Panic Alarm (Unverified)          |  |
| 39 | HV       | E120     | Panic Alarm (Verified)            |  |
| 64 | FA       | E115     | Manual Fire                       |  |
| 65 | MA       | E100     | Manual Auxiliary                  |  |
| 66 | PA       | E123     | Manual Audible Panic              |  |
| 67 | НА       | E122     | Manual Silent Panic               |  |
| 68 | НА       | E124     | Duress                            |  |
| 69 | JA       | E461     | Keypad Lockout                    |  |
| 70 | TA       | E137     | Box Tamper                        |  |
| 71 | TR       | R137     | Box Tamper Restore                |  |
| 72 | AT       | E301     | Mains Fail Event                  |  |
| 73 | AR       | R301     | Mains Fail Event Restore          |  |
| 74 | YT       | E302     | Battery Low Event                 |  |
| 75 | YR       | R302     | Battery Low Event Restore         |  |
| 76 | ΥI       | E312     | Over Current                      |  |
| 77 | YJ       | R312     | Over Current Restore              |  |
| 78 | YA       | E320     | Siren Tamper                      |  |
| 79 | YH       | R320     | Siren Tamper Restore              |  |
| 80 | LT       | E351     | Telephone Fault                   |  |

| #   | SIA code | CID code | Function                                       |  |
|-----|----------|----------|------------------------------------------------|--|
| 81  | LR       | R351     | Telephone Fault Restore                        |  |
| 82  | YC       | E354     | Communication Failure                          |  |
| 83  | YK       | R354     | Communication Failure Restore                  |  |
| 84  | ET       | E333     | Device Failure                                 |  |
| 85  | ER       | R333     | Device Failure Restore                         |  |
| 86  | OP       | E401     | Open                                           |  |
| 87  | CL       | R401     | Close                                          |  |
| 88  | OP       | E401     | First Open                                     |  |
| 89  | CL       | R401     | Last Close                                     |  |
| 90  | CG       | E451     | Partial Close                                  |  |
| 91  | EE       | E374     | Exit Error                                     |  |
| 92  | CR       | E459     | Recent Close                                   |  |
| 93  | AB       | E406     | Abort                                          |  |
| 94  | OC       | E406     | Cancel                                         |  |
| 95  | RP       | E602     | Automatic Test                                 |  |
| 96  | RX       | E601     | Manual Test                                    |  |
| 97  | JT       | E625     | Clock Changed                                  |  |
| 98  | LB       | E627     | Start Local Program                            |  |
| 99  | LX       | E628     | End Local Program                              |  |
| 100 | RB       | E627     | Start Remote Program                           |  |
| 101 | RS       | E628     | End Remote Program                             |  |
| 102 | TS       | E607     | Start Walk Test Mode                           |  |
| 103 | TE       | R607     | End Walk Test Mode                             |  |
| 104 |          | E466     | Technician Arrival                             |  |
| 105 | YZ       | R466     | Technician Left                                |  |
| 106 | FT       | E310     | Ground Fault                                   |  |
| 107 | FR       | R310     | Ground Fault Restore                           |  |
| 108 | LF       | E606     | Start Listen In                                |  |
| 109 | LE       | R606     | End Listen In                                  |  |
| 110 | OK       | E451     | Early Opening (Disarmed before Opening window) |  |
| 111 | CJ       | R452     | Late Closing (Armed after the Opening Window)  |  |
| 112 | OI       | E453     | Fail to Open                                   |  |
| 113 | CI       | E454     | Fail To Close                                  |  |
| 114 | XQ       | E344     | Wireless Jam                                   |  |
| 115 | XH       | R344     | Wireless Jam Restore                           |  |
| 116 |          | E414     | System Shut Down                               |  |
| 117 | RR       | R414     | System Turn On                                 |  |
| 118 | RC       | E323     | Output Activated                               |  |

| 119         RO         R323         Output Restored           120         SC         E531         Device Enrolled           121         DG         E422         User Activated Output           122         DG         E422         Door Access           123         DV         E421         Door Access Denied           124         YW         E305         Watchdog Reset           125         OP         R451         Partial Open           126         BC         E401         Abort Alarm           127         JK         E102         Guard Tour Fail           128         NA         E641         Activity Monitor Fail           129         DG         E422         Valid Code Entered           130         DP         E421         Valid Code Lost           131         DV         E421         Valid Code Lost           133         DV         E421         Valid Code Lost           134         RU         E628         Remote Program End           135         CL         E102         Man Down           136         RR         E305         Power Up           137         RR         R305         Power Up </th <th>#</th> <th>SIA code</th> <th>CID code</th> <th>Function</th> | #   | SIA code | CID code | Function                   |  |
|----------------------------------------------------------------------------------------------------|-----|----------|----------|----------------------------|--|
| 121         DG         E422         User Activated Output           122         DG         E422         Door Access           123         DV         E421         Door Access Denied           124         YW         E305         Watchdog Reset           125         OP         R451         Partial Open           126         BC         E401         Abort Alarm           127         JK         E102         Guard Tour Fail           128         NA         E641         Activity Monitor Fail           129         DG         E422         Valid Code Entered           130         DP         E421         Valid Code Out Of Schedule           131         DV         E421         Valid Code Void           132         DV         E421         Valid Code Lost           133         DV         E421         Valid Code Expired           134         RU         E628         Remote Program End           135         CL         E102         Man Down           136         RR         E305         Power Up           137         RR         R305         Power Up           138         RX         R601         Man                                                                     | 119 | RO       | R323     | Output Restored            |  |
| 122         DG         E422         Door Access           123         DV         E421         Door Access Denied           124         YW         E305         Watchdog Reset           125         OP         R451         Partial Open           126         BC         E401         Abort Alarm           127         JK         E102         Guard Tour Fail           128         NA         E641         Activity Monitor Fail           129         DG         E422         Valid Code Entered           130         DP         E421         Valid Code Ovid           131         DV         E421         Valid Code Lost           132         DV         E421         Valid Code Expired           133         DV         E421         Valid Code Expired           134         RU         E628         Remote Program End           135         CL         E102         Man Down           136         RR         E305         Power Up           137         RR         R305         Power Up Restore           138         RX         R601         Manual Test Restore           139         OJ         E452         Late                                                                      | 120 | SC       | E531     | Device Enrolled            |  |
| 123         DV         E421         Door Access Denied           124         YW         E305         Watchdog Reset           125         OP         R451         Partial Open           126         BC         E401         Abort Alarm           127         JK         E102         Guard Tour Fail           128         NA         E641         Activity Monitor Fail           129         DG         E422         Valid Code Entered           130         DP         E421         Valid Code Out Of Schedule           131         DV         E421         Valid Code Lost           132         DV         E421         Valid Code Expired           133         DV         E421         Valid Code Expired           134         RU         E628         Remote Program End           135         CL         E102         Man Down           136         RR         E305         Power Up           137         RR         R305         Power Up Restore           138         RX         R601         Manual Test Restore           139         OJ         E452         Late Opening           140         CK         R451                                                                       | 121 | DG       | E422     | User Activated Output      |  |
| 124         YW         E305         Watchdog Reset           125         OP         R451         Partial Open           126         BC         E401         Abort Alarm           127         JK         E102         Guard Tour Fail           128         NA         E641         Activity Monitor Fail           129         DG         E422         Valid Code Entered           130         DP         E421         Valid Code Out Of Schedule           131         DV         E421         Valid Code Lost           132         DV         E421         Valid Code Expired           134         RU         E628         Remote Program End           135         CL         E102         Man Down           136         RR         E305         Power Up           137         RR         R305         Power Up Restore           138         RX         R601         Manual Test Restore           139         OJ         E452         Late Opening           140         CK         R451         Early Closing           141         UB         E532         Device Bypass           142         UU         E531         Dev                                                                     | 122 | DG       | E422     | Door Access                |  |
| 125         OP         R451         Partial Open           126         BC         E401         Abort Alarm           127         JK         E102         Guard Tour Fail           128         NA         E641         Activity Monitor Fail           129         DG         E422         Valid Code Entered           130         DP         E421         Valid Code Out Of Schedule           131         DV         E421         Valid Code Lost           133         DV         E421         Valid Code Expired           134         RU         E628         Remote Program End           135         CL         E102         Man Down           136         RR         E305         Power Up           137         RR         R305         Power Up Restore           138         RX         R601         Manual Test Restore           139         OJ         E452         Late Opening           140         CK         R451         Early Closing           141         UB         E532         Device Bypass           142         UU         E531         Device Unbypass           143         YF         E304         Ch                                                                     | 123 | DV       | E421     | Door Access Denied         |  |
| 126         BC         E401         Abort Alarm           127         JK         E102         Guard Tour Fail           128         NA         E641         Activity Monitor Fail           129         DG         E422         Valid Code Entered           130         DP         E421         Valid Code Void           131         DV         E421         Valid Code Lost           133         DV         E421         Valid Code Expired           134         RU         E628         Remote Program End           135         CL         E102         Man Down           136         RR         E305         Power Up           137         RR         R305         Power Up           138         RX         R601         Manual Test Restore           139         OJ         E452         Late Opening           140         CK         R451         Early Closing           141         UB         E532         Device Bypass           142         UU         E531         Device Unbypass           143         YF         E304         Checksum Failure Restore           145         YT         E338         Expander                                                                      | 124 | YW       | E305     | Watchdog Reset             |  |
| 127         JK         E102         Guard Tour Fail           128         NA         E641         Activity Monitor Fail           129         DG         E422         Valid Code Entered           130         DP         E421         Valid Code Void           131         DV         E421         Valid Code Lost           133         DV         E421         Valid Code Expired           134         RU         E628         Remote Program End           135         CL         E102         Man Down           136         RR         E305         Power Up           137         RR         R305         Power Up Restore           138         RX         R601         Manual Test Restore           139         OJ         E452         Late Opening           140         CK         R451         Early Closing           141         UB         E532         Device Bypass           142         UU         E531         Device Unbypass           143         YF         E304         Checksum Failure Failure           144         YG         R304         Checksum Failure Restore           145         YT         E338                                                                  | 125 | OP       | R451     | Partial Open               |  |
| 128         NA         E641         Activity Monitor Fail           129         DG         E422         Valid Code Entered           130         DP         E421         Valid Code Out Of Schedule           131         DV         E421         Valid Code Lost           132         DV         E421         Valid Code Expired           133         DV         E421         Valid Code Expired           134         RU         E628         Remote Program End           135         CL         E102         Man Down           136         RR         E305         Power Up           137         RR         R305         Power Up Restore           138         RX         R601         Manual Test Restore           139         OJ         E452         Late Opening           140         CK         R451         Early Closing           141         UB         E532         Device Bypass           142         UU         E531         Device Unbypass           143         YF         E304         Checksum Failure Restore           144         YG         R304         Checksum Failure Restore           145         YT                                                                 | 126 | ВС       | E401     | Abort Alarm                |  |
| 129         DG         E422         Valid Code Entered           130         DP         E421         Valid Code Out Of Schedule           131         DV         E421         Valid Code Lost           132         DV         E421         Valid Code Expired           133         DV         E421         Valid Code Expired           134         RU         E628         Remote Program End           135         CL         E102         Man Down           136         RR         E305         Power Up           137         RR         R305         Power Up Restore           138         RX         R601         Manual Test Restore           139         OJ         E452         Late Opening           140         CK         R451         Early Closing           141         UB         E532         Device Bypass           142         UU         E531         Device Unbypass           143         YF         E304         Checksum Failure Failure           144         YG         R304         Checksum Failure Restore           145         YT         E338         Expander Low Battery           146         YR         <                                                        | 127 | JK       | E102     | Guard Tour Fail            |  |
| 130         DP         E421         Valid Code Out Of Schedule           131         DV         E421         Valid Code Lost           132         DV         E421         Valid Code Expired           133         DV         E421         Valid Code Expired           134         RU         E628         Remote Program End           134         RU         E628         Remote Program End           135         CL         E102         Man Down           136         RR         E305         Power Up           137         RR         R305         Power Up Restore           138         RX         R601         Manual Test Restore           139         OJ         E452         Late Opening           140         CK         R451         Early Closing           141         UB         E532         Device Bypass           142         UU         E531         Device Unbypass           143         YF         E304         Checksum Failure Failure           144         YG         R304         Checksum Failure Restore           145         YT         E338         Expander Low Battery           146         YR         <                                                        | 128 | NA       | E641     | Activity Monitor Fail      |  |
| 131         DV         E421         Valid Code Void           132         DV         E421         Valid Code Lost           133         DV         E421         Valid Code Expired           134         RU         E628         Remote Program End           135         CL         E102         Man Down           136         RR         E305         Power Up           137         RR         R305         Power Up Restore           138         RX         R601         Manual Test Restore           139         OJ         E452         Late Opening           140         CK         R451         Early Closing           141         UB         E532         Device Bypass           142         UU         E531         Device Unbypass           143         YF         E304         Checksum Failure Failure           144         YG         R304         Checksum Failure Restore           145         YT         E338         Expander Low Battery           146         YR         R338         Checksum Failure Restore           147         YT         E337         DC Fail           148         YR         R337                                                                     | 129 | DG       | E422     | Valid Code Entered         |  |
| 132         DV         E421         Valid Code Lost           133         DV         E421         Valid Code Expired           134         RU         E628         Remote Program End           135         CL         E102         Man Down           136         RR         E305         Power Up           137         RR         R305         Power Up           138         RX         R601         Manual Test Restore           139         OJ         E452         Late Opening           140         CK         R451         Early Closing           141         UB         E532         Device Bypass           142         UU         E531         Device Unbypass           143         YF         E304         Checksum Failure Restore           144         YG         R304         Checksum Failure Restore           145         YT         E338         Expander Low Battery           146         YR         R338         Checksum Failure Restore           147         YT         E337         DC Fail           148         YR         R337         DC Fail Restore           149         E609         Video Event                                                                    | 130 | DP       | E421     | Valid Code Out Of Schedule |  |
| 133         DV         E421         Valid Code Expired           134         RU         E628         Remote Program End           135         CL         E102         Man Down           136         RR         E305         Power Up           137         RR         R305         Power Up Restore           138         RX         R601         Manual Test Restore           139         OJ         E452         Late Opening           140         CK         R451         Early Closing           141         UB         E532         Device Bypass           142         UU         E531         Device Unbypass           143         YF         E304         Checksum Failure Failure           144         YG         R304         Checksum Failure Restore           145         YT         E338         Expander Low Battery           146         YR         R338         Checksum Failure Restore           147         YT         E337         DC Fail           148         YR         R337         DC Fail Restore           149         E609         Video Event           150         LT         E351         IP Path Fault R                                                            | 131 | DV       | E421     | Valid Code Void            |  |
| 134         RU         E628         Remote Program End           135         CL         E102         Man Down           136         RR         E305         Power Up           137         RR         R305         Power Up Restore           138         RX         R601         Manual Test Restore           139         OJ         E452         Late Opening           140         CK         R451         Early Closing           141         UB         E532         Device Bypass           142         UU         E531         Device Unbypass           143         YF         E304         Checksum Failure Failure           144         YG         R304         Checksum Failure Restore           145         YT         E338         Expander Low Battery           146         YR         R338         Checksum Failure Restore           147         YT         E337         DC Fail           148         YR         R337         DC Fail Restore           149         E609         Video Event           150         LT         E351         IP Path Fault           151         LR         R351         IP Path Fault Restor                                                            | 132 | DV       | E421     | Valid Code Lost            |  |
| 135         CL         E102         Man Down           136         RR         E305         Power Up           137         RR         R305         Power Up Restore           138         RX         R601         Manual Test Restore           139         OJ         E452         Late Opening           140         CK         R451         Early Closing           141         UB         E532         Device Bypass           142         UU         E531         Device Unbypass           143         YF         E304         Checksum Failure Failure           144         YG         R304         Checksum Failure Restore           145         YT         E338         Expander Low Battery           146         YR         R338         Checksum Failure Restore           147         YT         E337         DC Fail           148         YR         R337         DC Fail Restore           149         E609         Video Event           150         LT         E351         IP Path Fault           151         LR         R351         IP Path Fault Restore           152         E458         Geofence1 Entered                                                                       | 133 | DV       | E421     | Valid Code Expired         |  |
| 136         RR         E305         Power Up           137         RR         R305         Power Up Restore           138         RX         R601         Manual Test Restore           139         OJ         E452         Late Opening           140         CK         R451         Early Closing           141         UB         E532         Device Bypass           142         UU         E531         Device Unbypass           143         YF         E304         Checksum Failure Failure           144         YG         R304         Checksum Failure Restore           145         YT         E338         Expander Low Battery           146         YR         R338         Checksum Failure Restore           147         YT         E337         DC Fail           148         YR         R337         DC Fail Restore           149         E609         Video Event           150         LT         E351         IP Path Fault           151         LR         R351         IP Path Fault Restore           152         E458         Geofence1 Entered           153         R458         Geofence2 Entered                                                                         | 134 | RU       | E628     | Remote Program End         |  |
| 137         RR         R305         Power Up Restore           138         RX         R601         Manual Test Restore           139         OJ         E452         Late Opening           140         CK         R451         Early Closing           141         UB         E532         Device Bypass           142         UU         E531         Device Unbypass           143         YF         E304         Checksum Failure Failure           144         YG         R304         Checksum Failure Restore           145         YT         E338         Expander Low Battery           146         YR         R338         Checksum Failure Restore           147         YT         E337         DC Fail           148         YR         R337         DC Fail Restore           149         E609         Video Event           150         LT         E351         IP Path Fault Restore           151         LR         R351         IP Path Fault Restore           152         E458         Geofence1 Entered           153         R458         Geofence2 Entered           154         E458         Geofence2 Exited                                                                    | 135 | CL       | E102     | Man Down                   |  |
| 138         RX         R601         Manual Test Restore           139         OJ         E452         Late Opening           140         CK         R451         Early Closing           141         UB         E532         Device Bypass           142         UU         E531         Device Unbypass           143         YF         E304         Checksum Failure Failure           144         YG         R304         Checksum Failure Restore           145         YT         E338         Expander Low Battery           146         YR         R338         Checksum Failure Restore           147         YT         E337         DC Fail           148         YR         R337         DC Fail Restore           149         E609         Video Event           150         LT         E351         IP Path Fault           151         LR         R351         IP Path Fault Restore           152         E458         Geofence1 Entered           153         R458         Geofence2 Entered           154         E458         Geofence2 Entered           155         R458         Geofence2 Exited                                                                                      | 136 | RR       | E305     | Power Up                   |  |
| 139         OJ         E452         Late Opening           140         CK         R451         Early Closing           141         UB         E532         Device Bypass           142         UU         E531         Device Unbypass           143         YF         E304         Checksum Failure Failure           144         YG         R304         Checksum Failure Restore           145         YT         E338         Expander Low Battery           146         YR         R338         Checksum Failure Restore           147         YT         E337         DC Fail           148         YR         R337         DC Fail Restore           149         E609         Video Event           150         LT         E351         IP Path Fault           151         LR         R351         IP Path Fault Restore           152         E458         Geofence1 Entered           153         R458         Geofence2 Entered           154         E458         Geofence2 Entered           155         R458         Geofence2 Exited                                                                                                    | 137 | RR       | R305     | Power Up Restore           |  |
| 140         CK         R451         Early Closing           141         UB         E532         Device Bypass           142         UU         E531         Device Unbypass           143         YF         E304         Checksum Failure Failure           144         YG         R304         Checksum Failure Restore           145         YT         E338         Expander Low Battery           146         YR         R338         Checksum Failure Restore           147         YT         E337         DC Fail           148         YR         R337         DC Fail Restore           149         E609         Video Event           150         LT         E351         IP Path Fault           151         LR         R351         IP Path Fault Restore           152         E458         Geofence1 Entered           153         R458         Geofence2 Entered           154         E458         Geofence2 Entered           155         R458         Geofence2 Exited                                                                                                    | 138 | RX       | R601     | Manual Test Restore        |  |
| 141         UB         E532         Device Bypass           142         UU         E531         Device Unbypass           143         YF         E304         Checksum Failure Failure           144         YG         R304         Checksum Failure Restore           145         YT         E338         Expander Low Battery           146         YR         R338         Checksum Failure Restore           147         YT         E337         DC Fail           148         YR         R337         DC Fail Restore           149         E609         Video Event           150         LT         E351         IP Path Fault           151         LR         R351         IP Path Fault Restore           152         E458         Geofence1 Entered           153         R458         Geofence2 Entered           154         E458         Geofence2 Entered           155         R458         Geofence2 Exited                                                                                                    | 139 | OJ       | E452     | Late Opening               |  |
| 142       UU       E531       Device Unbypass         143       YF       E304       Checksum Failure Failure         144       YG       R304       Checksum Failure Restore         145       YT       E338       Expander Low Battery         146       YR       R338       Checksum Failure Restore         147       YT       E337       DC Fail         148       YR       R337       DC Fail Restore         149       E609       Video Event         150       LT       E351       IP Path Fault         151       LR       R351       IP Path Fault Restore         152       E458       Geofence1 Entered         153       R458       Geofence1 Exited         154       E458       Geofence2 Entered         155       R458       Geofence2 Exited                                                                                                    | 140 | CK       | R451     | Early Closing              |  |
| 143       YF       E304       Checksum Failure Failure         144       YG       R304       Checksum Failure Restore         145       YT       E338       Expander Low Battery         146       YR       R338       Checksum Failure Restore         147       YT       E337       DC Fail         148       YR       R337       DC Fail Restore         149       E609       Video Event         150       LT       E351       IP Path Fault         151       LR       R351       IP Path Fault Restore         152       E458       Geofence1 Entered         153       R458       Geofence1 Exited         154       E458       Geofence2 Entered         155       R458       Geofence2 Exited                                                                                                    | 141 | UB       | E532     | Device Bypass              |  |
| 144       YG       R304       Checksum Failure Restore         145       YT       E338       Expander Low Battery         146       YR       R338       Checksum Failure Restore         147       YT       E337       DC Fail         148       YR       R337       DC Fail Restore         149       E609       Video Event         150       LT       E351       IP Path Fault         151       LR       R351       IP Path Fault Restore         152       E458       Geofence1 Entered         153       R458       Geofence1 Exited         154       E458       Geofence2 Entered         155       R458       Geofence2 Exited                                                                                                    | 142 | UU       | E531     | Device Unbypass            |  |
| 145       YT       E338       Expander Low Battery         146       YR       R338       Checksum Failure Restore         147       YT       E337       DC Fail         148       YR       R337       DC Fail Restore         149       E609       Video Event         150       LT       E351       IP Path Fault         151       LR       R351       IP Path Fault Restore         152       E458       Geofence1 Entered         153       R458       Geofence1 Exited         154       E458       Geofence2 Entered         155       R458       Geofence2 Exited                                                                                                    | 143 | YF       | E304     | Checksum Failure Failure   |  |
| 146       YR       R338       Checksum Failure Restore         147       YT       E337       DC Fail         148       YR       R337       DC Fail Restore         149       E609       Video Event         150       LT       E351       IP Path Fault         151       LR       R351       IP Path Fault Restore         152       E458       Geofence1 Entered         153       R458       Geofence1 Exited         154       E458       Geofence2 Entered         155       R458       Geofence2 Exited                                                                                                    | 144 | YG       | R304     | Checksum Failure Restore   |  |
| 147       YT       E337       DC Fail         148       YR       R337       DC Fail Restore         149       E609       Video Event         150       LT       E351       IP Path Fault         151       LR       R351       IP Path Fault Restore         152       E458       Geofence1 Entered         153       R458       Geofence1 Exited         154       E458       Geofence2 Entered         155       R458       Geofence2 Exited                                                                                                    | 145 | YT       | E338     | Expander Low Battery       |  |
| 148       YR       R337       DC Fail Restore         149       E609       Video Event         150       LT       E351       IP Path Fault         151       LR       R351       IP Path Fault Restore         152       E458       Geofence1 Entered         153       R458       Geofence1 Exited         154       E458       Geofence2 Entered         155       R458       Geofence2 Exited                                                                                                    | 146 | YR       | R338     | Checksum Failure Restore   |  |
| 149       E609       Video Event         150       LT       E351       IP Path Fault         151       LR       R351       IP Path Fault Restore         152       E458       Geofence1 Entered         153       R458       Geofence1 Exited         154       E458       Geofence2 Entered         155       R458       Geofence2 Exited                                                                                                    | 147 | YT       | E337     | DC Fail                    |  |
| 150         LT         E351         IP Path Fault           151         LR         R351         IP Path Fault Restore           152         E458         Geofence1 Entered           153         R458         Geofence1 Exited           154         E458         Geofence2 Entered           155         R458         Geofence2 Exited                                                                                                    | 148 | YR       | R337     | DC Fail Restore            |  |
| 151       LR       R351       IP Path Fault Restore         152       E458       Geofence1 Entered         153       R458       Geofence1 Exited         154       E458       Geofence2 Entered         155       R458       Geofence2 Exited                                                                                                    | 149 |          | E609     | Video Event                |  |
| 152 E458 Geofence1 Entered  153 R458 Geofence1 Exited  154 E458 Geofence2 Entered  155 R458 Geofence2 Exited                                                                                                    | 150 | LT       | E351     | IP Path Fault              |  |
| 153 R458 Geofence1 Exited 154 E458 Geofence2 Entered 155 R458 Geofence2 Exited                                                                                                    | 151 | LR       | R351     | IP Path Fault Restore      |  |
| 154 E458 Geofence2 Entered 155 R458 Geofence2 Exited                                                                                                    | 152 |          | E458     | Geofence1 Entered          |  |
| 155 R458 Geofence2 Exited                                                                                                    | 153 |          | R458     | Geofence1 Exited           |  |
|                                                                                                    | 154 |          | E458     | Geofence2 Entered          |  |
| 156 YP R351 Power Supply Fault                                                                                                    | 155 |          | R458     | Geofence2 Exited           |  |
|                                                                                                    | 156 | YP       | R351     | Power Supply Fault         |  |

| #   | SIA code | CID code | Function             |
|-----|----------|----------|----------------------|
| 157 | YQ       | R351     | Power Supply Restore |

## EN 50131-3 and EN 50136-2 Compliancy

In order to be compliant with the technical specification EN 50131-3 (Alarm systems – Control and indicating equipment), the following guidelines must be taken into account:

- The tamper of the warning device should be connected to a 24-hour zone input.
- Overriding is not supported with xGenConnect. In case a zone is faulted, one shall bypass the zone manually before arming or verify the zone and clear the fault. See user instructions.
- Hold-up zones are not allowed to be set for bypass.
- Zone isolation is not supported.
- EN 50136-2 (Alarm transmission systems and equipment Part 2: Requirements for Supervised Premises Transceiver (SPT):
  - Upon configuring alarm transmission path and remote connection details, default user/installer keys shall be changed.

## **Options Affected by EN 50131 Regulations**

#### **EN 50131 Grade 2 Required settings**

The following options and values are mandatory for EN 50131-1 Grade 2 regulations.

- Period, 24 h for every path to meet ATS Class 2, 4 h for the IP path to meet Class 4.
- View Areas and Control Areas settings are identical
- Buzzer silent, never
- Quick set, off
- Function keys, all set to None
- User group options, 25. No OP/CL reports option set to No
- Inhibit, set to No for all zones with type 5. Panic, 6. 24H
- Swinger shunt, set to Yes for all zones
- ACK on keypad, set to None for all zones with type 9. Keyswitch
- Entry time, 45 s maximum
- Entry alarms, Instant
- Active, set to No for all schedules.
- Activation, internal and external siren 90 to 900 s
- Delay time, external siren 600 s maximum
- Armed display, 30 s maximum
- Mains reporting delay 10 to 70 s
- User code required, enabled
- Armed display, always

- Alarm list, disabled
- Inhibit includes, all allowed except engineer reset, which must be disabled
- Pending alarms, enabled
- Swinger shunt ≥ 3
- Report restore, on ACK
- · Line fault, enabled per path used
- Line fault delay, 0 s

Refer to xGen Reference Guide for additional features, accessible at level 3.

For EN 50131-3 & T031, it is required to apply the following supervision settings for wireless expanders:

Short supervision: 20 minutesLong supervision: 2 hoursSmoke supervision: 4 hours

**Caution:** When any option, any additional function or any additional zone type in this section does not comply with the EN 50131 requirements, the EN 50131 compliance label must be removed from the system.

## **Optional Functions**

- Detection of storage device failure
- · Detection of low output voltage

## **EN 50131 Compliance Precautions**

#### Installation

In order to install an EN 50131 compliant system, please make sure that all system components are EN 50131 compliant.

#### **Programming**

Make sure that all system settings are in line with regulatory compliance quidelines.

#### Size of log / event history

For full EN 50131 Grade 2 compliance, the system must store at least 500 events.

Events are read-only, they cannot be deleted or altered by users of any level. At least 500 mandatory events are stored in a separate memory location. Mandatory events will be preserved and will not be overwritten by non-mandatory events according to the EN 50131 standard. To view only mandatory events, select Event History Filter > Mandatory.

#### **Marking**

It is only allowed to mark the system with the EN 50131 compliance label, if the following requirements are met:

- All system components are EN 50131 compliant.
- All settings are done according to EN 50131.

If any of these two items is not valid, the EN 50131 compliance label must be removed from the system.

# Alarm Transmission Path and Alarm Transmission System Faults

The alarm panel is able to continually monitor single (IP or cellular) and dual (IP and cellular) paths for communication issues when provisioned with an appropriate service grade. If one or both paths becomes unavailable, the issue will be logged in the event history, communicated by the UltraSync server to the control room, and displayed on a local keypad. Most communication issues are temporary and resolve automatically without user intervention.

- IP PATH Failure 999: The alarm panel is unable to communicate with the central station. Alarm reporting is not possible as no paths are available.
   Check if the communication path is functioning. For cellular, check reception, antenna connection, and SIM card. For IP, check the cable, router, and internet connection.
- IP PATH Restore 999: The communication paths to the central station have been restored.
- IP PATH Failure 998: The alarm panel is unable to communicate with the central station via cellular. Alarm reporting may be possible via IP path where provisioned. Check reception, antenna connection, and SIM card.
- IP PATH Restore 998: The cellular communication path to the central station has been restored.
- Channel1 Fail to Communicate: The alarm panel is unable to communicate with the central station. Check the internet connection or cellular reception.
- Channel1 Communication Restore: The communication path to the central station has been restored.
- Cell Link Fault: The GSM modem is removed or failed.

### **EN 50131 and INCERT certified components**

The xGenConnect system is EN and INCERT certified with the following components.

- Power supplies: NXG-320, NXG-320-CPU
- Keypads: NXG-1820-EUR (Grade 2 only), NXG-183x-EUR (Grade 2 only), NX-1048-EN
- Readers: NX-1701E

- Expanders: NXG-504, NXG-510, NXG-208, NXG-220, NXG-208-G3, NXG-220-G3, NX-216E-EN, NX-216Z8, NX-507E, NX-508E
- Wireless expanders: NXG-433
- GSM Module: NXG-7002(-SIM), NXG-7102(-SIM)

## Other regulations

#### **INCERT**

The following options and values are mandatory for INCERT T031ed2 regulations.

• Engineer tamper reset: On

## **NXG-8(E) Wiring Diagram**

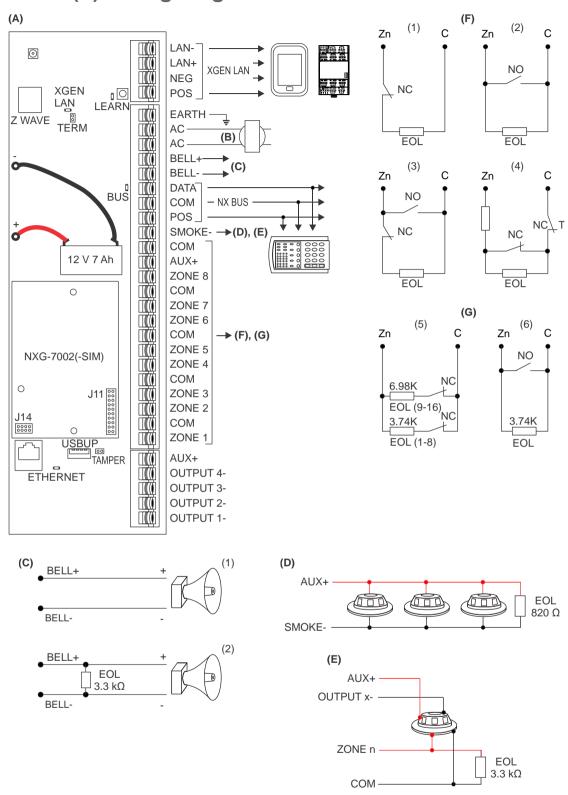

#### (A) NXG-8(E)

#### (B) Transformer

16 VAC, 1.5 A, 40 VA transformer. Fuse 500 mA, 250 VAC. See also "xGenConnect Specifications" on page 2.

#### (C) Voltage output / Speaker output

- (1) Indoor Siren/Speaker Siren Options > Voltage Siren Output is OFF. By default, speaker output for 15 or 20 W speaker with 4, 8 or 16  $\Omega$  load.
- (2) Voltage Output for 12 VDC indoor siren Siren Options > Voltage Siren Output is ON.Max. load = 500 mA

Requires 3.3 k $\Omega$  EOL.

(D) 2-wire smoke detector

Enable Two Wire Smoke feature Program zone 8 as Zone type "Fire" and Zone options "Fire"  $820~\Omega$  resistor

#### (E) 4-wire smoke detector

Program Zone type "Fire" and Zone options "Fire"  $3.3 \text{ k}\Omega$  resistor

#### (F) Single zone

- (1) NC contact with EOL resistor
- (2) NO contact with EOL resistor
- (3) One NO contact and one NC contact with EOL resistor
- (4) Zone tamper EOL resistor See "Detector EOL Wiring" on page 23 for supported resistor values.

#### (G) Doubled zone

- (5) 3.74K resistors for zones 1 to 8. 6.98K resistors for zones 9 to 16.
- (6) Doubled zone configuration used as a fire zone. Upper zone (9 to 16) is not usable.

#### **NXG-8(E) Terminals**

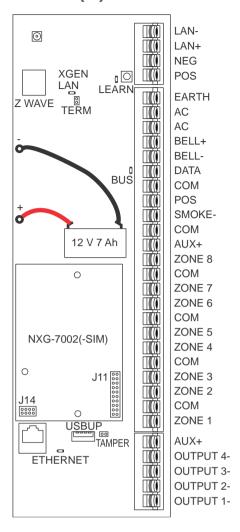

- LAN-, LAN+, NEG, POS: Terminals for xGenConnect RS485 bus.
- LEARN: Enrollment button, hold down for 3 s to activate automatic device enrollment feature.
- TERM: Term link for xGenConnect RS485 bus. A TERM link should be installed on the two furthest devices.
- EARTH, AC, AC: Connect transformer (16 VAC 1.5 A) to terminals for power.
- -BLACK, +RED: Connect leads to 12V Sealed Lead Acid backup battery.
- BELL+, BELL-: Connect to indoor 12 VDC siren or speaker.
- DATA, COM, POS: NetworX 3-wire bus for legacy modules and keypads.
- SMOKE-, AUX+: Two or four wire smoke detectors, NXG-8 supports two wire smoke detectors and will drop power to the SMOKE- terminal to perform smoke alarm verification.
- COM, AUX+: Terminal for aux power to zones.
- ZONE 1 to 8, COM terminals to connect to zones. Supports single EOL, zone doubling, and dual EOL tamper monitoring.
- J14: Ethernet WAN link header must be fitted if no communicator module is installed, and must be removed to accommodate communicator module.
- J11: Terminal to connect communicator module to xGenConnect.
- Ethernet: Connect Ethernet cable to RJ45 socket to provide internet connectivity to xGenConnect.
- J13: 5-pin connector used to upgrade and program xGenConnect with USBUP-EUR-V2 tool.
- TAMPER: Connect to panel box tamper.
- AUX+: Terminal for auxiliary power to outputs.
- OUTPUT 4: Open collector output switches to ground, power output, by default inverted, can be assigned to an Action.
- OUTPUT 3: Open collector output switches to ground, power output, by default inverted, can be assigned to an Action
- OUTPUT 2: Open collector output switches to ground, hold-off for outdoor siren, by default inverted, can be assigned to an Action.
- OUTPUT 1: Open collector output switches to ground, hold-off for outdoor flash, by default inverted, can be assigned to an Action.

#### NXG-8(E) LEDs

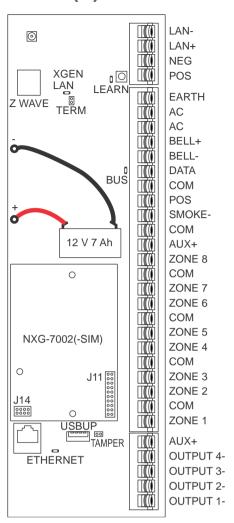

- D7 LAN: Green LED is lit when connected to UltraSync, remains off when not connected to UltraSync.
- D4 LEARN: Red LED blinks slowly during auto enrollment, blinks quickly during manual enrollment.
- D3 BUS: Red LED blinks to indicate xGenConnect bus is available.
- D1 ETHERNET: Red LED is lit when Ethernet cable is connected to WAN port, blinks when data is sent or received, and is off when cable is disconnected or J14 connector is removed.
  - If 4G / Wi-Fi router module is installed, LED is lit when panel has established connection to the module, and blinks when panel is communicating with the module. Check "Connection Status" web page to verify connection to UltraSync.

#### **NXG-9 Wiring Diagram**

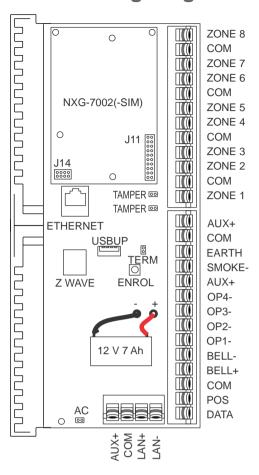

Refer to "NXG-8(E) Wiring Diagram" on page 17. The NXG-9 unit functionality is the same the NXG-8 except that the connections are spatially orientated differently.

#### **NXG-9 Terminals**

Refer to "NXG-8(E) Terminals" on page 19. The NXG-9 unit functionality is the same as the NXG-8 except that the connections are spatially orientated differently.

#### **NXG-9 LEDs**

Refer to "NXG-8(E) LEDs" on page 20. The NXG-9 unit functionality is the same the NXG-8 except that the LEDs are spatially orientated differently.

#### **NXG-4 Wiring Diagram**

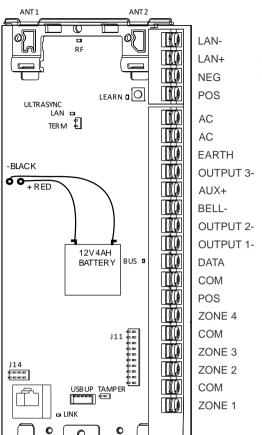

Refer to "NXG-8(E) Wiring Diagram" on page 17. The NXG-4 unit functionality is the same as NXG-8 except that the connections are spatially orientated differently.

#### **NXG-4 Terminals**

Refer to "NXG-8(E) Terminals" on page 19.

The NXG-4 unit functionality is the same as NXG-8 except it provides two additional connections:

- Antenna 1: After the board is installed in the metal enclosure, insert the antenna with the corresponding icon.
- Antenna 2: After the board is installed in the metal enclosure, insert the antenna with the corresponding icon.

#### **NXG-4 LEDs**

Refer to "NXG-8(E) LEDs" on page 20.

The NXG-4 unit functionality is the same as NXG-8 except it has the following additional LED:

 D5 RF: Red LED blinks when message is sent or received from a 63bit / 80plus transmitter.

#### **Detector EOL Wiring**

Other than the 3K3 end-of-line resistor support, the xGenConnect Grade 2 panels support the following end-of-line resistor value combinations in ohm (\*):

| Combination    | Α      | В      | С      |  |
|----------------|--------|--------|--------|--|
| Tamper (short) | 0      | 0      | 0      |  |
| Normal         | 3.3 kΩ | 4.7 kΩ | 4.1 kΩ |  |
| Alarm          | 6.6 kΩ | 9.4 kΩ | 8.2 kΩ |  |
| Tamper (open)  | ∞      | ∞      | ∞      |  |

<sup>(\*)</sup> Refer to the detector installation manual for EOL values and wiring instructions.

### **Power Requirements**

The xGenConnect intrusion panel family is designed to be used with a 16 VAC 1.5 A (NXG-4, NXG-8, NXG-8E), 20 VAC 1.5 A (NXG-9), 35 or 40 VA transformer which is included with xGenConnect panel kits. This transformer includes a 500 mA 250 VAC fast blow replaceable fuse on the terminal block. If more current is required, add NXG-320 Smart Bus Power Supplies.

#### **Cable Requirements**

The system RS-485 communication bus is used to connect keypads and in- and output expanders to the xGenConnect intrusion panel.

 For cable specifications, see "xGenConnect Specifications > xGenConnect Bus" on page 5.

Cable must provide:

- >= 13 twists per metre or >= 4 twists per foot,
- <= 52 pF per metre or <= 16 pF per foot,
- and characteristic impedance 100 to 120  $\Omega$ .
- 800 m total cable run on system.
- Max. 800 m from remote device to xGenConnect control panel.
- Max. 32 devices plus panel.
- Max. 16 keypads, as part of the 32 device limit.

## Grounding

All devices designed for the system have earth connections via metal studs to the metal housing. Make sure that these metal studs make good connection to the housing (beware of paint). The earth connections of every piece of equipment in the system can be used for connecting the screen of shielded cables. If a device is placed in a plastic housing the earth lug of the device does not have to be connected.

In one building several cabinets or devices are earthed to a safety ground. The safety ground for the building must be checked by a licensed contractor.

## **Shielding**

The shielding of all shielded cables used in the system should only be connected at one side to one common earthing point in a building. If a shielded LAN cable is routed via more than one plastic device the shielding from incoming and outgoing cable must be connected.

#### **Termination Links**

Put a jumper across TERM on the panel and the furthest device to ensure correct RS-485 termination and avoid communication issues with signal reflection, etc.

# **Installing Panel**

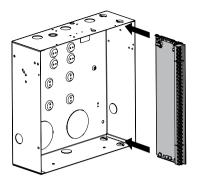

- The xGenConnect should be located away from damp areas (e.g. bathrooms, kitchens), away from sources of heat, dust or interference (e.g. air conditioners, washing machines, dryers, refrigerators) and away from external walls.
  - Due to safety reasons it is not allowed to wallmount the device higher that 2 meters from the floor.
- 2. The metal enclosure should be installed with the door opening from the top to bottom.
- 3. Guides are cut into the enclosure to hold the panel, two on the top and two on the bottom. Two plastic brackets are pre-installed on the xGenConnect. Slide the panel into the guides as shown in the diagram. The terminal strip should face towards you once installed.
- 4. A plastic strap is provided to allow the door to form a temporary surface to hold light parts.
- 5. When installing permanent, fixed wiring, insert an easily accessible, dedicated all-pole circuit breaker in the power distribution network.

## **Installing Legacy NX Modules**

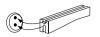

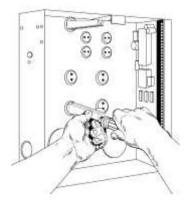

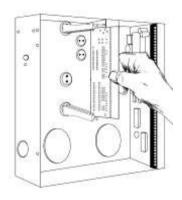

Inside the enclosure there are several 2-holed insertion points. These allows for either vertical or horizontal placement of legacy NX modules. Each insertion point has a larger hole and a smaller hole.

- The black plastic PCB guides feature a groove to hold an expansion module. The end with the halfmoon protrusion fits into the larger hole. The smaller hole is for the screw.
- 2. Place the first black plastic PCB guide in the top insertion point, groove facing downward. The half-moon protrusion will be in the large hole. It does not require force to insert. Insert one of the provided screws into the smaller hole (from inside the enclosure) to secure it in place. A screwdriver should reach through the groove that runs the length of the guide to tighten the screw. The second PCB guide should be positioned opposite the first (groove facing up) and placed in the lower insertion point, using the same procedures described above. Once mounted, screw it in securely.
- 3. The NX module should slide freely in the grooves of both guides.

## **Installing Antennas**

A number of antennas may be provided depending on the model purchased. These include:

- Multi-antennas for legacy 433 63-bit, LoNa 80plus (NXG-4 only) and Z-Wave
- 4G antennas for Wi-Fi/cellular module
- Wi-Fi antennas for Wi-Fi/cellular module

## Wireless Sensor (NXG-4 only) and Z-Wave Antennas

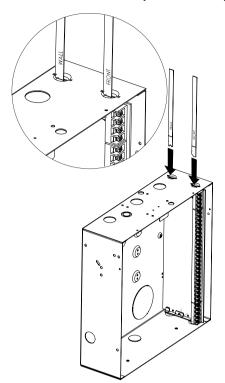

If two black antennas have been provided:

- 1. Install panel into metal enclosure first.
- 2. Antenna must be installed vertically for best performance.
- 3. Each antenna is keyed (shaped differently) and labelled. Antennas are reasonably flexible, do not apply excessive force. Match the antenna to the shape molded on the plastic bracket and push to insert.
- 4. The line printed on each antenna will disappear when fully inserted.
- 5. Remove antennas before attempting to remove panel.

## 4G Cellular and Wi-Fi Router Module Antennas

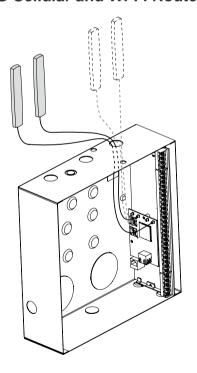

If the optional 4G Cellular and Wi-Fi Router has been installed, a single set of antennas should be connected to "MAIN" on the module. The antennas should be installed vertically, and as high up as possible.

The module includes MIMO wireless technology to improve reception of 4G and Wi-Fi wireless signals. This requires the installation of a second set of antennas to "DIV" on the 4G/Wi-Fi Router Module. The second set of antennas will perform best when separated from the MAIN antennas by at least 20 cm.

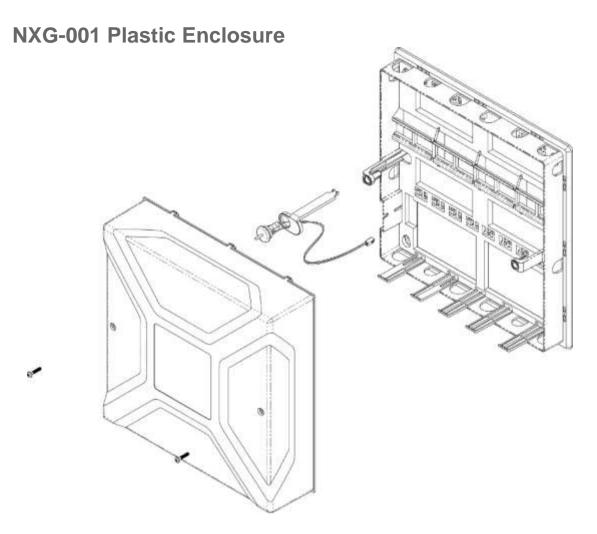

The NXG-001 features a DIN rail for mounting xGen modules, a tamper switch, and integrated cable management.

The enclosure should be installed in accordance with EN 50131-1 Environmental Class II to provide operating conditions within:

- Temperature range: −10 to +55°C.
- Humidity range: Average 93% relative humidity, noncondensing

The lid can be removed by releasing the two screws using the supplied Allen key.

**Note:** The housing cover must be installed with the clips on top.

Refer to drilling template provided with enclosure for mounting instructions.

To install a module, release the locking tab(s) and place on the DIN rail then push the locking tab(s) to secure the module. To remove a module, use a small flat-blade screwdriver to release the locking tab(s) on the xGen module then remove from the DIN rail. Refer to module installation manual for further details.

## NXG-003 xGen Metal Enclosure

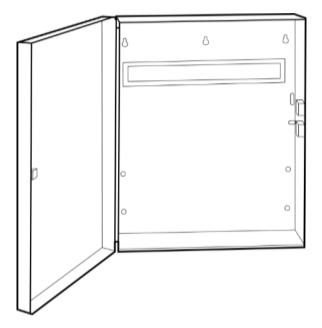

A spare metal enclosure is available for those installations where additional xGen zone and/or output expanders are required or in case a larger backup battery is required. The xGen NXG-003 metal enclosure includes a tamper switch and one metal DIN rail. A second metal DIN rail (NXG-003-DIN) can be added if required but in that case a backup battery of max 12 VDC / 7 Ah will fit the enclosure.

The enclosure should be installed in accordance with EN 50131-1 Environmental Class II to provide operating conditions within:

- Temperature range: −10 to +55°C.
- Humidity range: Average 93% relative humidity, non-condensing

To install a module, release the locking tab(s) and place on the DIN rail then push the locking tab(s) to secure the module. To remove a module, use a small flat-blade screwdriver to release the locking tab(s) on the xGen module then remove from the DIN rail. Refer to module installation manual for further details.

## **Enrolling Modules**

New devices such as zone expanders, wireless zone expanders, output expanders, smart power supplies, and keypads need to be enrolled so they can be programmed and supervised.

The enrollment procedure discovers the serial number of the new device and adds it to the device database in the panel.

#### To enroll a module:

1. Press and hold the LEARN button until the LED next to the button blinks, then release button.

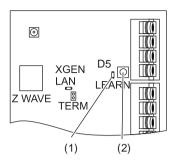

- (1) D5 LED located next to the LEARN button
- (2) LEARN button
- 2. The panel is now in automatic enrollment mode and will search for new devices.
- 3. The D5 LED will stop blinking to indicate enrollment mode is finished.
- 4. Proceed to programming the system and the additional devices.

When installing multiple xGen devices/modules, it is recommended to use manual enroll to allow installer to control device numbering.

If auto-enroll does not complete for all connected devices:

- 1. Power cycle the panel/bus.
- 2. Connect batches of 4 devices at a time.
- 3. Push the LEARN button.
- 4. Confirm 4 additional devices enrolled.
- 5. Repeat for additional devices with batches of 4.

Enrollment can also be initiated:

- Using the NXG-18xx keypad: press Menu, Installer PIN, ENTER, go to Program > Devices > System Devices > Control > Enroll Function – 0 = Inactive – Automatic Enroll.
- Using the xGenConnect Web Server: click the Advanced Menu, go to Devices
   System > Control > Enroll Function > Automatic Enroll, click Save.
- Using DLX900: click Devices > Device Info > Auto Enroll.

## **Deleting Modules**

Devices such as zone expanders, output expanders, and keypads can be removed from the system by deleting the serial number from the device database.

#### To delete a module:

1. On the keypad press Menu, Installer PIN, ENTER, go to Program > Devices.

### This menu will be displayed:

- 1. System Devices
  - 1. Control
  - 2. Keypad
  - 3. Zone Exp
  - 4. Output Exp
  - 5. Power Supply
- 2. Interlogix Transmitters
  - 1. Transmitter Number
  - 2. Serial Number
  - 3. User
  - 4. Options
  - 5. Scene
- 3. Z-Wave Devices
  - 1. Name
  - 2. Basic Type
  - 3. Generic Type
  - 4. Specific Type
- 4. Tablet Keypads
  - 1. Name
  - 2. Serial Number
  - 3. Area Group
  - 4. Keypad Options
- 2. Select the category and type. For example, to remove a keypad, touch System Devices > Keypad.
- 3. Touch Device UID (Serial).
- 4. Touch the serial number displayed.
- 5. Touch Clear.
- 6. Touch OK.

The device has now been removed.

Deleting devices can also be done:

- Using the xGenConnect Web Server: click the Advanced Menu, click Devices, find the device to be removed, delete the serial number, click Save.
- Using DLX900: click Devices > Device Info, select the device, then click "Remove Device".

# **Arming and Disarming Your System**

You may arm and disarm partitions from an NXG-18xx keypad.

Only users with an authorized user code (Level 2 user) will be allowed to use the xGenConnect alarm system. Users with no valid user code (Level 1 user) do not have access as defined by EN 50131-3.

## **Keypress Tamper**

The NXG-18xx keypad will be locked in screensaver mode when unused for a preset time. This stops unauthorized users from interacting with the system or viewing detailed status.

A valid PIN is required to unlock the screen and access the system. Users can set PIN codes between 4 and 8 digits in length.

**Note:** EN 50131 Grade 2 required settings – there are no disallowed account codes. 5 digits minimum to provide 10,000 possible combinations.

## **Lock Out on 3 Invalid Attempts**

If an invalid PIN code is entered three times, the keypad will deny all login attempts for 90 seconds. Attempts are counted from any method (e.g. keypad, app, or web page). You must wait the full 90 seconds before trying again with the correct PIN. This is to prevent brute-force attacks on guessing PIN codes.

## Arm Your System with NXG-1820-EUR keypad

### **Arm Your System in Away Mode**

Enter a valid PIN code to unlock the screen.

Touch the Away or Away + button to arm your system in Away mode.

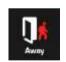

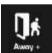

The icon will change to red when the alarm system is set in away mode.

If your system has multi-partition control enabled, the Away + button will be displayed.

A valid PIN code will need to be entered to determine what permissions they have, this includes which Partitions and at what time/day that user has access.

### Arm Your System in Stay Mode

Enter a valid PIN code with Stay permissions to unlock the screen.

Touch the Stay or Stay + button to arm your system in Stay mode:

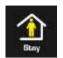

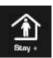

The icon will change to yellow when alarm system is set in Stay mode.

If your system has multi-Partition control enabled, the Stay + button will be displayed.

A valid PIN code will need to be entered to determine what permissions they have, this includes which Partitions and at what time/day that user has access.

## **Arm Your System in Instant Stay Mode**

Enter a valid PIN code with Stay permissions to unlock the screen.

To arm in Instant Stay mode, touch the Stay button two times until the icon is red and displays "Instant":

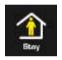

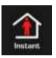

This indicates the alarm system is set in Instant Stay Mode.

## **Arm Your System in Night Mode**

Enter a valid PIN code with Stay permissions to unlock the screen.

To arm in Night Mode touch the Stay or Stay + button a total of three times until the icon is red and displays "Night Mode":

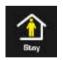

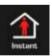

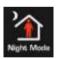

Touching the Night Mode button again will cycle the system back to Stay Mode.

## Arm Your System with NXG-183x keypad

#### Arm Your System in Away Mode

Enter a valid PIN code to unlock the screen. Press the Arm Away button to arm your system in Away mode.

Enter your PIN and press Enter.

**Note:** In case the Quick Arm function is enabled, a PIN is not required to arm the system.

If your system has multi-partition control enabled, and the user has the Display Partition List option enabled, the Partition selection screen will be displayed.

## **Arm Your System in Stay Mode**

Enter a valid PIN code to unlock the screen. Press the Arm Stay button to arm the system in Stay mode.

Using Up (2) and Down (8) buttons, select one of the following Stay Arming modes:

- Stav
- Stay Instant
- Stay Instant Night

Next, press Enter, enter your PIN, and then press Enter again.

**Note:** In case the Quick Arm function is enabled, a PIN is not required to arm the system in Stay mode.

If your system has multi-partition control enabled, and the user has the Display Partition List option enabled, the Partition selection screen will be displayed.

## Disarm Partitions with NXG-1820-EUR keypad

Touch the Off or Off + button to disarm your system:

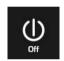

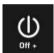

If your system has multi-Partition control enabled, the Off + button will be displayed.

A valid PIN code will need to be entered to determine what permissions they have, this includes which Partitions and at what time/day that user has access.

## Disarm Partitions with NXG-183x-EUR keypad

Enter a valid PIN code to unlock the screen.

Typically, the buzzer will sound (continuous tone) announcing the entry delay.

Press the Disarm button followed by a valid PIN code to disarm your system.

If your system has multi-partition control enabled, and the user has the Display Partition List option enabled, the Partition selection screen will be displayed.

A valid PIN code will need to be entered to determine what permissions they have, this includes which partitions and at what time/day that user has access.

## **Activate SOS Feature (NXG-1820-EUR only)**

Touch the SOS button to display the SOS feature:

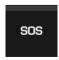

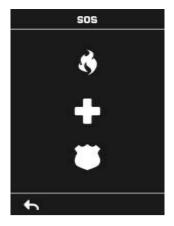

On this screen touch and hold the appropriate button for 2 seconds to activate Manual Fire Alarm, Manual Medical Alarm, or Manual Panic Alarm.

Depending on how your system is programmed, the control room may receive the corresponding event. Check with your control room to determine what action will be taken.

If silent alarm is enabled, then the keypad will not display any signs that the panic button was pressed.

To cancel a SOS alarm – return to the home screen, touch the Status button and turn the Partition off.

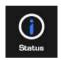

# **Programming Methods**

Once your devices have been cabled and installed, there are four (4) ways to access and program your xGenConnect system:

Method 1: Via DLX900 Management Software – All features can be programmed using a PC with Microsoft Windows 7, 8 and 10. DLX900 allows easier programming of complex sites as the graphical interface can show all options from multiple menus simultaneously.

Method 2: Via a built-in Web Server – All features can be accessed from a web browser via drop-down and click-through menus. No software installation is required. This allows access to most commonly accessed features for basic programming or minor changes.

Method 3: Via UltraSync+ app – this provides access to the built-in Web Server via a smartphone app. A camera setup "wizard" is also included. Camera footage is only viewable by using the app.

Method 4: Via on-site keypad – The NXG-18xx keypad offers a programming menu allowing full system configuration. Refer to the

## **Account Access**

Note: Installer Account Disabled When Armed

If a non-engineer account arms the system at any time, engineer accounts will not be able to log in, any current program mode will end, and this will be recorded in the event log. Ask the end-user to disarm the panel and leave it disarmed so you can log in to program it.

appropriate keypad installation manual. xGen Reference Guide will

Note: Remote Access May Require Level 2 User Authorization

also assist you in navigating the menus.

Two remote access features "Enable Web Program" and "Always Allow DLX900" require an authorized master (Level 2) user to enter their PIN code on an NXG-1820 keypad before remote programming can be performed.

If either "Enable Web Program" or "Always Allow DLX900" have been disabled, ask a Master User to press Menu, enter their PIN code on a keypad, then Settings. The panel will now be in Program Mode and you can use an engineer (Level 3) user such as "installer" to perform programming via the web page, app, or DLX900.

#### WiFi Router

xGenConnect Router can open a WiFi Access Point to allow an installer to connect a mobile phone / tablet / laptop to the router and program the panel using a web browser.

## Quick Connect using an NXG-1820 / NXG-1830 keypad:

- 1. Unlock the keypad and access the Programming menu.
- 2. Navigate to Advanced > Communicator > IP Configuration > IP Options.
- Navigate to Enable WiFi Internal Access Point.
- 4. Toggle the option on.
- 5. Exit menu.

### On your mobile phone / tablet / laptop:

- 1. Navigate to WiFi settings.
- 2. Connect to NXG\_x\_xx\_EU\_serial number. The password is identical to the SSID shown.
- 3. Open a web browser.
- 4. Navigate to 192.168.33.1.
- 5. Login to the panel.
- 6. Change the default password.
- 7. Log out.
- 8. Reconnect to the SSID with the new password.
- 9. Program required settings.

The access point will remain until the installer turns it off.

### Alternatively, to manually create the WiFi Internal Access Point:

- 1. Default the panel.
- 2. Unlock the keypad and access the Programming menu.
- 3. Navigate to Advanced > Communicator > IP Configuration > IP Options.
- 4. Navigate to WiFi Internal Access Point SSID.
- 5. Program a valid SSID name.
- 6. Navigate to WiFi Internal Access Point Password.
- 7. Program a valid WiFi password.
- 8. Navigate to Enable WiFi Internal Access Point.
- 9. Toggle the option on.
- 10. Exit menu.

## Method 1: DLX900 Management Software

DLX900 is an ideal tool for programming xGenConnect systems. This software is installed on a PC with Microsoft Windows 7, 8, or 10. It features a graphical interface, allowing installers and Central Monitoring Stations to program and

manage complex sites. Customer details and all panel programming are stored in a local database.

DLX900 supports a variety of connection methods:

- Direct connection over LAN
- Remote connection over UltraSync (includes LAN or cellular)

### Connect to xGenConnect using DLX900 on LAN

- 1. Turn on power to your system
- Connect an Ethernet cable to the J13 Ethernet port on the xGenConnect and wait 10 seconds for the local router to assign the xGenConnect an IP address if DHCP is available.
- 3. On the keypad press Menu, PIN, ENTER, go to Installer > Communicator > IP Configuration > IP Address and note the IP address displayed.
- 4. Install DLX900 on a suitable computer.
- 5. Start DLX900.
- 6. Create a new customer.
- 7. Enter the IP address of your system.
- 8. Click Save.
- 9. Click Connect via TCP/IP.
- 10. Click Read All.

### Connect to xGenConnect using DLX900 on UltraSync

In order for DLX900 to connect to an xGenConnect system you will need the Download Access Passcode (under Communicator > Remote Access menu) and the xGenConnect unit must be enabled to allow remote connections (under Communicator > IP Config).

- 1. Install DLX900 on a suitable computer, refer to DLX900 installation instructions.
- 2. Start DLX900.
- 3. Create a new customer.
- 4. Enter the serial number, Download Access Passcode and Web Access Passcode of the system.
- 5. Click Save.
- Click Connect via TCP/IP.
- 7. Click Read All.

## Method 2: Web Server

xGenConnect has a built-in web server which makes it easy and simple to set up your system from a web browser instead of the keypad. This features:

- Simple forms to set up most commonly used features
- View system and zone status
- · Arm and disarm partitions
- Bypass/Un-bypass zones
- · Turn chime mode on and off
- Add, remove and edit users
- · Access to the advanced programming menu

#### Connect to xGenConnect Web Server over LAN

- Turn on power to your system
- 2. Connect an Ethernet cable to the J13 Ethernet port on the xGenConnect and wait 10 seconds for the local router to assign the xGenConnect an IP address if DHCP is available.
- 3. On the keypad press Menu, PIN, ENTER, go to Installer > Communicator > IP Configuration > IP Address and note the IP address displayed.
- 4. Open your web browser
- 5. Enter the IP address from step 3 and the xGenConnect login screen should appear. Some browsers may require you to enter http://

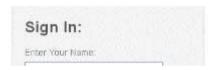

6. Enter your username and password, by default this is installer and 9713.

**Note:** On EN Grade 3 panels all PIN codes are 6 digits, use installer 971300. You should now see a screen similar to:

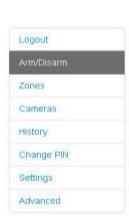

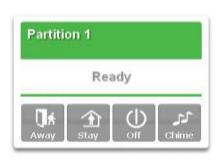

### **Troubleshooting**

If you are unable to get an IP address in step 3, then your (wireless) router may not be configured for automatic DHCP or certain security settings may be enabled.

- Check your router settings and try again.
- On an NXG-1820 touchscreen keypad press Menu, PIN, ENTER, go to Installer > Communicator > IP Configuration > IP Options. "Enable DHCP" should be ticked, "Disable Web Pages on LAN" should be unticked.

### **Check LAN Connection to UltraSync**

UltraSync is a cloud-based service that allows remote management and remote access to a xGenConnect system if enabled. This includes secure connections between the UltraSync+ app, xGenConnect, and cameras. No programming, email addresses, user names, or PIN codes are stored on these servers for greater security.

It features full redundancy to route encrypted alarm messages from your panel to a Central Monitoring Station.

- 1. Log in to the Web Server as shown above
- 2. Click Settings
- 3. Select Connection Status in the drop-down menu
- 4. Check:
  - LAN Status should display "Connected"
  - UltraSync Status should display "Connected"
  - UltraSync Media should display "LAN" for Ethernet and "dual-path" for dual path
  - UltraSync Media should display "Cellular" for single-path cellular

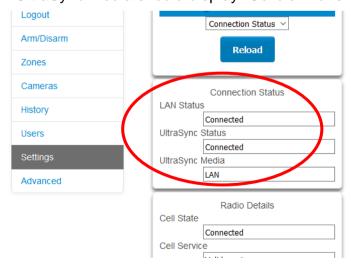

#### If it does not:

- 1. Check cable connection.
- Check router settings.

 On the NXG-1820 touchscreen keypad press Menu, PIN, ENTER, go to Installer > Communicator > IP Configuration > IP Options. "Enable UltraSync" should be ticked.

#### Connect to xGenConnect via 4G Cellular and Wi-Fi Router Module

**Note:** Dual path is only available if the panel Ethernet reporting and the cellular module reporting are used.

An optional 4G Cellular and Wi-Fi Router Module provides dual path reporting over Wi-Fi/Ethernet and 4G. If the primary path (Wi-Fi/Ethernet) is not working, the module will switch to 4G back-up reporting path to the central monitoring station.

Alternatively, the module can be set by the central monitoring station to use 4G single path reporting. This is useful for sites with no broadband internet.

The module is pre-configured. Once installed on the xGenConnect panel, it will automatically register on available mobile network(s). Refer to the 4G Cellular and Wi-Fi Router Module manual for further details.

### **Check 4G connection to UltraSync**

- 1. Log in to the Web Server as shown above.
- 2. Click Settings.
- 3. Select Connection Status in the drop-down menu.
- 4. Check:
  - UltraSync Status should display "Connected".
  - Cell Service should display "Valid service".
  - Signal Strength should display a value. Check your cellular radio manual for acceptable values.

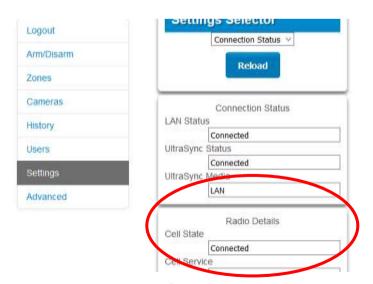

If it does not, check the 4G connection:

Check Settings > Network > Enable UltraSync is checked.

- 2. Alternatively, from a keypad press MENU, go to Program > Communicator > IP Configuration > IP Options > Enable UltraSync: Y.
- Look at Cell State, it should display "Connected". Please wait until Cell State displays "Connected", click Reload to refresh the status.
   Signal level should be between −89 to −51.
- 4. Check module is correctly installed.
- 5. Check that antennas are correctly installed, move antennas to a higher location, install additional antennas to activate MIMO feature, or install high gain antenna(s).
- 6. Contact your service provider to check the SIM card is active and that cellular reporting is enabled for your unit on the UltraSync Portal.

Congratulations, your xGenConnect system is connected to your network and UltraSync. It is now ready to be programmed. Refer to "Programming with Web Pages" on page 49.

## Method 3: UltraSync+ App

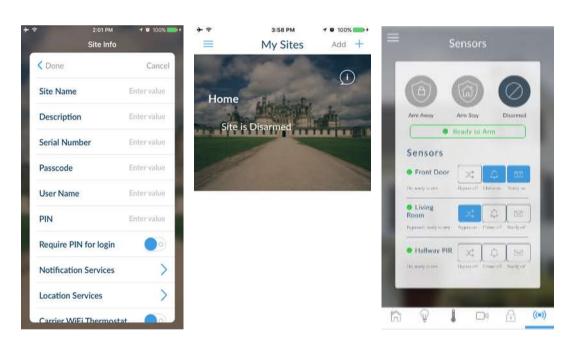

UltraSync+ is a smartphone app that allows you to:

- Check the status of your system
- Arm and Disarm partitions
- Bypass zones
- Manage users
- Perform system programming

Access from the app is disabled by default for security. To allow access these settings must be enabled on your xGenConnect system:

Web Access Code

It permits remote access from the UltraSync+ app. Set it to 00000000 to prevent the app from connecting.

User Name and PIN code

The UltraSync+ app requires any user name and PIN code to log in to the system and display features available to that user.

### Set Web Access Code and change installer PIN code

To enable the UltraSync+ app:

- 1. On the NXG-1820 keypad press Menu, PIN, ENTER, go to Program, scroll down to UltraSync > Web Access Passcode.
- 2. Enter a new 8-digit Web Access Passcode.

Change installer PIN code:

- On the NXG-1820 keypad press Menu, PIN, ENTER, go to Users > Add/Modify
- 2. Enter a new PIN code.

### Connect to xGenConnect via UltraSync+ app

UltraSync+ is an app that allows you to control your xGenConnect system from an Apple® iPhone/iPad, or Google Android device. First set up the xGenConnect Web Server then download this app. Carrier charges may apply and an Apple iTunes or Google account is required.

1. On your smartphone go to the Apple® App Store™ or Google Play™ store.

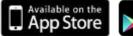

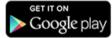

- 2. Search for UltraSync.
- 3. Install the app.
- 4. Click the icon on your device to launch it.
- 5. Click + on the top right to add a new site, or the (i) icon to edit an existing site.
- 6. Enter the details of your security system.

Locate the 12-digit serial number barcode on the xGenConnect circuit board. Alternatively log in to xGenConnect Web Server and go to Settings > Details to view it.

The default Web Access Passcode of 00000000 disables remote access. To change it, log in to xGenConnect Web Server and go to Settings > Network.

The default username and PIN code is "installer" 9713 (for an installer) and "User 1" 1234 (for a user). Please note that there is a space between "User"

and "1". You may also use any other valid user account. Only menus a user has access to will be displayed.

Note: EN 50131 Grade 3 default codes are 971300, 123400.

- 7. Click the Done button to save the details, then Sites to go back.
- 8. Click the name of the Site, the app will now connect you to xGenConnect.

### **Using the App**

The first screen that will appear once you connect is the Overview screen. This will display the status of your system and allows you to arm or disarm partitions by touching Arm Away, Arm Stay, or Disarm. It also allows you to activate programmed automation scenes.

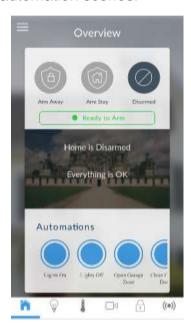

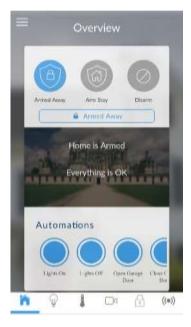

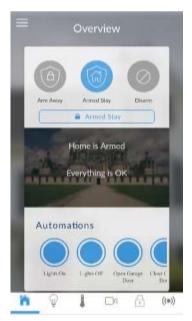

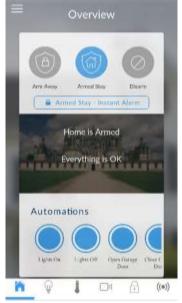

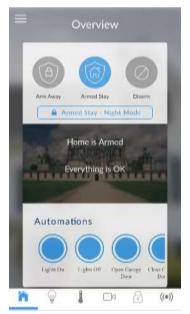

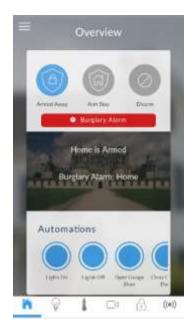

The menu bar is located along the bottom of the app. Touch the Zones icon (last icon with a dot and wireless signals) to view zone status.

- Touch Bypass to ignore a zone or touch it again to restore it to normal operation.
- Touch Chime to add or remove a zone from the Chime feature.
- Touch Notify to receive push notifications when there is activity from that zone.

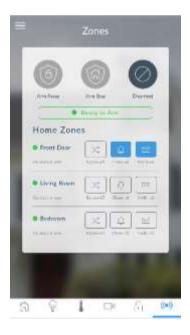

Touch the Camera icon to view cameras connected to your system.

Live snapshots from each camera will be shown.

 Touch the snapshot to open the live stream in full screen. Rotate your device to make the image bigger. Touch the screen then Back to return to the Camera screen.

- Touch the Play button under each camera to view the last recorded clip by that camera. Touch the Share button to save or forward the clip.
- Touch the Record button to request that camera record a short clip which can be retrieved at a later date.

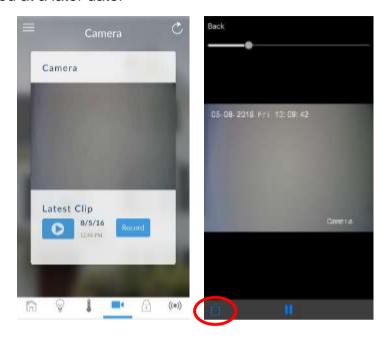

Video clips can also be accessed from the History screen. Touch Menu , HISTORY, then change Selected Events to Video. Touch "Press to Play Video" to retrieve the clip from the camera. Once downloaded, you can save or forward the clip.

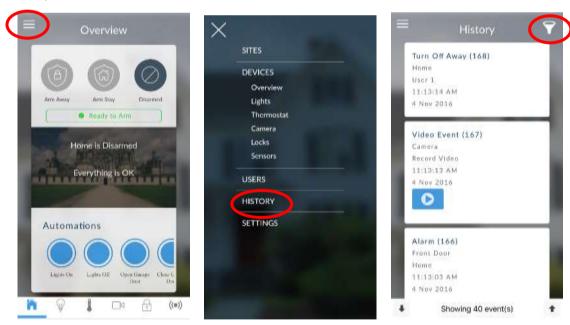

This History screen displays the event log of the xGenConnect, recording important events and allowing authorized users the ability to audit the system. Changing the Selected Events to Alarms will display the filtered Mandatory Event Log.

Events followed with an \* have not yet been reported to a control room or have failed to report. Events followed with \*\* are for events not intending to be reported to a control room.

Master users will have access to the full Users menu for creating and managing users. Touch Menu, USERS. Change User Type to Custom to show additional options.

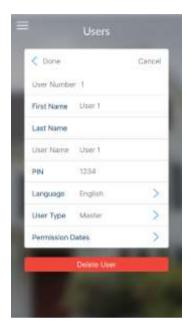

When you log in with the installer account you will have access to the ADVANCED menus for setting up and programming the xGenConnect. Refer to xGen Reference Guide for additional help on the Advanced screen.

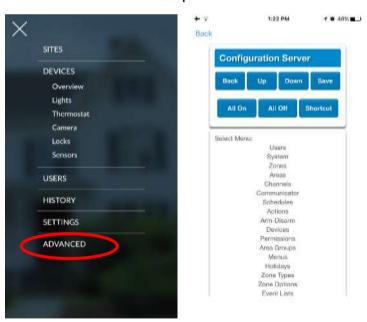

### **Troubleshooting**

If you have trouble connecting to your system using the app, here is a checklist:

 Check the serial number, web access passcode, user name and PIN codes match those in the xGenConnect.

- Web Access Passcode must not be 00000000.
- Web Access Passcode must be from 4 to 8 digits.
- User Name must be entered with a space between the first and last name and with correct capitalization.
- If connected by Wired LAN, check the cable is plugged in and that the connection is working.
- Check Settings > Network > Enable UltraSync is ticked.
- Check that your mobile device has access to the internet (e.g. open a web browser).
- Check the UltraSync servers are correct under Advanced > UltraSync:
  - Ethernet Server 1 eu1.ultraconnect.com:443
  - Ethernet Server 2 eu1.zerowire.com:443
  - Wireless Server 1 eu1w.ultraconnect.com:8081
  - Wireless Server 2 eu1w.zerowire.com:8081
- Power cycle connected equipment including xGenConnect and customer supplied router(s).

## Method 4: NXG-1820 Keypad

The NXG-1820 is able to access all panel programming features with a valid installer code.

- 1. Press Menu, Installer PIN, ENTER, go to Program.
- 2. Scroll through the menus using the up and down buttons. Refer to "Appendix 4: Advanced Menu Tree" on page 158.
- 3. Press an item to go down a level or to select an option. Press the back arrow to go up a level or to cancel without saving.
- 4. Repeatedly press the back arrow to return to the main menu.

**Note:** NetworX keypads (including NX-1820) have no access to xGenConnect programming menus.

# **Programming with Web Pages**

Most commonly used features can be programmed from the xGenConnect Web Server > Settings menu. The same menus are displayed from the UltraSync+ app by clicking Menu > Settings.

## **Recommended Items to Change**

- Installer Code. This is the master key to most features. Always change this to prevent accidental modifications by end-users and unauthorized access to the security system.
- User 1 PIN code is 1234 at default. Always change this to prevent unauthorized access to the security system.

Note: EN 50131 Grade 3 default codes are 971300, 123400.

 User 1 username is "User 1" at default, there is a space between "User" and "1". Usernames are required to provide access to the xGenConnect Web Server and UltraSync+ app.

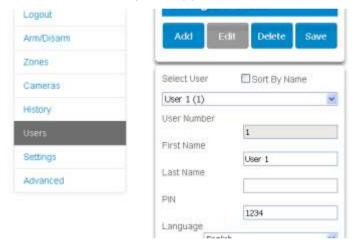

- Web Access Passcode. This provides access to the xGenConnect Web Server, UltraSync, and UltraSync+ app.
- DLX900 access for upload/download is allowed if the panel is at factory default with the installer account set to PIN 9713. This is a convenience feature to allow the installer to connect to the panel for the first time and perform a Send All to program the panel. Once the installer PIN is changed,

the Download Access Passcode of 00000000 disallows DLX900 access. Log in to the Web Server and go to Settings > Network to change the code:

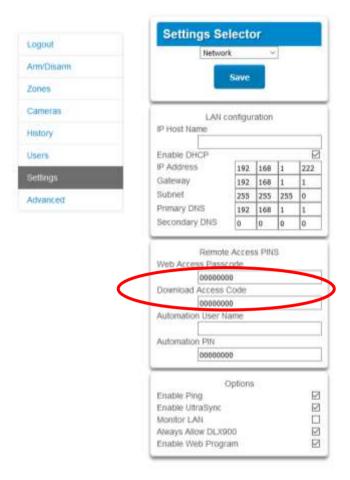

## **Learning Wireless Zones**

1. Log in to the Web Server.

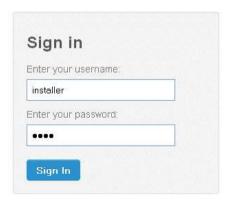

2. Enter your username and password, by default this is "installer" and "9713", then click Sign In.

3. You should now see a screen similar to the one shown below.

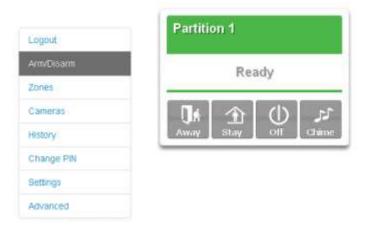

- 4. Click Settings.
- 5. Click Zones.
- 6. Click Learn:

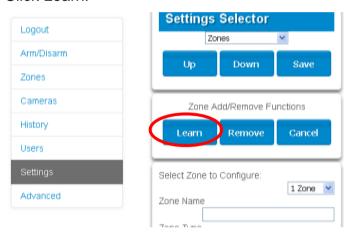

- 7. Activate the zone. Consult the detector manual for instructions, generally this is performed by opening the detector's case. This will send a tamper signal to xGenConnect.
- 8. The screen will indicate the device has been learnt and a serial number will appear.
- 9. Customize zone settings if required by referring to the Zone Guide, Zone Profile Type Guide, and Zone Options Guide on the following pages.

## **Zone Types Table**

|                |                                |                |                 |                |              |                   | 1                |              | 1                |
|----------------|--------------------------------|----------------|-----------------|----------------|--------------|-------------------|------------------|--------------|------------------|
| Default Number | Default Name                   | Zone Attribute | Siren Attribute | Keypad Sounder | Report Delay | No Keypad Display | Momentary Switch | Zone Inhibit | Swinger Shutdown |
|                |                                | Armed          |                 |                |              |                   |                  |              |                  |
| 1              | Day Zone                       | Instant        | Yelping         | Υ              | Υ            | N                 | N                | N            | Υ                |
| 2              | 24 Hour Audible                | Instant        | Yelping         | Υ              | Υ            | N                 | N                | N            | Υ                |
| 3              | Entry Exit Delay 1             | Entry 1        | Yelping         | Υ              | Υ            | N                 | N                | N            | Υ                |
| 4              | Entry Exit Delay 2             | Entry 2        | Yelping         | Υ              | Υ            | N                 | N                | N            | Υ                |
| 5              | Follower                       | Handover       | Yelping         | Υ              | Υ            | N                 | N                | N            | Υ                |
| 6              | Instant                        | Instant        | Yelping         | Υ              | Υ            | N                 | N                | N            | Υ                |
| 7              | 24 Hour Silent                 | Instant        | Silent          | N              | Υ            | N                 | N                | N            | Υ                |
| 8              | Fire Alarm                     | Fire           | Fire            | Υ              | N            | N                 | N                | N            | N                |
| 9              | Entry Exit Delay 1 Auto-Bypass | Entry 1        | Yelping         | Υ              | Υ            | N                 | N                | Υ            | Υ                |
| 10             | Entry Exit Delay 2 Auto-Bypass | Entry 2        | Yelping         | Υ              | Υ            | N                 | N                | Υ            | Υ                |
| 11             | Instant Auto-Bypass            | Instant        | Yelping         | Υ              | Υ            | N                 | N                | Υ            | Υ                |
| 12             | Event Only                     | Event Only     | Silent          | N              | N            | Υ                 | N                | N            | N                |
| 13             | Momentary Key Switch           | Keyswitch      | Silent          | N              | N            | N                 | Υ                | N            | N                |
| 14             | Latching Key Switch            | Keyswitch      | Silent          | N              | N            | N                 | N                | N            | N                |
| 15             | CO Detector                    | Instant        | Four Pulse      | Υ              | N            | N                 | N                | N            | N                |
| 16             | Exit Terminate                 | Exit Terminate | Silent          | N              | N            | N                 | N                | N            | N                |
| 17             | Holdup                         | Holdup Delay   | Silent          | N              | N            | N                 | N                | N            | N                |
| 18             | 24 Hour Local Sounder          | Instant        | Silent          | Υ              | N            | N                 | N                | N            | N                |
|                |                                | Disarmed       |                 |                |              |                   |                  |              |                  |
| 1              | Day Zone                       | Local          | Silent          | Υ              | N            | N                 | N                | N            | N                |
| 2              | 24 Hour Audible                | Instant        | Yelping         | Υ              | Υ            | N                 | N                | N            | Υ                |
| 3              | Entry Exit Delay 1             | Event Only     | Silent          | N              | N            | N                 | N                | N            | N                |
| 4              | Entry Exit Delay 2             | Event Only     | Silent          | N              | N            | N                 | N                | N            | N                |
| 5              | Follower                       | Event Only     | Silent          | N              | N            | N                 | N                | N            | N                |
| 6              | Instant                        | Event Only     | Silent          | N              | N            | N                 | N                | N            | N                |
| 7              | 24 Hour Silent                 | Instant        | Silent          | N              | Υ            | N                 | N                | N            | Υ                |
| 8              | Fire Alarm                     | Fire           | Fire            | Υ              | N            | N                 | N                | N            | N                |
| 9              | Entry Exit Delay 1 Auto-Bypass | Event Only     | Silent          | N              | N            | N                 | N                | N            | N                |
| 10             | Entry Exit Delay 2 Auto-Bypass | Event Only     | Silent          | N              | N            | N                 | N                | N            | N                |
| 11             | Instant Auto-Bypass            | Event Only     | Silent          | N              | N            | N                 | N                | N            | N                |

| Default Number | Default Name          | Zone Attribute | Siren Attribute | Keypad Sounder | Report Delay | No Keypad Display | Momentary Switch | Zone Inhibit | Swinger Shutdown |
|----------------|-----------------------|----------------|-----------------|----------------|--------------|-------------------|------------------|--------------|------------------|
| 12             | Event Only            | Event Only     | Silent          | N              | N            | Υ                 | N                | N            | N                |
| 13             | Momentary Key Switch  | Keyswitch      | Silent          | N              | N            | N                 | Υ                | N            | N                |
| 14             | Latching Key Switch   | Keyswitch      | Silent          | N              | N            | N                 | N                | N            | N                |
| 15             | CO Detector           | Instant        | Four Pulse      | Υ              | N            | N                 | N                | N            | N                |
| 16             | Exit Terminate        | Event Only     | Silent          | N              | N            | N                 | N                | N            | N                |
| 17             | Holdup                | Holdup Delay   | Silent          | N              | N            | N                 | N                | N            | N                |
| 18             | 24 Hour Local Sounder | Instant        | Silent          | Υ              | N            | N                 | N                | N            | N                |

# **Zone Options Table**

| Zone Options   |                           |                    |                    |        |            |     |                     |            |                      |                       |                |            |                 |        |                |                 | e<br>ntact<br>ions    |                          |               |           |                   |
|----------------|---------------------------|--------------------|--------------------|--------|------------|-----|---------------------|------------|----------------------|-----------------------|----------------|------------|-----------------|--------|----------------|-----------------|-----------------------|--------------------------|---------------|-----------|-------------------|
| Default Number | Default Name              | Bypassed Stay Mode | Forced Arm Enabled | Bypass | Cross Zone | EOL | Automatic Zone Test | Night Mode | Zone Inactivity Test | Follow Any Armed Area | Final Set Door | Single EOL | Delayed in Stay | Alarms | Alarm Restores | Bypass-Unbypass | Zone Lost-Low Battery | Zone Trouble and Restore | Normally Open | Fast Loop | Zone Report Event |
| 1              | Bypass                    |                    |                    | Υ      |            | Υ   |                     |            |                      |                       |                |            |                 | Υ      | Υ              | Υ               | Υ                     | Υ                        |               |           | 130:BA            |
| 2              | Bypass Stay               | Υ                  | Υ                  | Υ      |            | Υ   |                     |            |                      |                       |                |            |                 | Υ      | Υ              | Υ               | Υ                     | Υ                        |               |           | 132:BA            |
| 3              | Bypass –<br>Forced Arm    |                    | Y                  | Y      |            | Y   |                     |            |                      |                       |                |            |                 | Y      | Y              | Y               | Υ                     | Y                        |               |           | 130:BA            |
| 4              | Bypass – Cross<br>Zone    |                    |                    | Y      | Y          | Y   |                     |            |                      |                       |                |            |                 | Y      | Y              | Υ               | Υ                     | Υ                        |               |           | 130:BA            |
| 5              | Fire                      |                    | Υ                  |        |            | Υ   |                     |            |                      |                       |                |            |                 | Υ      | Υ              | Υ               | Υ                     | Υ                        |               |           | 110:FA            |
| 6              | Panic                     |                    | Υ                  |        |            | Υ   |                     |            |                      |                       |                |            |                 | Υ      | Υ              | Υ               | Υ                     | Υ                        |               |           | 120:PA            |
| 7              | Silent Panic              |                    |                    |        |            | Υ   |                     |            |                      |                       |                |            |                 | Υ      | Υ              | Υ               | Υ                     | Υ                        |               |           | 122:HA            |
| 8              | Normally Open no EOL      |                    |                    | Y      |            |     |                     |            |                      |                       |                |            |                 | Υ      | Υ              | Υ               | Υ                     | Υ                        | Y             |           | 130:BA            |
| 9              | Normally<br>Closed no EOL |                    |                    | Y      |            |     |                     |            |                      |                       |                |            |                 | Y      | Υ              | Υ               | Υ                     | Υ                        |               |           | 130:BA            |
| 10             | Gas Detected              |                    |                    |        |            | Υ   |                     |            |                      |                       |                |            |                 | Υ      | Υ              | Υ               | Υ                     | Υ                        |               |           | 151:GA            |
| 11             | High Temp                 |                    |                    |        |            | Υ   |                     |            |                      |                       |                |            |                 | Υ      | Υ              | Υ               | Υ                     | Υ                        |               |           | 158:KA            |

|                |                            | Zo                 | Zone Options       |        |            |     |                     |            |                      |                       |                |            |                 | Zone Reporting |                |                 |                       |                          |               | e<br>ntact<br>ions |                   |
|----------------|----------------------------|--------------------|--------------------|--------|------------|-----|---------------------|------------|----------------------|-----------------------|----------------|------------|-----------------|----------------|----------------|-----------------|-----------------------|--------------------------|---------------|--------------------|-------------------|
| Default Number | Default Name               | Bypassed Stay Mode | Forced Arm Enabled | Bypass | Cross Zone | EOL | Automatic Zone Test | Night Mode | Zone Inactivity Test | Follow Any Armed Area | Final Set Door | Single EOL | Delayed in Stay | Alarms         | Alarm Restores | Bypass-Unbypass | Zone Lost-Low Battery | Zone Trouble and Restore | Normally Open | Fast Loop          | Zone Report Event |
| 12             | Water Leakage              |                    |                    |        |            | Υ   |                     |            |                      |                       |                |            |                 | Υ              | Υ              | Υ               | Υ                     | Υ                        |               |                    | 154:WA            |
| 13             | Low Temp                   |                    |                    |        |            | Υ   |                     |            |                      |                       |                |            |                 | Υ              | Υ              | Υ               | Υ                     | Υ                        |               |                    | 159:ZA            |
| 14             | High Temp                  |                    |                    |        |            | Υ   |                     |            |                      |                       |                |            |                 | Υ              | Υ              | Υ               | Υ                     | Υ                        |               |                    | 158:KH            |
| 15             | Fire Alarm Pull<br>Station |                    |                    |        |            | Y   |                     |            |                      |                       |                |            |                 | Y              | Y              | Y               | Y                     | Y                        |               |                    | 115:FA            |
| 16             | Night Mode                 | Υ                  |                    | Υ      |            | Υ   |                     | Υ          |                      |                       |                |            |                 | Υ              | Υ              | Υ               | Υ                     | Υ                        |               |                    | 135:BA            |
| 17             | Final Set Door             |                    |                    | Υ      |            | Υ   |                     |            |                      |                       | Υ              |            |                 | Υ              | Υ              | Υ               | Υ                     | Υ                        |               |                    | 130:BA            |
| 18             | Medical                    |                    | Υ                  |        |            | Υ   |                     |            |                      |                       |                |            |                 | Υ              | Υ              | Υ               | Υ                     | Υ                        |               |                    | 100:MA            |
| 19             | Blank                      |                    | Υ                  | Υ      |            | Υ   |                     |            |                      |                       |                |            |                 | Υ              | Υ              | Υ               | Υ                     | Υ                        |               |                    | 130:BA            |
| 20             | Blank                      |                    | Υ                  | Υ      |            | Υ   |                     |            |                      |                       |                |            |                 | Υ              | Υ              | Υ               | Υ                     | Υ                        |               |                    | 130:BA            |
| 21             | Blank                      |                    | Υ                  | Y      |            | Υ   |                     |            |                      |                       |                |            |                 | Υ              | Υ              | Υ               | Υ                     | Υ                        |               |                    | 130:BA            |
| 22             | Blank                      |                    | Υ                  | Υ      |            | Υ   |                     |            |                      |                       |                |            |                 | Υ              | Υ              | Υ               | Υ                     | Υ                        |               |                    | 130:BA            |
| 23             | Blank                      |                    | Υ                  | Y      |            | Υ   |                     |            |                      |                       |                |            |                 | Υ              | Υ              | Υ               | Υ                     | Υ                        |               |                    | 130:BA            |
| 24             | Blank                      |                    | Υ                  | Υ      |            | Υ   |                     |            |                      |                       |                |            |                 | Υ              | Υ              | Υ               | Υ                     | Υ                        |               |                    | 130:BA            |
| 25             | Blank                      |                    | Υ                  | Υ      |            | Υ   |                     |            |                      |                       |                |            |                 | Υ              | Υ              | Υ               | Υ                     | Υ                        |               |                    | 130:BA            |
| 26             | Blank                      |                    | Υ                  | Υ      |            | Υ   |                     |            |                      |                       |                |            |                 | Υ              | Υ              | Υ               | Υ                     | Υ                        |               |                    | 130:BA            |
| 27             | Blank                      |                    | Υ                  | Υ      |            | Υ   |                     |            |                      |                       |                |            |                 | Υ              | Υ              | Υ               | Υ                     | Υ                        |               |                    | 130:BA            |
| 28             | Blank                      |                    | Υ                  | Υ      |            | Υ   |                     |            |                      |                       |                |            |                 | Υ              | Υ              | Υ               | Υ                     | Υ                        |               |                    | 130:BA            |
| 29             | Blank                      |                    | Υ                  | Υ      |            | Υ   |                     |            |                      |                       |                |            |                 | Υ              | Υ              | Υ               | Υ                     | Υ                        |               |                    | 130:BA            |
| 30             | Blank                      |                    | Υ                  | Υ      |            | Υ   |                     |            |                      |                       |                |            |                 | Υ              | Υ              | Υ               | Υ                     | Υ                        |               |                    | 130:BA            |
| 31             | Blank                      |                    | Υ                  | Υ      |            | Υ   |                     |            |                      |                       |                |            |                 | Υ              | Υ              | Υ               | Υ                     | Υ                        |               |                    | 130:BA            |
| 32             | Blank                      |                    | Υ                  | Υ      |            | Υ   |                     |            |                      |                       |                |            |                 | Υ              | Υ              | Υ               | Υ                     | Υ                        |               |                    | 130:BA            |

## Adding a User

The xGenConnect system supports up to 256 users. Each user is assigned a PIN code and a user number. This allows them to interact with the system.

1. Log in to the Web Server.

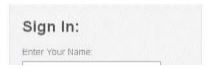

- 2. Enter your username and password. A master code is required to add users, by default this is "User 1" (with a space between "User" and "1") and "1234". Then click Sign In.
- 3. The Arm/Disarm screen will appear:

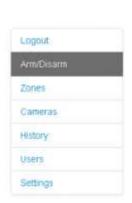

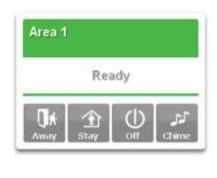

4. Click Users.

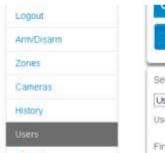

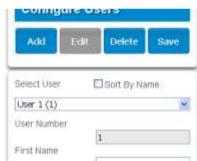

- 5. Click Add.
- 6. Enter a unique PIN code between 4 and 8 digits.
- 7. Enter a First and/or Last Name.
- 8. Select a User Type:
  - **Master users** can arm and disarm partitions. They can create, delete, or modify user codes. They can also change system settings.
  - **Standard users** can arm and disarm partitions. But they cannot create users or review event history.
  - **Arm only users** can only turn on the security system, they cannot disarm, or dismiss any system conditions.
  - **Duress users** will send a duress event when they are used to arm or disarm the system.

- Custom users can have additional permissions and settings configured.
- 9. Click Save.

## Adding a Keyfob

- 1. Log in to the Web Server.
- 2. Click Settings.
- 3. Click Keyfobs.
- 4. Use the drop-down menu to select the keyfob number you want to add to the system.

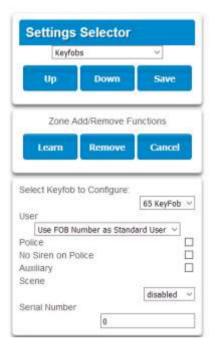

- 5. Click Learn.
- 6. Trigger the keyfob learning function for 2 seconds (on 63-bit keyfobs hold down the arm and disarm buttons, on 80plus keyfobs hold down the Arm + 2 buttons). The screen will show the keyfob has been found and the Serial Number will appear.

The keyfob will have access to Area 1 and the panel will report the **keyfob number** to the Central Monitoring Station when it is used.

7. Click Save.

## **Advanced Keyfob Programming**

Three levels of access are possible:

- 1. Area 1 only: This is the default behaviour after learning a keyfob. The User is set to "Use FOB Number as Standard User".
- All partitions: Click the drop-down User menu to assign the keyfob a User number. The keyfob will inherit partitions and permissions of that user. New users and the default Master and Standard user accounts have access to ALL

partitions. This **user number** is reported to the Central Monitoring Station when the keyfob is used.

3. Custom permissions > Keyfobs can be restricted to selected partitions.

**Simple Method:** navigate to the User menu and select a suitable Area Group. The arm and disarm buttons on the keyfob will arm/disarm all partitions in the Area Group.

#### **Advanced Method:**

- a. Create a new User.
- b. Change the User Type to Custom.
- c. Assign an unused Permission to the User.
- d. Create one or more Area Groups. Each one has a set of selected partitions.
- e. Modify the Permission and assign the appropriate Area Group to the Control Groups displayed. For example, the Permission can Away Arm both Area 1 and 2, but Disarm only Area 1.
- f. Return to the Settings > Keyfob menu.
- g. Select the User that has been created.

The keyfob is now linked to the custom user, and the custom permissions will be applied. When the arm button is pressed, all partitions in the Away Arm Control Group will be away armed. When the disarm button is pressed, all partitions in the Disarm Control Group will be disarmed.

### Keyfob Options:

- Tick the Police option to allow Panic Alarms to be sent to the Central Monitoring Station when Arm + Disarm Buttons are pressed at the same time. In addition, the panel will display the status and sound audible alerts. Please consult with your Central Monitoring Station what action will be taken.
- Tick "No Siren on Police" for Silent Panic, when activated the xGenConnect will have no indication the panic has been triggered, the Silent Panic event will be sent to the Central Monitoring Station. Please consult with your Central Monitoring Station what action will be taken.
- Tick Auxiliary to allow the keyfob to send an Auxiliary Alarm. On the 63-bit keyfob this is performed when the LIGHT and STAR buttons are pressed at the same time, on the 80plus keyfob this is performed when 1 and 2 buttons are pressed. Please consult with your Central Monitoring Station what action will be taken.
- Select a pre-programmed Scene from the drop-down menu. When the Scene button is pressed on that specific keyfob, the xGenConnect will "run" this scene. On the 63-bit keyfob this is the LIGHT button, on the 80plus keyfob this is the 2 button.

**Note:** When programming the Scene under the Settings > Scenes menu, the "Scene Trigger" is optional. Select the actions you want to be performed when the scene is "run" by the keyfob.

## **Programming Cameras**

### Adding Cameras Using the New Device Setup

The UltraSync+ app has a built-in guide to help you add cameras. This feature is supported on the Bullet Camera, Desktop Camera, and Doorbell Camera. Cameras must be connected to the same network as the xGenConnect.

### Before adding cameras:

- The xGenConnect must be programmed
- The UltraSync+ app must be able to connect to the site

#### To add a camera:

- Connect power to the camera using the included plug pack. It will take 3 to 4 min to initialize. A new camera out of the box will automatically start Wi-Fi Discovery Mode if no Ethernet cable is connected.
- 2. Launch UltraSync+ app on a smartphone.
- 3. Click the site name to connect to the panel.
- 4. Click Menu New Device Setup

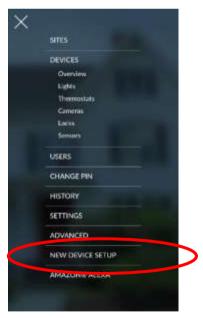

5. Follow the on-screen instructions.

### **Adding Cameras using the Settings Screen**

Cameras contain advanced options and features which can be programmed directly in the camera. These may include:

- Image adjustment
- Noise reduction

- Day/Night settings
- IR mode
- Recording format / quality / codec
- Storage allocation and formatting the micro SD card (if included)
- · Advanced network configuration
- Time zone and daylight savings
- Camera naming and text overlay
- · Privacy mask

Only perform these steps if you are familiar with the operation of the camera. Incorrect settings may cause the camera to perform poorly. Default the camera to factory settings if this occurs.

- Connect the camera with an Ethernet cable to the same router / local area network as the panel.
- 2. Program the camera by following the camera's manual. Take care when changing quality settings exceeding the customer's upload bandwidth will cause the camera to appear slow or unresponsive.
- 3. If a Wi-Fi connection is preferred:
  - a. Enter the Wi-Fi router's details on the Network Wi-Fi tab
  - b. Click Save
  - c. Check "Connected" appears
  - d. Disconnect the Ethernet cable
  - e. Reboot the camera
- 4. From your iOS or Android device, open the UltraSync+ app.
- 5. Add the panel details with the installer account / PIN.
- 6. Log in to the site as the installer.
- 7. Touch Menu then Settings.
- 8. Select Cameras under the Settings Selector.

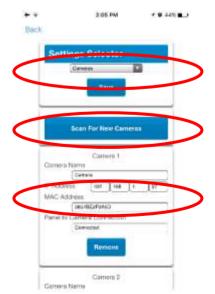

- 9. Click Scan for New Cameras. "Scanning..." will appear on the button, please wait for the message to disappear. The MAC Address will automatically be filled in.
- 10. Enter a Camera Name.
- 11. For Doorbell Camera, enable options for button press if desired.
- 12. Click Save.

**Note:** The camera may take up to 3 minutes to finalize the link with ZeroWire and display on the Cameras screen of the app.

- 13. Close and relaunch the app.
- 14. Check video streaming and video clip playback can be performed. Lower the quality settings or recording duration if video appears slow or unresponsive.

### **Viewing Live Stream and Latest Clip**

- 1. Click Camera icon on bottom of the screen.
- 2. All available cameras will be shown.

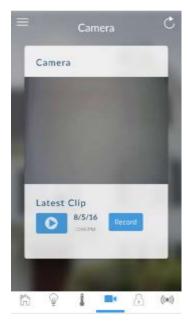

- 3. Click Live Stream to view the live video of a specific camera.
- 4. Click Latest Clip to view the last recorded clip from a specific camera. Please wait while the ZeroWire servers retrieve the last recorded video clip from the selected camera.
- 5. Click the Share button to download or forward the clip.

#### Programming event triggered camera clips

The panel can be programmed to capture a short video clip when selected events occur on the system. These clips can later be viewed from the UltraSync+app.

The installer or master user must program which events should trigger video recording.

This is achieved using the Scenes feature.

Note: Ensure you can view the Live Stream from the camera before continuing.

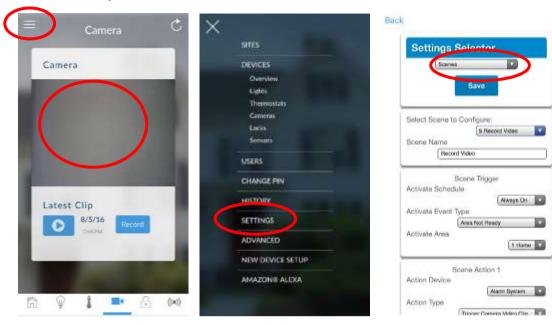

- 1. Log in to the UltraSync+ app.
- 2. Touch Menu = then Settings.
- 3. Select Scenes under the Settings Selector.
- 4. Select the Scene to Configure and type a Scene Name.
- 5. Leave the "Enable App Button" ticked to show a shortcut button on the home screen of the UltraSync+ app. Untick this option to hide it.
- 6. Select the Activate Schedule Always On to allow recording at all times.
- 7. Select the event that will trigger recording a video clip using the Activate Event Type drop-down box.
- 8. Select the Activate Zone/Area/User/Action if applicable.
- 9. Select Action Device (1) Alarm System, Action Type "Trigger Camera Video Clip", then the cameras you wish to record a video clip when the event is triggered.
- 10. Click Save, Back.
- 11. Activate the event and wait for the programmed recording time (typically 15 seconds). Camera will record to the camera's microSD card.
- 12. Click the camera icon and check the video clip plays back.

#### Viewing event triggered clips in History

- 1. Touch Menu then HISTORY.
- 2. Find the video event by using the navigation buttons and scrolling down.

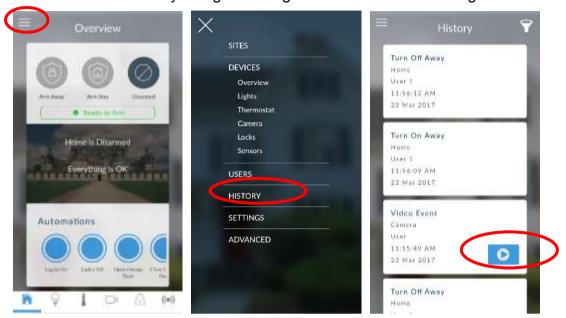

**Note:** For faster searching you can show only Video events by selecting Video in Select Events.

- 3. Tap the event to play the video.
- 4. Click the Share button to download or forward the clip.

#### **Troubleshooting Cameras**

The panel and camera must be on the same subnet. Check IP address of panel and camera. For example, 192.168.33.xxx, first three sets of numbers must match on both devices.

Check device is communicating on network. Use a command prompt (cmd) in Windows to ping the panel and the camera. If both reply successfully then your device is connected correctly on the network. Alternatively, 3rd party network scanning apps and tools may be of assistance during installation.

Check the Settings > Connection Status web page. UltraSync Status must show connected. If not, contact your service provider for help. The panel may require to be "provisioned" and added to the web portal in order to authenticate to the cloud servers which the cameras will connect to.

Only cameras specified for use with your panel will work. These cameras have additional encryption and security to protect against unauthorised 3rd party access.

Live video streams can only be viewed from the app. Try switching your smartphone between mobile data and Wi-Fi to try a different connection.

## **Configuring Email Reports**

- 1. Log in to xGenConnect. Use an installer or master user account.
- 2. Click Settings.
- 3. Click Channels in the drop-down menu.
- 4. Click "Select Channel to Configure" where the Format is already set to Email.

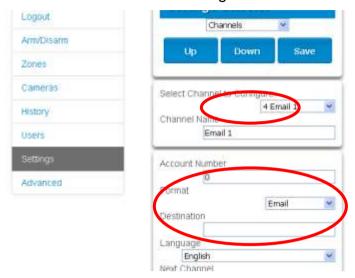

- 5. Enter an email address in the Destination field.
- 6. Select an Event List.
- 7. Enter a Channel Name for future reference.
- 8. Click Save.

Installer and Engineer user types can customize Event List for selective reporting.

# **Configuring OH Reports**

In certain applications, the xGenConnect can be configured to support non-provisioned Osborne-Hoffman Reporting. This is done by entering specially formatted text in Channel > Destination.

#### **Setting Up OH Reporting**

- 1. The panel must not be provisioned in the UltraConnect Servers.
- 2. This configuration must be in reporting Channel 1. Click Settings > Channels to view Channel 1.
- 3. Select one the OH options in the channels report format field. Between CID and SIA; and between Cellular, IP, and Dual path.
- 4. In the Destination field, enter the OH Configuration using the format ip\_address:ip\_port:R:L:Reporting\_period:Supervision\_port LAN\_Fault\_Delay:Cell\_fault\_Delay. See below for details.

#### **OH Configuration**

Only ip\_address:ip\_port are mandatory to switch this feature on. Consult your central station for the correct values.

ip\_address : ip\_port : R : L : Polling interval\_period :
Supervision port

#### Field description:

- · ip address: Public IP address of the OH Net Receiver.
- ip\_port: IP port of OH Net Receiver.
- R: Receiver number in the OH message (optional), may be one or two hexadecimal characters (0–9, A–F), default is one (1) if left blank.
- L: Line number in the OH message (optional), must be single hexadecimal character (0–9, A–F), default is one (1) if left blank.
- Polling interval period: The number of seconds between OH heartbeat messages (optional). This will be initiated on the server on behalf of the panel. If specified it must be set at 1800 or above.
- Supervision\_port: IP port of the OH Net Receiver Supervision port (optional).
   OH heartbeat messages will be sent to this port at the specified reporting period.
- LAN\_Fault\_Delay: The number of seconds for the LAN failure delay reporting to OH. If set, it must be a number between 90 and 255. The minimum delay is 90 seconds. If the path is restored within this time window, no fault event will be reported to OH.
- Cell\_Fault\_Delay: The number of seconds for the Cellular failure delay reporting to OH. If set, it must be a number between 90 and 255. The minimum delay is 90 seconds. If the path is restored within this time window, no fault event will be reported to OH.

Each field is separated by a colon ":" and no spaces.

#### **Examples**

All fields specified 11.22.33.44:9999:20:1:1800:8799:90:180

If you configure the Destination as "11.22.33.44:4099", the OH receiver will receive the alarm events and the "R&L" will be 1:1.

Similarly, if the Destination is set to "11.22.33.44:4099:2", the "R&L" will be 2:1.

The heartbeat interval is set to 1800 seconds (30 min) and is sent to OH, port 8799.

The LAN fault delay is set to 90 seconds. In case a LAN failure occurs and is restored within 90 seconds, the LAN fault message will not be reported to OH. If the fault remains present for a longer period, the LAN fault message will be reported after 90 seconds.

The Cellular fault delay is set to 180 seconds. In case a cellular failure occurs and is restored within 180 seconds, the cellular fault message will not be

reported to OH. If the fault remains present for a longer period, the LAN fault message will be reported after 180 seconds.

## **Enabling Push Notifications on Smartphone**

Smartphones with the UltraSync+ app can receive push notifications from the panel when system events occur.

You will need to have a:

- Fully configured and online xGenConnect system.
- Fully configured smartphone with internet access and Apple / Google account details. This must be signed in to the relevant Apple ID / Google account so their servers can deliver the message to the device.
- 1. Open the UltraSync+ app.
- 2. Click the edit button next to the site you wish to receive notifications from.

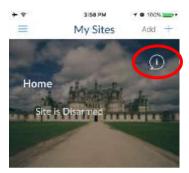

3. Click Notification Services.

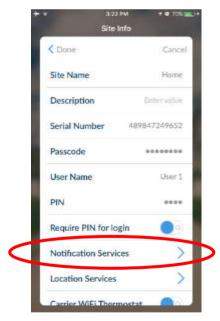

4. Enable Push Notifications.

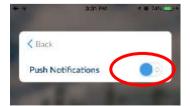

5. Wait for the registration process to complete.

**Note:** A maximum of 13 devices can receive push notifications. Each device will occupy a Channel slot. Each channel will automatically be assigned the corresponding event list number.

- 6. Optional select the events to be notified for:
  - a. Click Show event selection.

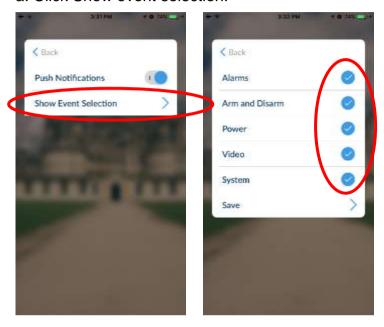

- b. Select the events you want a notification for.
- c. Click Save >.
- d. Click Back.
- 7. Click Back.
- 8. Click Done.

**Note:** If the device will no longer be used, repeat these steps and disable Push Notifications to free up the channel position for future use.

#### **Troubleshooting Notifications**

If notifications are not working:

 Check you can see the Arm/Disarm screen of the device you wish to receive notifications from, this ensures you have authority to access the xGenConnect.

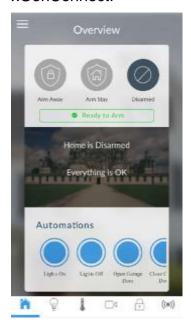

- Check the xGenConnect has at least one unused channel: Log in to the Web Server and access the Settings > Channels screen.
- Check your site is registered for notifications in the app (follow instructions above).

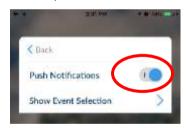

- Check your smartphone has notifications enabled (on Apple iOS click Settings, Notifications, scroll down and click UltraSync, check "Allow Notifications" and "Show in Notification Centre" are enabled, optionally select the Alert Style as Banners or Alerts).
- If you are on iOS, ensure your phone is logged into your Apple account under iTunes or iCloud.
  - If you are on Android, ensure your phone is logged into your Google account under Google Play or Settings. This is required as UltraSync sends the push notification to Apple and Google servers for delivery to your device. "Rooted" or "Jailbroken" phones may not have the required software to receive push notifications.
- Update your device to the latest version.

- If you have multiple devices registered to receive notifications, each device must have a unique name. This is set in the UltraSync+ app:
  - 1. Touch Menu from the Sites screen.
  - 2. Touch Global Settings.
  - 3. Touch Notification Services.
  - 4. The device name is displayed and can be changed.

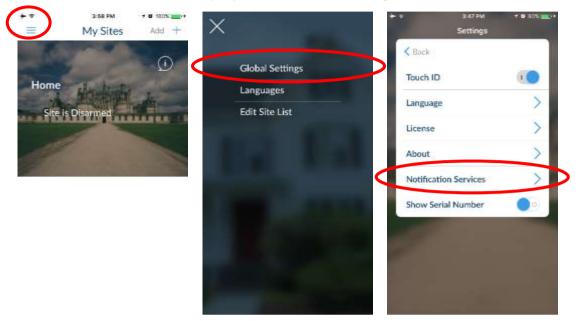

#### **Removing Notifications**

Follow the steps above and disable the "Push Notifications" option. This will automatically delete your device from the server and xGenConnect.

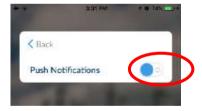

If you do not have access to the device, the xGenConnect can be modified to stop sending the notifications:

- 1. Log in to the Web Server.
- 2. Click Settings.
- 3. Click Channels from the drop-down list.

4. Click the Channel Number in the drop-down list, your device name will appear.

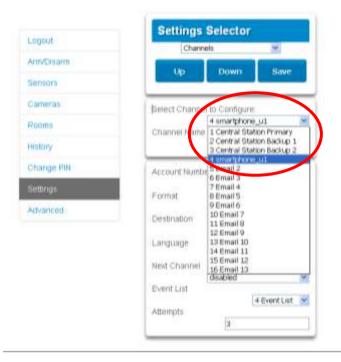

5. Delete the content of the Destination field.

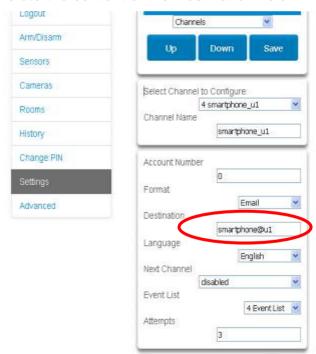

- 6. Click Save.
- 7. Your device will no longer receive notifications from this xGenConnect and the Channel is available to be reused.

# **Enable SMS Notification (future release)**

- 1. Open the UltraSync+ app.
- 2. Click the edit button next to the site you wish to receive notifications from.

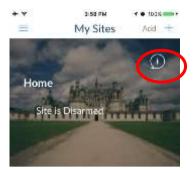

3. Click Notification Services.

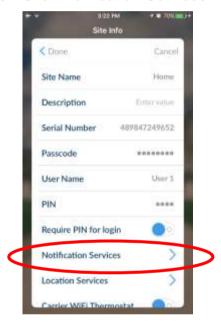

4. Enable SMS Notifications.

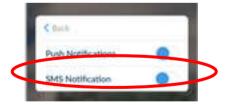

- 5. Type in the destination mobile phone number.
- 6. Tap Back.
- 7. Tap Done.

#### **Disable SMS Notification**

- 1. Open the UltraSync+ app.
- 2. Click the edit button next to the site you wish to stop SMS notifications from.

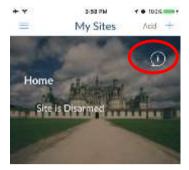

3. Click Notification Services.

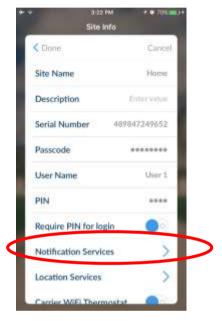

4. Disable SMS Notifications.

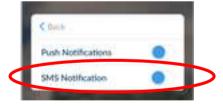

- 5. By switching off SMS Notification, the mobile phone number will be deleted from this device's Channel.
- 6. Tap Back.
- 7. Tap Done.

# **Z-Wave Home Automation Hub (future release)**

If the xGenConnect has been purchased with Z-Wave capabilities, the xGenConnect system is a security enabled Z-Wave controller supporting selected Z-Wave compliant devices including light switches, dimmers, thermostats, and secure/encrypted door locks.

A secure Z-Wave controller is required to fully utilize the product. xGenConnect can act as a secure Z-Wave controller.

Z-Wave compliant devices regardless of manufacturer can be used in the same network and always-on devices can function as repeaters to extend the range of Z-Wave devices.

Door locks which support secure encryption can be used, unencrypted locks cannot be added to xGenConnect.

xGenConnect may natively support setting and retrieving on/off states, setting and retrieving dimming levels, and locking/unlocking.

## Adding Z-Wave Devices

- 1. Log in to the Web Server.
- 2. Click Settings > Rooms and edit Room Names.
- 3. Click Settings > Z-Wave Add/Remove. Appropriate access level is required for programming the Z-Wave devices into xGenConnect.

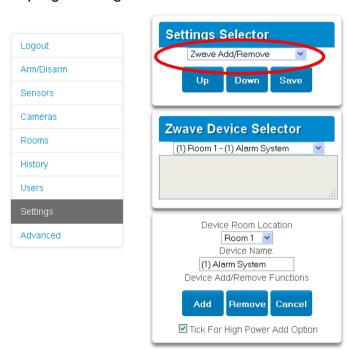

4. If a Z-Wave device has been added before or to another system, you must first remove it before adding it to this system. To do this, click Remove, then activate LINK or REMOVE mode on the device.

#### 5. Click Add.

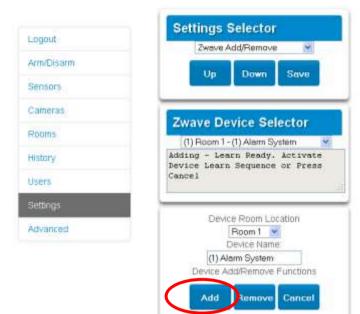

Initiate LINK or ADD mode on Z-Wave device. See your Z-Wave device's manual for instructions.

Tick For High Power Add Option

- 7. Click Rooms.
- 8. Check you can see the device you just added. Click a button such as ON or OFF to verify you can control the device.

## **Programming Z-Wave Siren**

Some Z-Wave sirens identify themselves to xGenConnect as a true siren, while others identify themselves as binary on\off switches. There are slightly different programming steps for each.

If you have added a Z-Wave siren that identifies as a binary on/off type, you can program it to activate when the xGenConnect siren activates:

- Log in to the panel.
- 2. Click Advanced > Devices > Zwave Devices.
- 3. Select the Z-Wave siren in the drop-down list.
- 4. Click Zwave Options.
- 5. Enable Siren Mode.
- 6. Click Save.
- 7. Arm your system and trip a sensor to cause the built-in xGenConnect siren to activate. Verify your Z-Wave siren also activates.
- 8. Disarm your system.

Some Z-wave sirens can follow each keypad beep during Exit Delay and Entry Delay. This is enabled under:

- 1. Log in to the panel.
- 2. Click Advanced > System > Siren Options.
- 3. Enable Z-Wave Siren Chirps Entry and Exit.
- 4. Click Save.

When this option is disabled, only the built-in xGenConnect siren should sound during Entry and Exit Delay.

**Note:** Some Z-wave sirens have a built-in 30 second timer and ignore advanced features.

# **Removing Z-Wave Devices**

- 1. Log in to the panel.
- 2. Click Settings > Z-Wave Add/Remove.

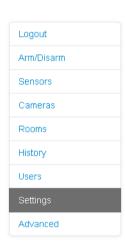

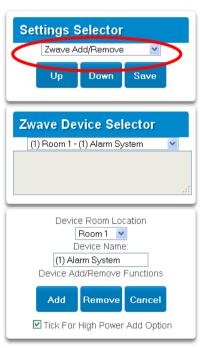

#### 3. Click Remove.

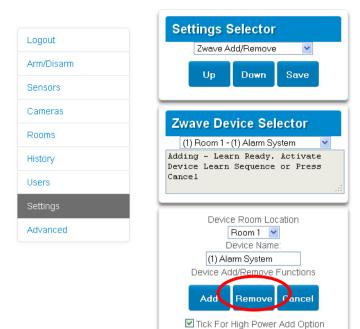

- 4. Press the include button on the Z-Wave device you want to remove. See your Z-Wave device's manual for instructions.
- 5. Device will no longer appear in xGenConnect menus.

# Adding xGenConnect to existing Z-Wave network as Secondary Controller

- 1. Log in to the panel.
- 2. Click Settings > Z-Wave Add/Remove.
- 3. Start the Add process on the primary controller of the existing network.
- 4. Press the *Include* button on the xGenConnect (the secondary device):

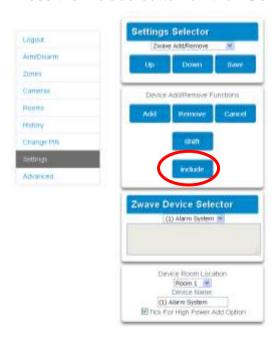

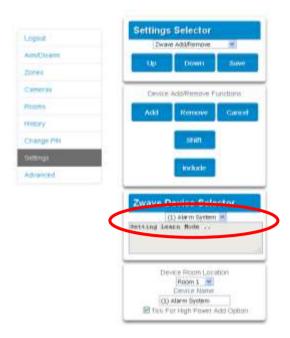

Primary Controller will add xGenConnect to it.

xGenConnect Include button and status will update to indicate it has been added as Secondary Controller.

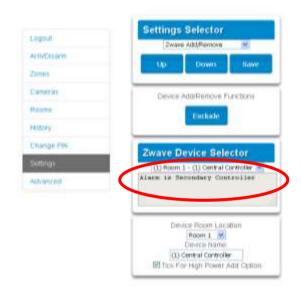

5. Save settings on Primary Controller.

# Removing xGenConnect from existing Z-Wave network as Secondary Controller

- 1. Log in to the panel.
- 2. Click Settings > Z-Wave Add/Remove.
- 3. Start the Remove process on the primary controller of the existing network.

4. Press the Exclude button on the xGenConnect (the secondary device):

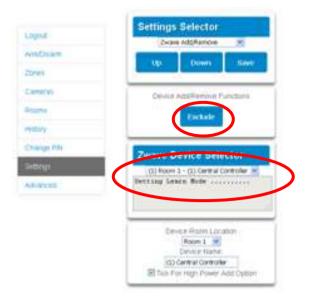

- 5. Primary Controller will remove xGenConnect from it.
- xGenConnect status will update to indicate it has been added as Secondary Controller.
- 7. Save settings on Primary Controller.

# Adding xGenConnect to existing Z-Wave network as Primary Controller

- 1. Log in to the panel.
- 2. Click Settings > Z-Wave Add/Remove.
- 3. Start the Control Shift function on the primary controller of the existing network. This will typically involve pressing a "Shift" button.

4. Press the *Include* button on the xGenConnect (the primary device):

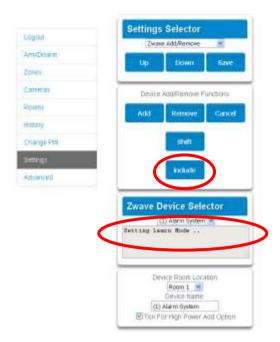

5. xGenConnect now displays "Alarm is Primary Controller" to indicate successful shift:

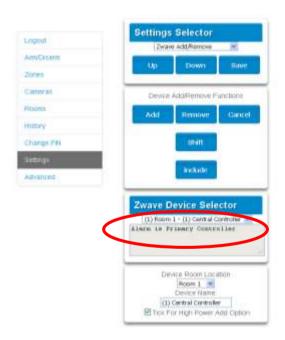

6. xGenConnect will now be the Primary Z-Wave Controller, and the other network is the Secondary Z-Wave Controller.

# Relinquish Primary Control of xGenConnect to another Controller

- 1. Log in to the panel.
- 2. Click Settings > Z-Wave Add/Remove.

3. Check xGenConnect is the primary controller and a secondary controller is already learnt in to xGenConnect. xGenConnect in Primary Controller mode has Add, Remove, Cancel, Shift, and Include buttons.

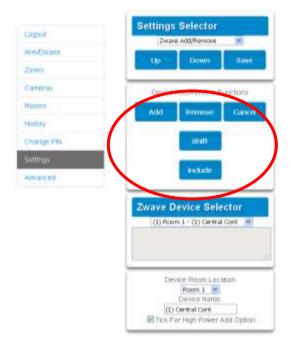

4. Press the Shift button on xGenConnect (the Primary Controller).

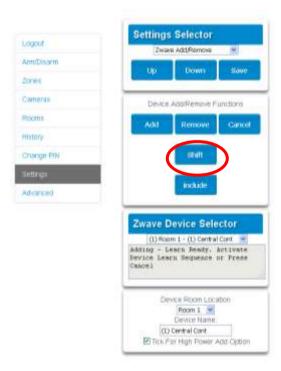

5. Press the Exclude button on the Secondary Controller.

 xGenConnect Primary Controller relinquishes control and becomes Secondary Controller. Only the Exclude button is visible indicating the xGenConnect is Secondary Controller.

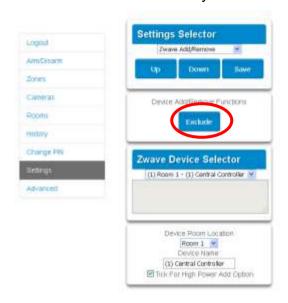

Secondary Controller shifts into Primary Controller.

# **Creating a Device Association**

Z-Wave supports a feature called "association". This allows you to control multiple Z-Wave devices such as lights or even a scene from a single Z-Wave on/off switch.

- 1. Click Settings > Zwave Device Association
- 2. Select the Z-Wave device from the drop-down menu.
- 3. Select an Association Group. Check the Z-Wave device's manual for supported groups.
- 4. Select one or more devices to associate. These are the devices that will change state when the device in step 2 is triggered.
- 5. Click Add.
- 6. Trigger the device in step 2.
- 7. Check that the devices in step 4 respond and turn on or off.

## Replacing a Failed Node

- 1. Click Settings > Zwave Maintenance
- 2. On the Failed Device Selector, click the node to be replaced.

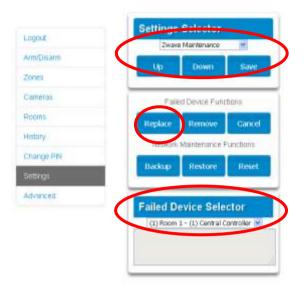

3. Click the Replace button.

Status will show "Device Not found in failed list" if the device is working.

4. Press the include button on the new node. The old device has now been replaced with the new device.

## **Creating a Device Association**

- Z-Wave supports a feature called "association". This allows you to control
  multiple Z-Wave devices such as lights or a scene from a single Z-Wave
  on/off switch.
- 2. Click Settings > Zwave Device Association
- 3. Select the Z-Wave device from the drop-down menu.
- 4. Select an Association Group. Check the Z-Wave device's manual for supported groups.
- 5. Select one or more devices to associate. These are the devices that will change state when the device in step 2 is triggered.
- 6. Click Add.
- 7. Trigger the device in step 2.
- 8. Check that the devices in step 4 respond and turn on or off.

# Removing a Failed Node

- Click Settings > Zwave Maintenance
- 2. On the Failed Device Selector, click the node to be removed.

- 3. Click the Remove button.
- 4. Status will show "Device Removed" when a failed device is removed.

  Or "Device Not found in failed list" if the device is working.

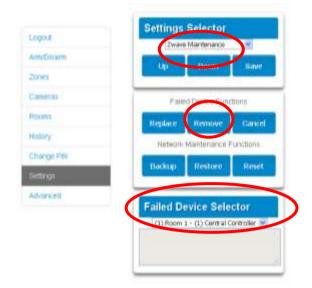

#### **Rediscover Z-Wave Nodes**

Z-Wave is a mesh network technology meaning each device can communicate with all nearby devices, and adding more devices generally provides better performance and range. After all Z-Wave devices have been added and installed in their final physical locations, follow these steps to "heal" the Z-Wave network and create the communication paths between each device:

- 1. Click Settings > Zwave Maintenance.
- 2. Click the Rediscover button.

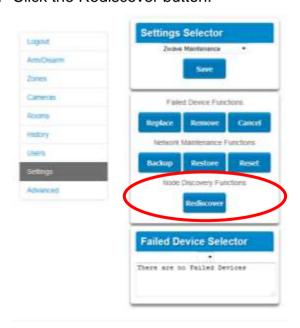

Status will show "Rediscovering".

Status will show "Rediscovery Complete" when successful.

## **Backup Z-Wave Network**

The panel contains a database of all Z-Wave devices and the network configuration. This is separate from the panel programming, and wireless transmitter devices. The Z-Wave Network can be backed up to the internal memory of the panel or downloaded to a computer using DLX900.

#### To perform a backup of the Z-Wave Network:

- Click Settings > Zwave Maintenance.
- 2. Click the Backup button.

Status will show "Backing Up Network".

Status will show "Network Backed Up" when successful.

#### Reset Z-Wave Network

The panel contains a database of all Z-Wave devices and the network configuration. The Z-Wave Network can be cleared without affecting panel programming.

#### To reset the Z-Wave Network back to factory defaults:

- 1. Click Settings > Zwave Maintenance.
- 2. Click the Reset button.
- 3. Click OK to warning message.

Status will show "Resetting Network".

Status will show "Network Reset" when successful.

#### **Restore Z-Wave Network**

The panel contains a database of all Z-Wave devices and the network configuration. If a backup has been previously made, the Z-Wave Network can be restored.

#### To perform a Z-Wave Network restore:

- 1. Click Settings > Zwave Maintenance.
- 2. Click the Restore button.

Status will show "Restoring Network".

Status will show "Restore Complete" when successful.

Allow a few minutes for the network to refresh itself before programming devices.

#### Send User PINs to Z-Wave Door Lock

xGenConnect can send user PIN codes to a Z-Wave Door Lock. This allows the same PIN codes on the alarm system to operate the door lock.

This feature is available to User Types > Engineer, Master, and Custom users with Z-Wave menu access.

Communication is one way from the xGenConnect to the lock, instructing the lock to add or remove PIN codes. Each lock is individually controlled.

When "Send PIN(s) to Lock" is selected, xGenConnect queries the lock for the number of standard users it supports. Some locks support up to 250 PINs, others are limited to 40. Check your lock documentation.

Each xGenConnect user number is sent to the same numbered slot in the lock, up to the maximum slots available in the lock. For example, xGenConnect user number 1 will be sent to the Z-Wave Door Lock slot 1. Users exceeding the capacity of the lock will not be sent.

Existing PIN codes in the door lock will be over-written. If the lock detects a duplicate PIN then the send command will fail.

Selecting "Remove PIN(s) from Lock" will clear all PIN codes from the lock, whether or not they were added by the xGenConnect.

Some door locks have special master/installer PIN codes, these will not be changed. However, if they are default standard user PIN codes then xGenConnect will have access to change or remove them. Each lock is different and you should test this feature on your specific lock to ensure only the appropriate codes are present.

As PIN codes can also be changed directly on the door lock, over time there may be a mismatch in PINs on the door lock compared to the panel. To avoid this confusion, only make PIN code changes on the panel and sync them to the door lock.

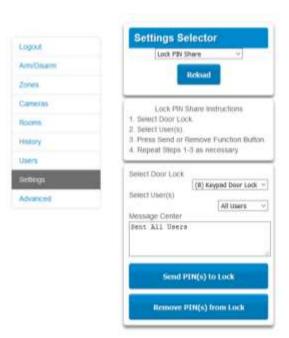

- 1. Log in to the panel.
- 2. Click Settings > Lock PIN Share.
- 3. Select the Z-Wave Door Lock in the drop-down list. If the lock does not appear, follow instructions on Adding Z-Wave Devices.
- 4. Wait for the "Building User List Please Wait" message to be replaced with "Ready".
- 5. The default will have "All Users" pre-selected. You may select an individual user instead.
- 6. Optional and recommended, click "Remove PIN(s) from Lock". This ensures any extra PIN codes are removed from the lock and only the PIN codes from the panel can operate the lock. Once completed it will show "Removed All Users".
- 7. Click "Send PIN(s) to Lock".
  - PIN codes will be sent to Z-Wave door lock one at a time. Once completed it will show "Sent All Users".
- 8. Test PIN codes on door lock and verify if only the codes you want can operate the lock.
- Refer to door lock manual to remove or change installer / master codes from door lock.

# **Programming Scenes**

xGenConnect can perform automation features such as recording video clips when a door is opened, turning on a Z-Wave light when motion is detected, and much more.

This is achieved by creating a "Scene". Each scene can perform up to 16 actions when a certain condition is met.

For a full list of functions that can be used to create a scene, refer to xGen Reference Guide.

#### To create a scene:

- 1. Log in to the panel.
- 2. Select Settings > Scenes.
- 3. Select the Scene to Configure.
- 4. Enter a Scene Name. Tip: a name based on the result will help you remember what the scene is. For example, "Downstairs Light On" or "Open Garage Door".
- 5. Tick the "Enable App Button" option to show a shortcut button on the home screen of the UltraSync+ app. Untick this option to hide the shortcut.
- 6. Select Schedule to "Always On".

**Note:** To *restrict* the day and time when the scene will check the trigger, select a schedule from the drop-down. Schedules can be created under Settings > Schedules.

- 7. Select the Activate Event Type. For example, "Area Not Ready" and "Area 1".
- 8. Under Scene Action 1, select Alarm System or the Z-Wave device to control.
- 9. Select Action Type.
- 10. Select any additional options as desired.
- 11. Repeat step 8 to 10 to add additional Scene Actions.
- 12. Click Save.

#### 13. Test the scene to check if the behavior is desired.

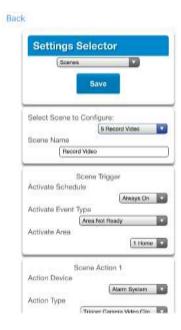

#### Special Scene Triggers: Geosphere / Geolocation Entered Exited

UltraSync+ app can send the panel a message when a user's mobile phone has entered (within 200 meters) or left (outside 300 meters of) a physical area. This can then be used as a scene trigger. For example, turn on an external security light when the user arrives home.

#### To enable this scene trigger:

- 1. Open UltraSync+ app.
- 2. Click (i) Site Info button.
- 3. Click Location Services.
- 4. Click Edit Map.
- 5. Zoom and move the map to the desired location.
- 6. Click Save Map.
- 7. Enable "Geo Actions", this will send the message to the panel.
- 8. Enable "Check Status on Leaving" if you want a reminder notification from the app when it detects you have left the home location. This feature is independent of the "Notification Services" feature.
- 9. Click Back.
- 10. Click Sites.

#### **Special Scene Triggers: Sunrise Sunset**

The panel can trigger scenes based on the sunrise/sunset schedule specific to a geographical location. For example, turn on an external security light automatically at sunset.

#### To enable this scene trigger:

- 1. Open UltraSync+ app.
- 2. Click (i) Site Info button.
- 3. Click Location Services.
- 4. Click Edit Map.
- 5. Zoom and move the map to the desired location.
- 6. Click Save Map.
- 7. Click "Set Sunrise-Sunset Location", this will load the sunrise and sunset times specific to the selected location into your panel.
- 8. Click Back.
- 9. Click Sites.

#### **Special Scene Triggers: Camera Motion Detection**

Selected camera models support motion detection that can be used as a scene trigger.

#### To enable this scene trigger:

- 1. Open UltraSync+ app.
- 2. Log in to the site.
- 3. Click Cameras.
- 4. Click the settings icon for the desired camera.
- 5. Turn on "Enable Motion Detection".
- 6. Selected camera models also allow a detection area to be drawn.
- 7. Click Done.

#### **Special Scene Triggers: Z-Wave Devices**

For panels with Z-Wave capabilities, Z-Wave on/off devices can trigger scenes. For example, run a Welcome Home scene when a Z-Wave on/off switch is pressed.

#### To enable this scene trigger:

- 1. Add the Z-Wave device.
- 2. Add a Z-Wave Device Association between the Z-Wave Device and alarm system.
- 3. Create a new scene and select "Z-Wave Devices" as the scene trigger.
- 4. Select turn on or turn off for the Z-Wave on/off switch.
- 5. Select up to 16 actions to perform.
- 6. Click Save.
- 7. Test the behaviour by turning the Z-Wave device on or off.

# **User Reporting**

If a scene performs arm/disarm control of an area, User 99 will be reported to the Central Monitoring Station.

## xGenConnect with Amazon Alexa

xGenConnect is Alexa-enabled. Users can use their voice to turn on a Z-Wave device or run an automation scene.

Here are some things you can do:

- Use Alexa to voice control your lights on the xGenConnect "Alexa, turn off bedroom lights"
- Use Alexa to voice control your fan on the xGenConnect "Alexa, turn on fan"
- Use Alexa to voice control your xGenConnect scenes
   "Alexa, turn on Welcome Home"

#### To enable Alexa on your xGenConnect:

- 1. Install and configure the UltraSync+ app on your smartphone. Refer to page "Method 3: UltraSync+ App" on page 42 for instructions.
- 2. Install the Amazon Alexa device using the end-user's Amazon account. Refer to the instructions with the Amazon Alexa.
- 3. Open UltraSync+ app on your smartphone.
- 4. Click the site name to login.
- 5. Click Menu.
- 6. Click Amazon® Alexa.
- Click "Enable Alexa".
- 8. A new user will be created on the xGenConnect system. Note the details shown on the app.
- 9. On a computer, login to the Amazon Alexa website: https://alexa.amazon.com/spa/index.html
- 10. Search for the UltraSync skill and enable it.
- 11. Click Settings Account Linking.
- 12. Enter the details shown on the UltraSync+ app in the UltraSync skill. Amazon Alexa will use this xGenConnect user to login and interact with xGenConnect.
- 13. Click Manage Smart Home Devices.
- 14. Click Devices to check what devices and scenes can be Alexa controlled.
- 15. Click Discover to update the list.

#### **Notes**

- Z-Wave devices must be pre-programmed in the xGenConnect. Check that your panel has Z-Wave capabilities.
- Scenes must be pre-programmed in xGenConnect.

- Amazon Alexa must be purchased separately and a valid Amazon account is required to operate it.
- Amazon Alexa integration is not supported in all regions.
- Not all Alexa features may be available on this device, learn more at www.interlogix.com.
- Amazon Alexa Terms and Conditions do not allow control of garage doors, door locks, or cameras. Arming and disarming is also not allowed. Actions that control these items inside scenes will be skipped, the remainder of the scene will run correctly.

# xGenConnect Works with Google Assistant

xGenConnect Works with Google Assistant (WWGA) is the new programme for home automation from Google.

You will need a Google Account to use Google Nest's suite of connected home devices and services which includes Google Home Mini, the Home app, and UltraSync connected home services.

Google Assistant provides key benefits such as:

- A single place to manage all your connected home devices from Google, Nest, and UltraSync.
- Whole-home control via automated routines, voice control, display and touch surfaces, and the Home app.

To connect xGenConnect to your Google Account:

- 1. You will need a device with Google Account and Google Home installed.
- 2. Open the UltraSync+ Mobile app. Log in to the site as the Master User and tap the top left menu icon. Select Google Assistant to start the setup.

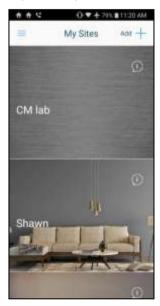

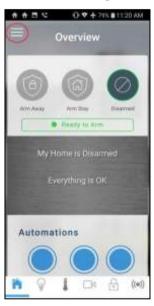

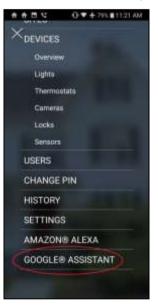

3. Tap the button Enable Google Assistant. A user is automatically created which will allow Google Assistant to access your panel. Tap Copy to clipboard to copy in the information, and then tap OK.

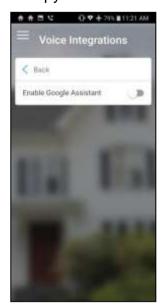

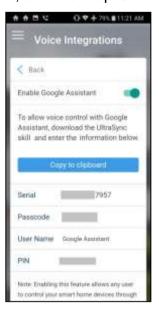

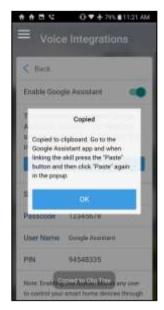

4. Go to the home screen of the Android device. Tap and hold the home button to start Google Assistant. Tap the lower right Explore icon, then tap the top right menu icon and select Settings.

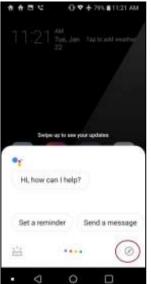

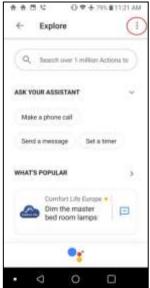

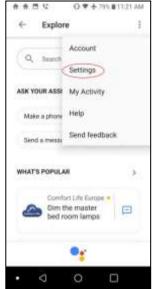

5. In the settings page, tap the Assistant tab and select Home Control. The list of devices associated with Google Assistant appears. Tap the "+" button on the lower right to add the new device.

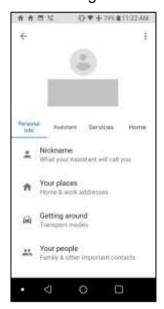

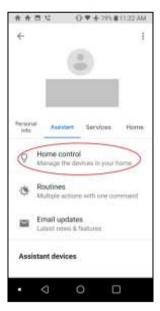

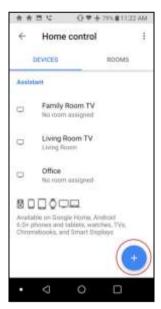

6. In the Add devices page, tap the search icon, type "UltraSync", tap the UltraSync SmartHome icon.

The app redirects to the account linking page. Tap the PASTE button, tap and hold on the serial number field, and then tap the pop-up PASTE button. The panel information previously copied to the clipboard populates the fields. You can manually enter the information as well. Tap Submit if all the information is correct.

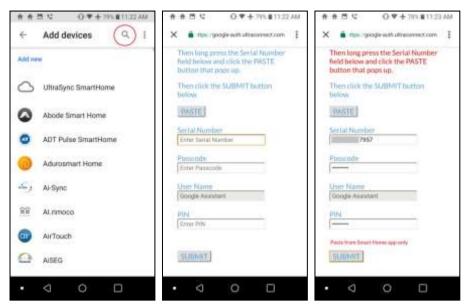

7. UltraSync will link your panel to Google Assistant.

After this is complete, supported smart home devices will appear. At present only home automation devices are supported by Google, the panel and security system functions are unavailable.

Tap "Done" to complete the setup.

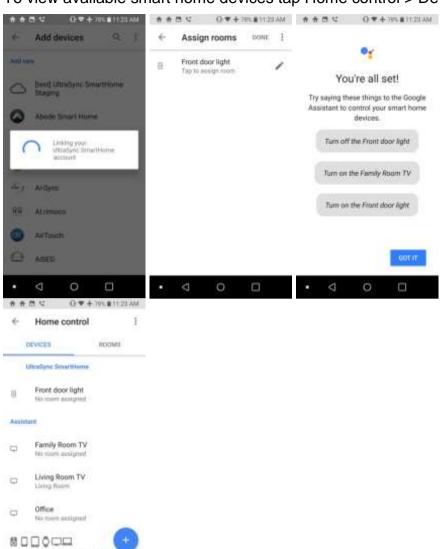

To view available smart home devices tap Home control > Devices.

8. To interact with the smart device, start Google Assistant by saying "Hey Google" or tap the microphone icon. Speak commands to control the smart devices.

For example: "Hey Google. Turn on front door light."

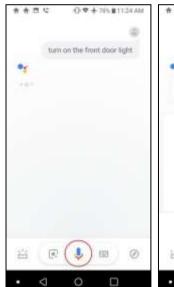

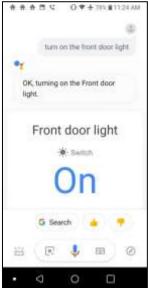

## **Tested Devices**

| Device         | Name             | Family/Model   | Connectivity | Region |
|----------------|------------------|----------------|--------------|--------|
| Thermostat     | Radio Thermostat | CT-100         | Z-Wave       | US     |
| Lamp Module    | GE               | ZW3101-WCS     | Z-Wave       | US     |
| LED Light Bulb | AEOTEC           | ZW098-A52      | Z-Wave       | US     |
| Power Switch   | SCHLAGE          | 6941R-AU       | Z-Wave       | US     |
| Power Switch   | AEOTEC           | ZW096-B09 (AU) | Z-Wave       | US     |

# **Programming Instructions**

## **Programming Instructions for System Options**

#### Goal

Program System Options including time and date, tamper, siren, timers, and service settings.

#### **Pre-conditions**

Time and date are automatically updated using an Internet time server by default, this setting is enabled under Communicator > IP Config.

If you want to allow xGenConnect to send diagnostic emails then check email is set up correctly under Communicator > Email and xGenConnect is connected to a network.

Note: Ensure you set the correct time zone here.

## **Programming Sequence**

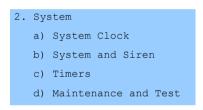

### Instructions

1. Open System

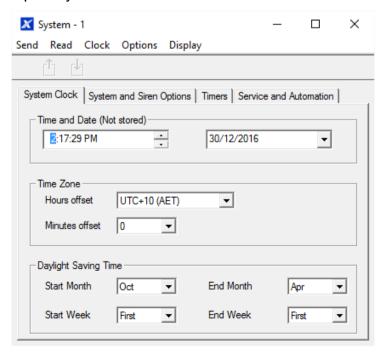

2. Select the right Time Zone using the Hours and minutes offset

- 3. If you wish to update the time and date
- 4. Go to System and Siren Options

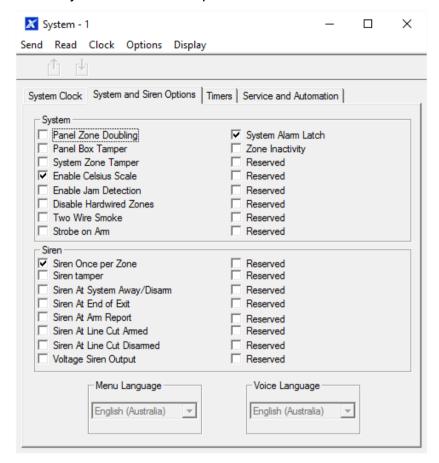

- 5. Select the settings you want to enable
- 6. Go to Timers

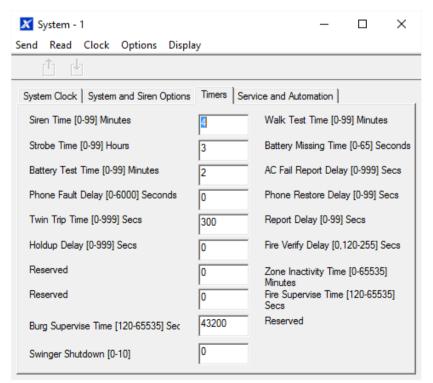

- 7. Enter the settings for global timers. Note Entry/Exit times are not here, go to Areas > Area Timers.
- 8. Go to Maintenance and Test

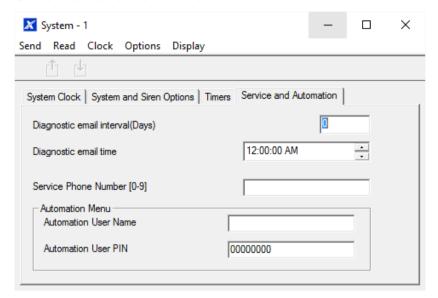

9. Enter a Diagnostic email interval. This is the number of days to wait before sending an email at the specified time. This verifies email communication is working.

## **Web Page**

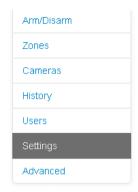

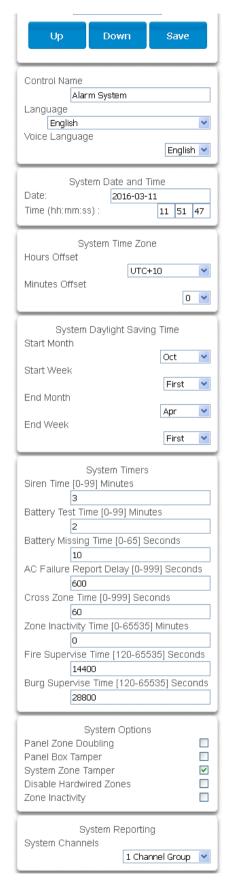

## **Programming Instructions for Permissions**

#### Goal

Create a list of permissions that will restrict users, keypads, and devices to specific parts of the system.

## **Pre-conditions**

Have programmed or customized Channel Groups, Area Groups, Menus, and Action Groups. Alternatively you can use the preset groups.

## **Programming Sequence**

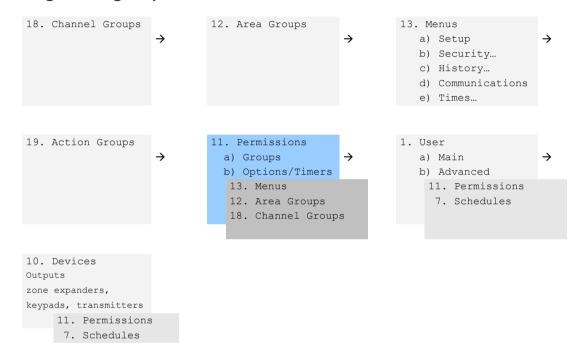

### Instructions

1. Open Permissions

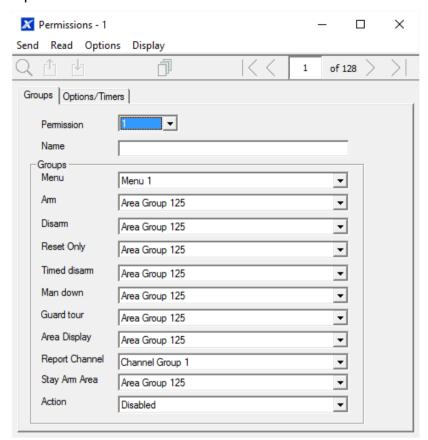

- 2. Select the permission number you want to modify
- 3. Enter a functional name for the permission
- 4. Select the Groups for each item which will give access to the items selected inside the group. For example, if this permission is assigned to a user, then that user will have access to Arm each of the Areas that are selected inside the Area Group and no others.

5. Click the Options/Timers tab

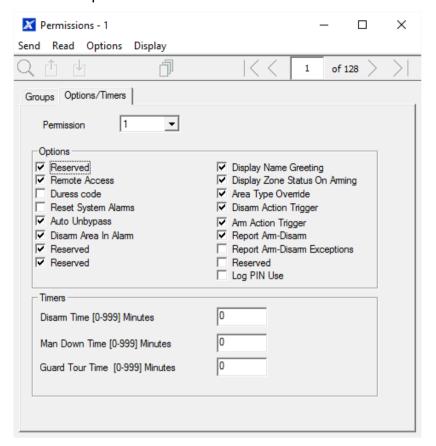

6. Select the user options that you want to apply to this permission. Descriptions of each item are available in *xGen Reference Guide*.

#### Next

**Program Users or Devices** 

# **Programming Instructions for Menus**

#### Goal

Create a list of menus that a user or device has access to on the xGenConnect system.

## **Pre-conditions**

None.

#### **Notes**

- The menus that will be available are the ones that the device has permission to display AND the ones that a user has access to, at the specified time and date which is controlled by Schedules.
- Users have up to 4 levels of access and devices have up to 2. This allows very sophisticated and fine grained control of access.
- 64 custom menus can be created. The preset ones will help you create a system quickly without needing to modify these.

## **Programming Sequence**

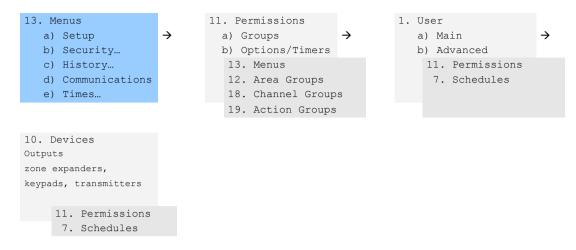

#### Instructions

1. Open Menus

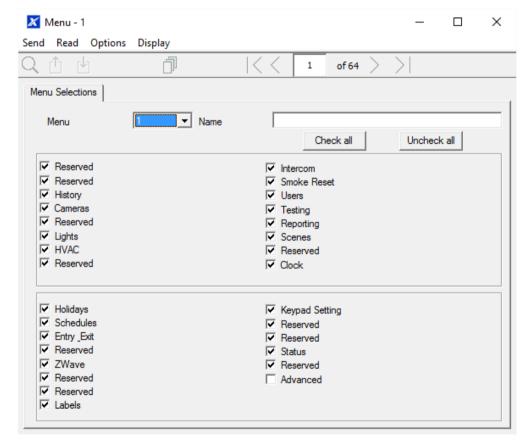

- 2. Select the Menu number
- 3. Enter a descriptive name
- 4. Tick each item that you want a user / device to have access to.

#### **Next**

- Program Permissions
- Assign the Permission to a User or a Device

## **Programming Instructions for Holidays**

#### Goal

Create a list of holidays to provide or prevent access to the xGenConnect system on the specific dates.

#### **Pre-conditions**

None.

#### **Notes**

- Ticking Holidays in a Schedule for a permission PREVENTS access.
- Holiday schedules may impact automation features such as Actions if they
  are in use. For example, you may not want an Action to play on a holiday, so
  take care in programming the associated Schedule and permissions.

## **Programming Sequence**

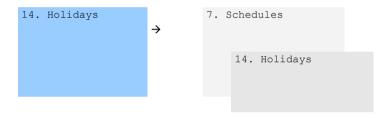

#### Instructions

1. Open Holidays

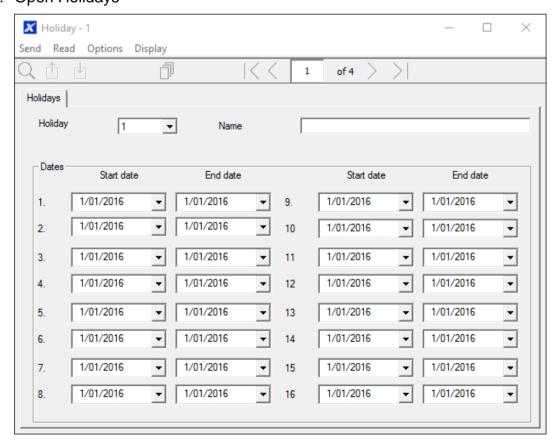

- 2. Select one of the 4 Holidays available
- 3. Enter a name for the Holidays
- 4. Enter the start and end date for each holiday you have

#### Next

Program Schedules.

## **Example**

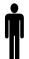

#### Office Worker

User Permission 1 – All Areas

Office Schedule 1 – 8am-8pm M-F, Holidays 1 (ticked)

An office is not staffed during a public holiday and you want to prevent access to the building to staff on this date.

The public holidays in NSW, Australia for 2019 are:

New Year's Day: 1 JanuaryAustralia Day: 26 January#Additional Day: 28 January

Good Friday: 19 April

Day following Good Friday: 20 April

Easter Sunday: 21 AprilEaster Monday: 22 AprilAnzac Day: 25 April

Queen's Birthday: 10 JuneLabour Day: 7 October

Christmas Day: 25 DecemberBoxing Day: 26 December

## Open Holidays and program the date ranges.

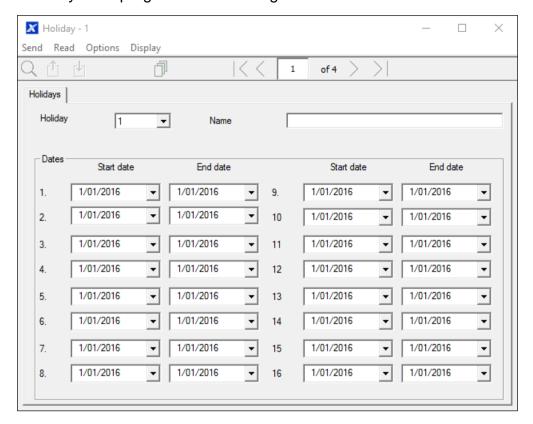

## Next, go to Schedules and tick "Holidays 1":

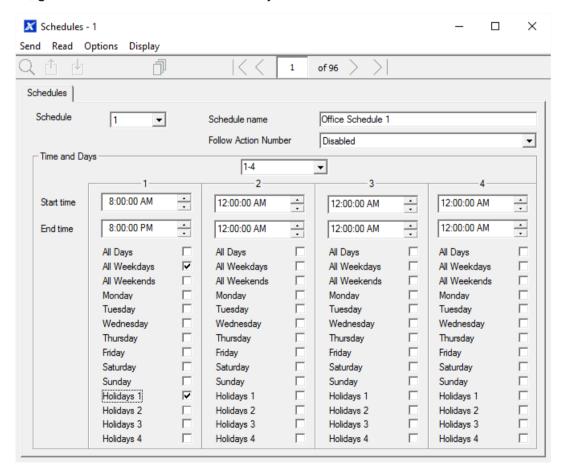

Then assign that schedule to the User:

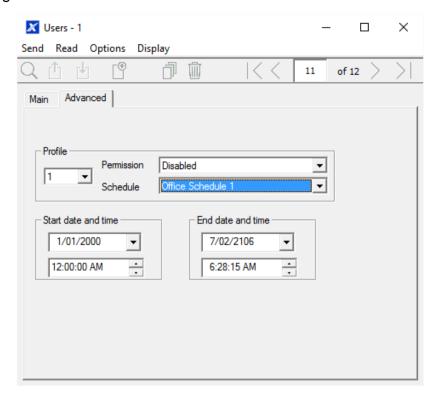

## **Programming Instructions for Users**

#### Goal

Add/Edit/Remove users from your xGenConnect system.

#### **Pre-conditions**

- Have programmed or customized Permissions. Alternatively you can use the defaults.
- Have programmed or customized Schedules. Alternatively you can use the defaults.

#### **Notes**

- PIN codes must be unique across the system, no two users can share the same PIN code.
- PIN codes must be 4 to 8 digits in length.
- EN 50131 Grade 3 required settings are 6 digits minimum.
- User name must be assigned to give that user access to UltraSync+ app or xGenConnect Web Server. A user with no first name will be unable to gain remote access.
- The default installer account is User 256 with user name installer and PIN 9713, with Master Engineer user type. These details are used to Log in to the Web Server web pages and UltraSync+ app.
- The default master account is "User 1" and PIN 1234.

- The default standard account is "User 2" and PIN 5678.
- EN 50131 Grade 3 default codes are 971300, 123400, 567800.

## **Programming Sequence**

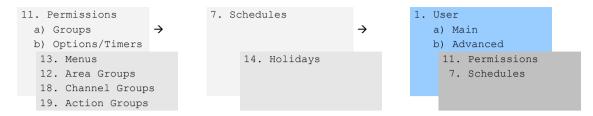

#### Instructions

1. Open Users

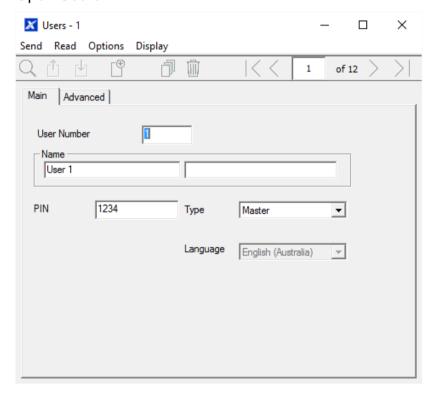

Select the User number you want to modify with the Left and Right arrow keys on the top right. You can also Search, Add, Copy, and Delete a user by clicking the corresponding button on the toolbar.

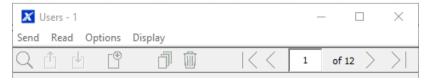

- 3. Enter a first name and/or last name for the user. It is case sensitive and provides the user name to log in from the UltraSync+ app.
- 4. Enter a new PIN code for the user. It must be unique and 4 to 8 digits long.
- 5. Select the user type that you want to apply to this user. Descriptions of each type are available in *xGen Reference Guide*.

- 6. The Status option determines if that user can interact with the system, or if their access has expired.
- 7. Click the Advanced tab.

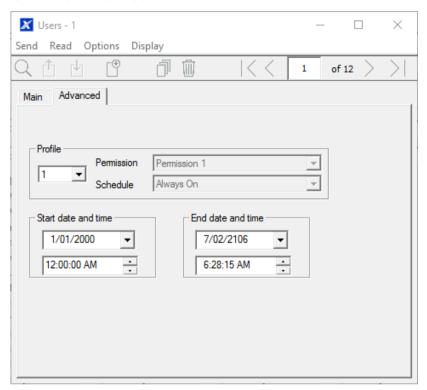

- 8. You can set the start/end date and time for when this user will have access to the system. This can be used to provide temporary user access. If Active is selected on the previous tab then the end date and time on this screen will be set to maximum.
- 9. You can program up to 4 levels of access for each user. Permission 1 is applied when Schedule 1 is true.

The combination of one Permission and one Schedule is called a "Permission Profile" (left drop-down menu). Permission Profile 1 is the highest level and will override Permission Profile 2 when Schedule 1 is active. Refer to *xGen Reference Guide* for more details.

To enable Permission Profiles the user type must be first set to Custom on the Main tab.

## **Web Page**

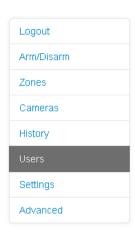

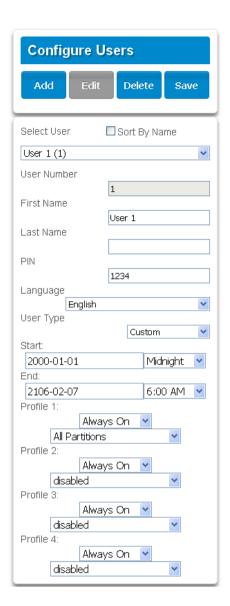

# **Programming Instructions for Zones**

## Goal

Program zones and add them to Areas.

### **Pre-conditions**

None.

## **Notes**

Use defaults for Zone Types and Zone Options to quickly set up your system.

Zones can have one or two profiles. The first profile will be active during the selected schedule, it takes priority over the second profile/schedule. The second profile will be active during the selected schedule if the first profile is not active.

If no schedule is set (or is currently active) in either the first or second zone profile then the zone will be disabled.

See the next section for programming custom zones.

## **Programming Sequence**

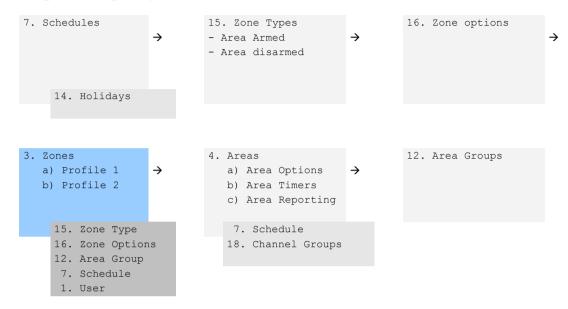

#### Instructions

1. Go to Zones.

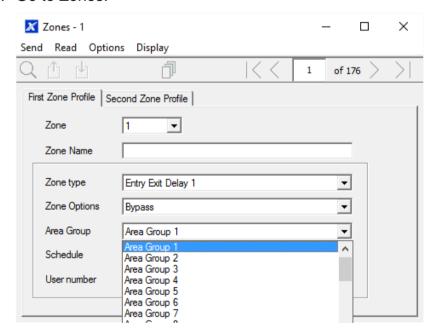

- 2. Select a zone number you want to program.
- 3. Enter a name for the zone.
- 4. Select a zone type preset.
- 5. Select a zone options preset.
- 6. Select an Area group for the zone. If you want a zone to be in its own Area then select an Area group with only one Area. To create a zone in a common

- Area, select an Area group with multiple Areas. Alternatively come back to this step later.
- 7. For a standard installation set the schedule to a preset which is 24 hours every day, holidays should NOT be ticked in this schedule. This will enable the first zone profile.
  - If you want the zone settings to change based on a schedule, then select the first schedule here.
- 8. If you are setting up a keyswitch zone then the user number field controls which user profile will be used to arm/disarm. The keyswitch zone will report as default User 99.
- 9. If you are programming a second zone profile, then go to that now and repeat steps 4 to 7.

## **Web Page**

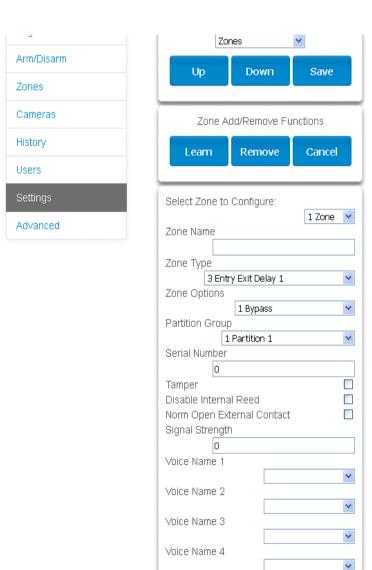

#### **Next**

Zones are assigned to one or more Areas using Area Groups. If necessary, program Areas and Area Groups, then assign an Area Group to each zone (step 6).

## **Programming Instructions for Custom Zones**

#### Goal

Program zones with advanced customization, including setting zone behavior to follow a schedule or armed/disarmed state.

#### **Pre-conditions**

Program the schedule you want the zone to follow if needed. Alternatively use the defaults.

## **Programming Sequence**

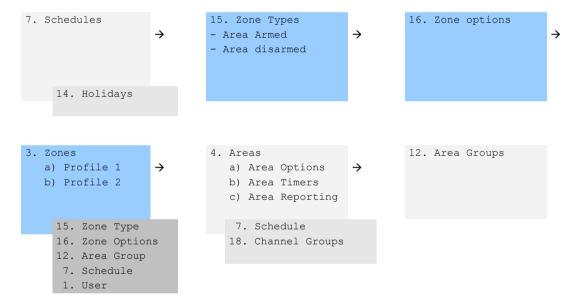

### Instructions

1. Go to Zone Type.

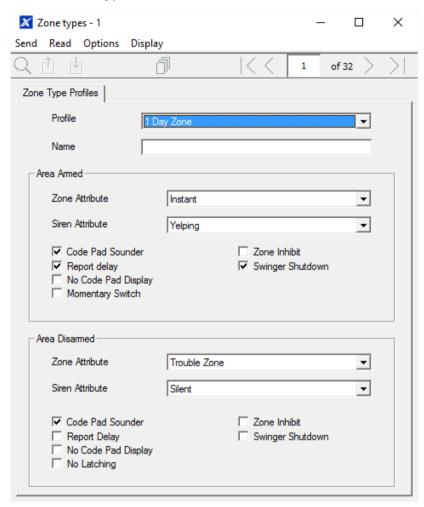

2. Go to Zone Options.

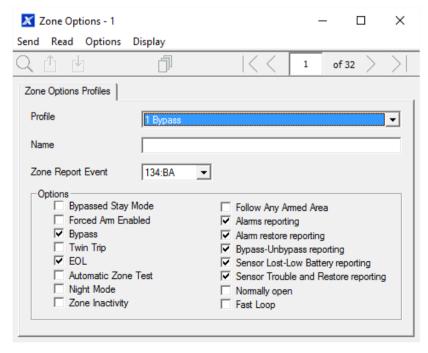

3. Select the options you want, the SIA/CID event code can be customized. See *xGen Reference Guide* for a table of codes.

#### 4. Go to Zones.

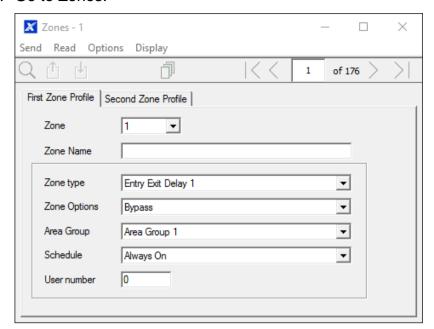

- 5. Select a zone number you want to program.
- 6. Enter a name for the zone.
- 7. Select the zone type profile you just created.
- 8. Select the zone options profile you just created.
- 9. Select an Area Group for the zone. If you want a zone to be in its own Area then select an Area Group with only one Area. To create a zone in a common Area, select an Area Group with multiple Areas. Alternatively come back to this step later.
- 10. For a standard installation set the schedule to a preset which is 24 hours every day, holidays should NOT be ticked. For example, "Always On". This will enable the first zone profile.

If you want the zone settings to change based on a schedule, then select the first schedule here.

If no schedule is set in either the first or second zone profile then the zone will be disabled.

11. If you are setting up a keyswitch zone then the user number field controls which user profile will be used to arm/disarm. The keyswitch zone will report as default User 99.

12. If you are programming a second zone profile, then go to that now and repeat steps 4 to 7.

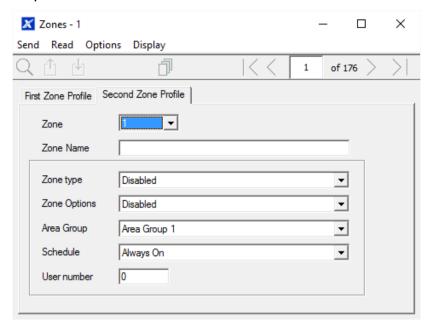

### Next

Zones are assigned to one or more Areas using Area Groups. If necessary, program Areas and Area Groups, then assign an Area Group to each zone (step 8).

# **Programming Instructions for Areas**

## Goal

Program Areas, Entry/Exit Times, Reporting Options, and Area Groups.

## **Pre-conditions**

Programmed Communicator, Channels, and Channel Groups.

## **Programming Sequence**

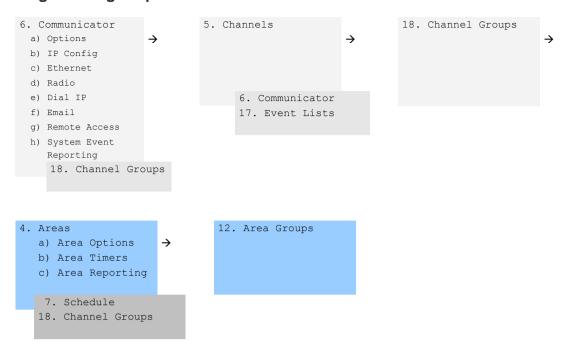

#### Instructions

1. Go to Areas.

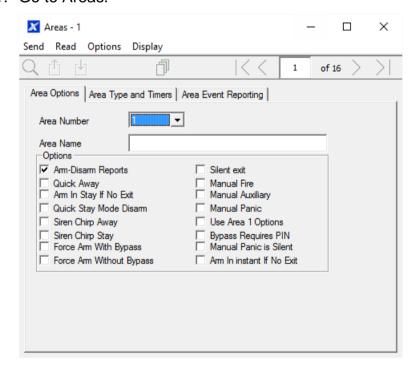

- 2. Select an Area Number.
- 3. Enter a descriptive name.
- 4. Select the Options you want to enable for this Area. Area 2 and above have "Use Area 1 Options" ticked to allow faster programming of your system. Untick this box if you want to customize options for Area 2 and above.

- 5. For advanced programming you can assign a Schedule and an Area Time Disarm function to occur according to the schedule. Refer to *xGen Reference Guide* for more details.
- 6. Go to Area Timers.

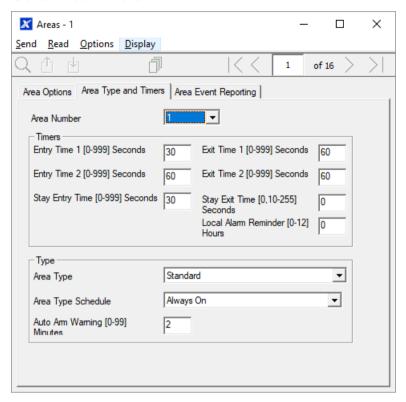

- 7. Enter the timers that apply to this Area.
- 8. Go to Area Reporting.

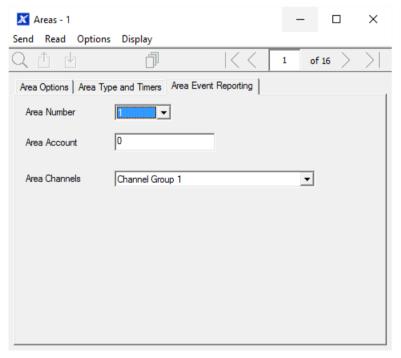

9. Assign the Area an account number and the Channel Group you want this Area to report to. See Programming Instructions for Zone Reporting for more details on how this works.

#### **Next**

Customize Area Groups if needed.

## Webpage

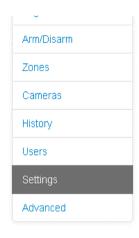

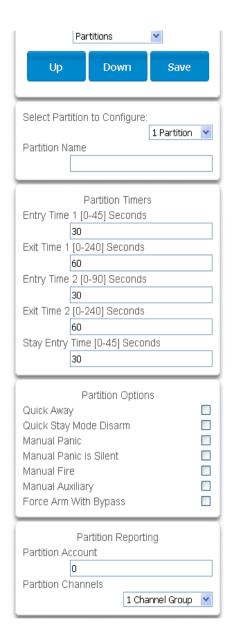

# **Programming Instructions for Schedules**

#### Goal

Create a schedule to provide or prevent access to the xGenConnect system on the specific dates and times.

## **Pre-conditions**

Holidays have been programmed if needed.

#### **Notes**

Ticking Holidays in a Schedule PREVENTS access on the holiday dates.

 xGenConnect automatically handles schedules that span midnight (e.g. bakers hours), do not tick the following day of the AM hours. (See xGen Reference Guide for more details.)

## **Programming Sequence**

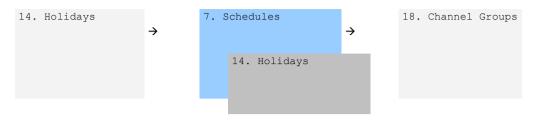

#### Instructions

1. Go to Menu 7. Schedules.

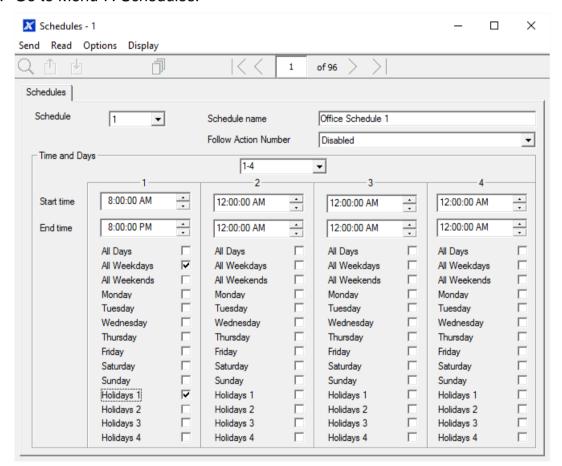

- 2. Enter a name for the Schedule.
- 3. Select the first Start and End time.
- 4. Select the days you want this start and end time to apply to.
- 5. If you are using the DLX900 software you will be able to see 4 sets of times and days, click the drop-down in the middle to access more. Each schedule can have up to 16 sets of times and days.

If you are using a NXG-18xx, press the Up and Down buttons to access the 16 sets of times and days.

- 6. To allow an Action to control when this Schedule is active/inactive, select the Follow Action Number.
- 7. Now the schedule is ready to be assigned to a User or used by another part of the system.

## Webpage

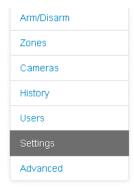

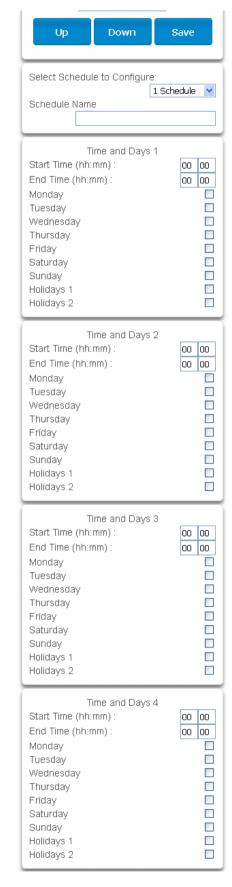

## **Example**

For example, you could create a 24/7 schedule and then have this schedule follow an action. Next assign a keypad permission this schedule. Now based on what the action does, we can conditionally enable or disable a keypad. This provides a high level of flexibility and multiple sets of rules using actions can be set up like this.

## **Programming Instructions for Arm-Disarm**

#### Goal

Automatically Arm and Disarm your xGenConnect system.

### **Pre-conditions**

Areas have been programmed.

#### **Notes**

- The Arm-Disarm will function as if it is the user you select. You will need to program valid user permissions including Area Groups, User Schedule, Profile levels, and active date and time.
- Creating a new user only for the purpose of Arm-Disarm will make it easier to maintain.
- Use defaults for Schedules, Area Groups and Permissions for faster programming.
- xGenConnect will sound a warning prior to the Arm-Disarm from arming an Area. This is set in Areas > Area Timers > Area Type Delay.
- If a user with Area Type Override option disarms an Area with Arm-Disarm, then the Arm-Disarm will no longer function on that Area. To re-enable Arm-Disarm that Area must be manually armed.

### **Programming Sequence**

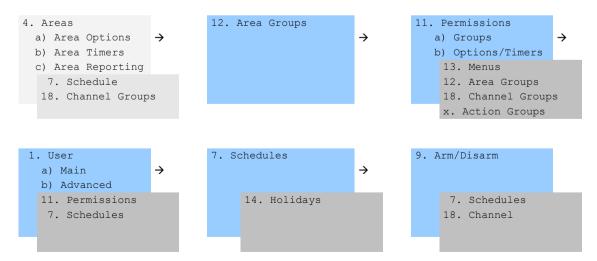

#### Instructions

1. Create an Area Group and select the Areas you want to be Armed according to the schedule you will create later.

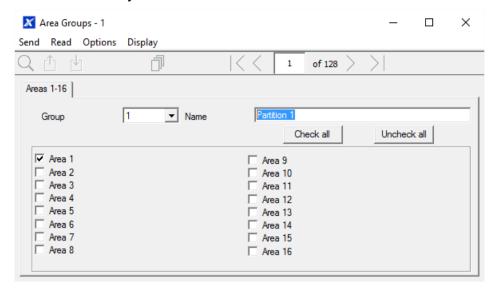

- 2. Create an Area Group and select the Areas you want to be Disarmed according schedule. This can be the same or different as the Area Group you selected above.
- 3. Create a Permission and select the corresponding Area Group for Arm and Disarm.

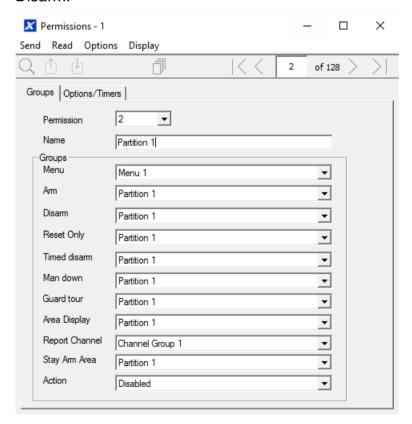

4. Open Users and create a new user. Suggested you provide a descriptive name such as "Auto Arm User" to make troubleshooting in the future easy.

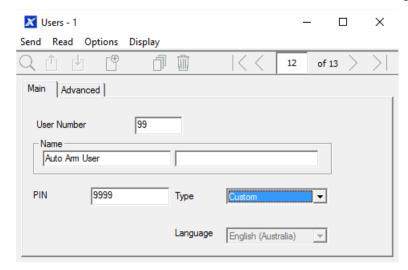

5. Go to the Advanced tab.

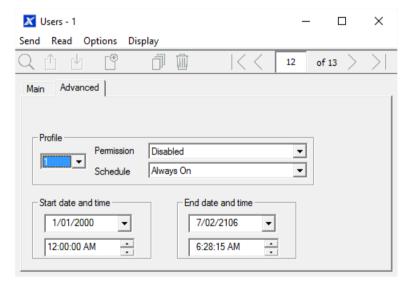

6. Select the Permission you created above. If you want a simple Arm-Disarm then leave the Schedule here as Always On. The Schedule selected here is

only for the **User**. It determines when the User is allowed to perform an Arm-Disarm, not when the Arm-Disarm will occur.

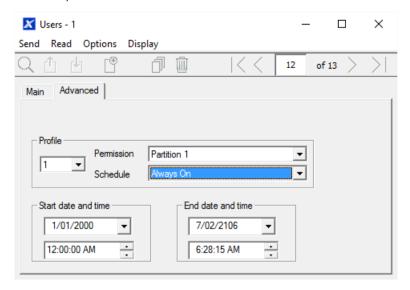

7. Create a Schedule for when you want the Arm-Disarm to occur.

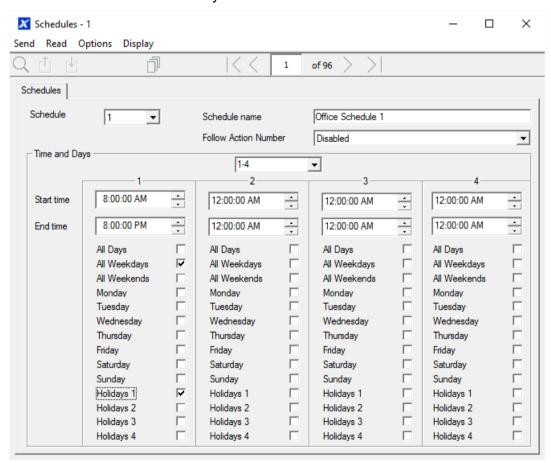

8. Open Arm-Disarm.

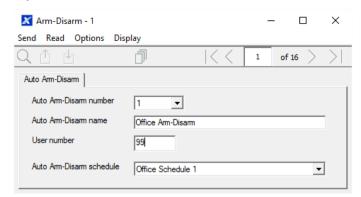

- 9. Select the Arm-Disarm number.
- 10. Enter a descriptive name for this Arm-Disarm.
- 11. Enter the User number you created above.
- 12. Select the Schedule for when you want to automatically Arm-Disarm the system.
- 13. Test the Arm-Disarm to ensure it is working as you want.

## **Example**

An office with 3 Areas wants to automatically be disarmed during office hours, and armed out of office hours.

We create Schedule 4 Mon-Fri 9am-5pm. Then User 55 with permission to arm and disarm Area 1, 2, and 3 at any time or day.

Then each weekday at 9am the system will disarm Areas 1, 2, and 3 as if it were user 55 and report those disarm events (openings) to the communication channels specified.

At 5pm each weekday the system would arm Areas 1, 2, and 3 as if it were user 55 and report those arm events (closings) to the communication channels specified.

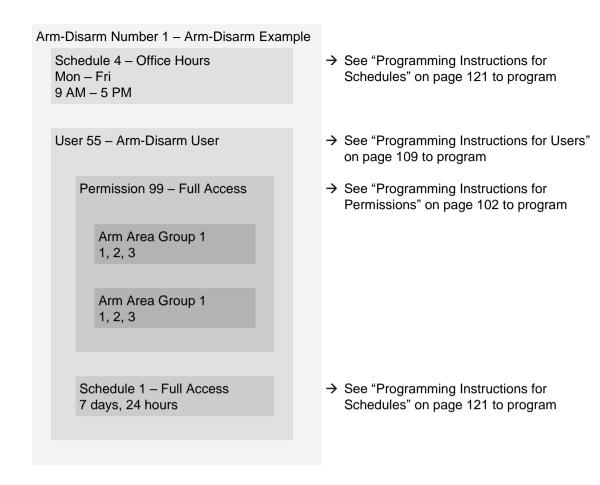

# **Programming Instructions for Communicator**

#### Goal

Configure each communication path for delivering event messages.

#### **Pre-conditions**

None.

## **Programming Sequence**

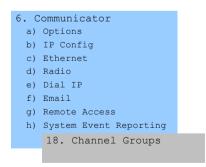

#### Instructions

1. Open Communicator.

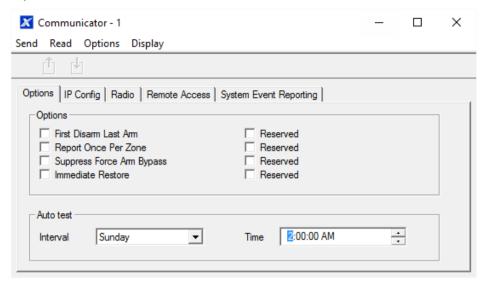

- 2. Select reporting options.
- 3. Select when you want xGenConnect to perform an automatic communication test.
- 4. Click IP Config.

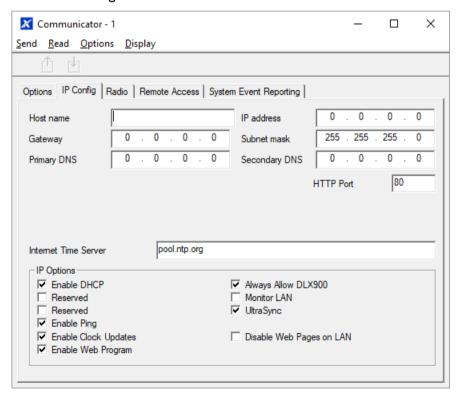

- 5. Edit IP settings for the xGenConnect system, if DHCP is enabled on the xGenConnect and a DHCP server is available, then this screen will automatically be filled in.
  - Enable Clock Updates: Will keep the time and date correct using the provided Internet Time Server, no manual adjustment will be needed when daylight savings occurs provided the time zone is set correctly in System.

- Monitor LAN: This will monitor the physical LAN connection and report communication fail if the cable is disrupted.
- 6. Click Radio and enter settings if required, this will depend on the SIM card and operator you are using.

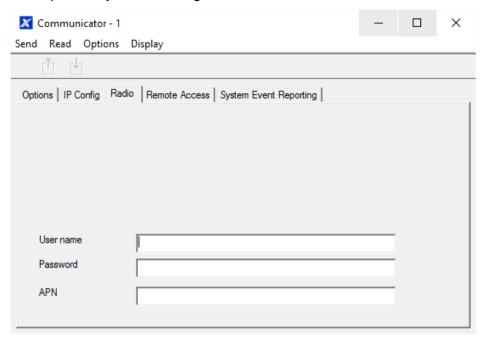

7. Click Remote Access

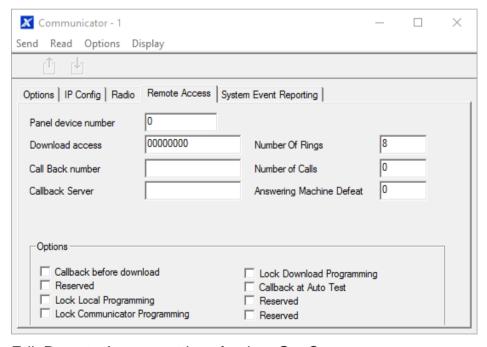

- 8. Edit Remote Access settings for the xGenConnect system.
  - Download Access Code: Gives access to DLX900 to access the xGenConnect panel programming.

9. Click System Event Reporting.

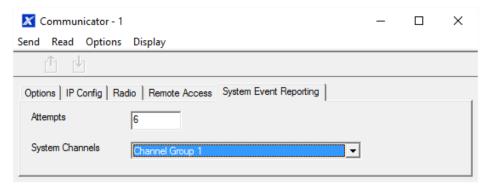

10. Select the channel group to send system events (e.g. low battery).

#### Next

- Perform tests on each of the communication paths to verify they are functioning correctly.
- · Program Channels.
- Program Channel Groups.
- Verify Number of Attempts, next channels (back-up channels), and multi-path reporting function correctly.

# **Programming Instructions for UltraSync**

#### **Pre-conditions**

At least one user has been given a username and PIN code (see "Programming Instructions for Users" on page 109).

xGenConnect is connected to internet and has been allocated an IP address (see "Programming Instructions for Communicator" on page 130, IP Config).

#### Notes:

UltraSync provides a secure VPN connection to your xGenConnect system over the internet. You will need to provide your xGenConnect serial number, Web Access Passcode, and a valid Username and PIN code that exists in your xGenConnect system. These codes provide multiple levels of security for the connection.

The Web Access Passcode is needed for:

- Web console over the internet via a secure VPN
- UltraSync+ app
- DLX900 software connecting over IP, in addition to Download Access Code

The Web Access Passcode is NOT needed for:

- Email services
- Web console over a local LAN connection

Once UltraSync is set up, you may connect to your xGenConnect system using the UltraSync+ app on your smartphone or tablet. This may require a separate

account and downloading additional software. See further instructions in the User Manual.

#### Instructions

1. Go to Menu 6. Communicator > 3. IP Config.

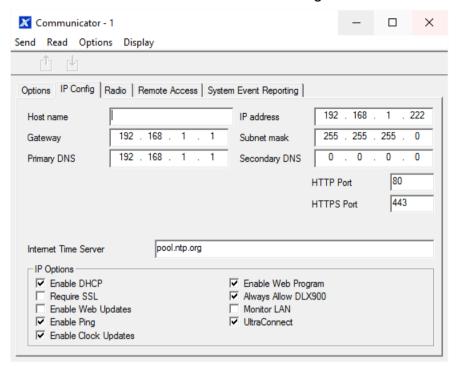

- 2. Under sub-menu 12. IP Options, tick the box "Enable UltraSync".
- 3. Go to Menu 22. UltraSync.

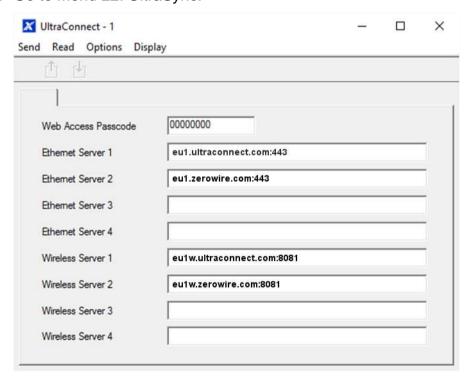

4. Enter a new 8 digit Web Access Passcode. All zeros disables UltraSync remote access.

- 5. Enter the required details into your device/software. This will usual be your xGenConnect serial number, Web Access Passcode, and a valid Username and PIN code. The xGenConnect serial number can be found in the Device Info menu.
- 6. Verify the UltraSync service is working by using your device/software to connect your xGenConnect system.

#### **Troubleshooting**

- Check the Web Access Passcode is correct. It cannot be 00000000.
- Check there is a valid user and they have a First name, this will be the login name.
- Check the serial number is correct. It is printed on the xGenConnect module.
- · Check that the user permissions are currently valid.

See also "Appendix 2: App and Web Error Messages" on page 155.

## **Programming Instructions for Event Lists**

#### Goal

Create segmented lists of events so Channels can selectively deliver event messages.

#### **Pre-conditions**

None.

#### **Notes**

- If an event message is enabled in an Event List, then the Channel will attempt to deliver it. If an event message is not enabled on the Event List, the Channel will not attempt delivery even if the message has been sent to it.
- Event List set up for push notifications is automatically performed by the UltraSync+ app when required. The panel will assign the next available channel and matching event list number. No configuration via the web pages or DLX900 is required.

### **Programming Sequence**

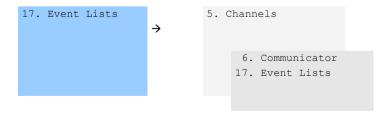

#### Instructions

1. Open Event Lists.

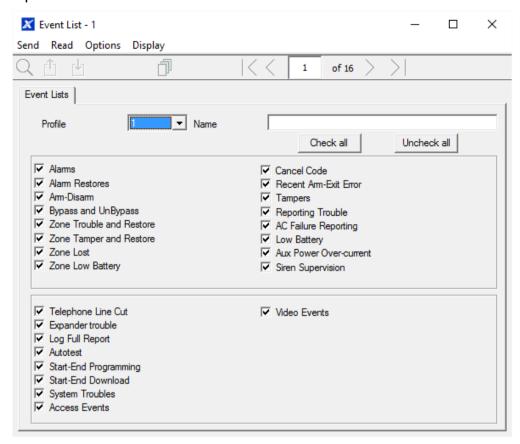

- 2. Enter a name for the list.
- 3. Check the events you want to include in the list.

### **Example**

In this example we have created two lists: Critical and Informational. This allows us to selectively deliver event messages to different destinations.

We open up Event Lists and enter the name "Critical". We tick Alarms, Alarm Restores, Bypass and Bypass Restore, and AC Fail Reporting.

Then we click to Event List 2 and enter the name "Informational". Tick Opening and Closing, and Autotest Report.

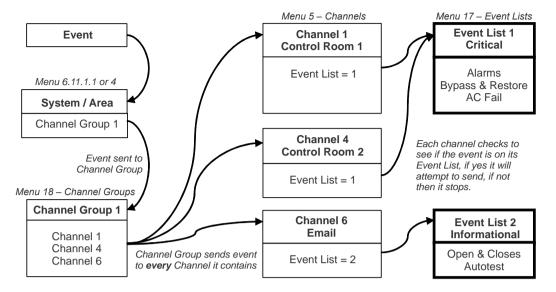

# **Programming Instructions for Channels**

#### Goal

Set up communication paths and destinations for delivering event messages.

#### **Pre-conditions**

Communicator must be programmed (see "Programming Instructions for Communicator" on page 130).

Event Lists must be programmed (see "Programming Instructions for Event Lists" on page 135).

#### **Notes**

- Area Account Number will take priority over Account Number entered here for Zone events. If no Area Account Number is entered then this number will be used instead.
- Next Channel must be a higher value than the current Channel Number.
   Circular loops are not permitted.
- Take note of the Sequence Attempts under Communicator > System Event Reporting (6.11.2). This is the number of times xGenConnect will attempt the sequence of Channels you set up in this section.
- Channel set up for push notifications is automatically performed by the UltraSync+ app when required. The panel will assign the next available channel and matching event list number. No configuration via the web pages or DLX900 is required.

### **Programming Sequence**

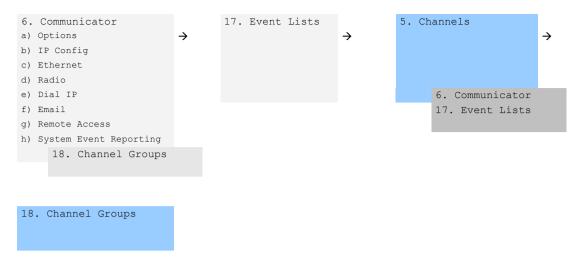

#### Instructions

1. Go to Channels.

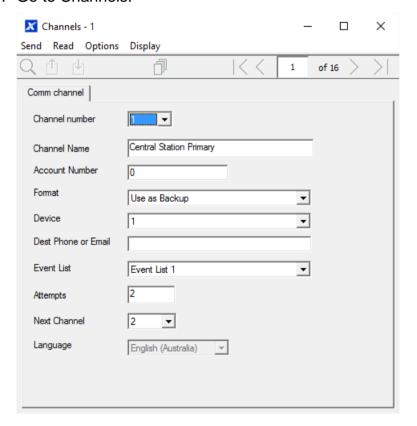

- 2. Enter an Account Number up to 8 digits, hex values are accepted.
- 3. Select the Format of the communication channel, this will automatically use the settings programmed for that Format in the Communicator menu.
- 4. Select the reporting device, by default Device 1 is the xGenConnect panel.
- 5. Enter the destination phone number, email address or IP address depending on which Format you selected.
- 6. Select what events you want to be sent via this Channel by selecting the appropriate Event List. Events that arrive at this channel will be checked that

they on this Event List, if they are, then will be routed through this Channel. Events that arrive at this Channel which are not on this list will be blocked.

If the Channel is used for push notifications to UltraSync+ app, the Event List number will be the same as the Channel number.

- 7. Enter the number of Attempts that you want xGenConnect to try sending the event message on this Channel before switching to the Next Channel.
- 8. Select the Next Channel Number to use if the event message fails to be sent on this Channel.

Each Channel can have one Next Channel as a backup. This allows you to chain up to 15 backup paths should the primary one fail. Enter Next Channel as 0 to end the chain of channels.

- 9. You have now finished programming one channel. If you entered a Next Channel, then go to that Channel number and program that now.
- 10. Once you have programmed each channel and backup channels you have completed this section. Check or edit Sequence Attempts under Communicator > System Event Reporting (6.11.2).
- 11. Go to Channel Groups. Here you will group channels together so selected event messages will be sent to multiple destinations at the same time. Another way to think of Channel Groups is "multi-path reporting".

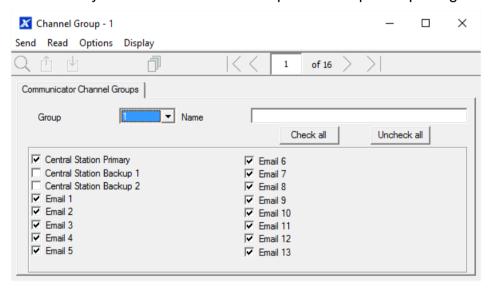

12. Select each channel you want to be part of a group.

Messages sent to a Channel Group will be checked against each Channel's Event List. If it is on the list then xGenConnect will attempt to send it. If not, then xGenConnect will not send it, even if the Channel is in the same group.

Done. Your Channels are now set up and ready for use. When an event is generated by the system or a zone it can now be sent to a Channel for reporting.

#### Example

In this example we have multi-path, prioritised/selective event reporting via three reporting paths – one control room with backup, push notification to a smartphone, and an email address. These are grouped into "Channel Group 1".

All alarms are reported to Control Room 1 and push notification goes to UltraSync+ app installed on User 1's smartphone. Control room 1 has a backup receiver.

When a channel receives an alarm message, xGenConnect checks that the channel's Event List includes alarm messages and then attempts to deliver the message via that channel.

When Channel 1/2/4 receives a low battery report, it is ignored because Event List 1 does not include the "low battery" event.

Low priority alerts such as opening and closings, low batteries, and autotest reports, are sent via Channel 6 as an email to a building manager. When Channel 6 receives the alarm event it takes no further action because Event List 2 does not include the "alarm" event.

xGenConnect will go back to the first Channel in the chain Report Attempts = 2Zone 3 in Alarm Menu 5 - Channels Area sends account number Channel 1 Channel 2 and event to Control Room 1 Control Room 1 Channel Group Menu 18 - Channel Groups Format = UltraSync Format = Backup **Channel Group 1** Event List = 1 Event List = 1 Channel Attempts = 3 Channel Attempts = 3 Next Channel = 2 Next Channel = 0 Channel 1 Channel 4 Channel 6 Channel checks if the event is If it does not succeed after Channel Attempts, it will try on its Event List, if yes it will attempt to send, if not then it sending on the next Channel Channel Group stops sends Event to every Channel it Channel 4 contains UltraSync+ App Menu 17 – Event Lists xGenConnect Format = Notifications attempts to send event **Event List 1** Destination = phone@u1 via push notification to Event List = 4 smartphone. Event list Alarms number always matches Next Channel = 0 channel number. **Event List 2** Event Lists Channel 6 Opening & Closing filter events **Email** Low Battery from passing Autotest through the Format = Email Channel Destination = Alex@home.com **Event List 4** Event List = 2 Next Channel = 0 **Alarms** 

Notice that Channel 2 is not selected in the Channel Group. The xGenConnect will still deliver to this destination if Channel 1 cannot be reached. If Channel 2 was included in the Channel Group then the control room will receive duplicate messages.

#### **Next**

Program your Areas and Zones.

After failing Channel Attempts on the last back up channel,

# **Programming Instructions for Zone Reporting**

#### Goal

Direct event messages (e.g. alarm, bypass, tamper) from zones to specific destinations.

#### **Pre-conditions**

- The zone must have valid zone options programmed (see "Programming Instructions for Zones" on page 112), by default you should not need to modify these.
- The zone must be allocated a valid Area Group (see "Programming Instructions for Zones" on page 112).

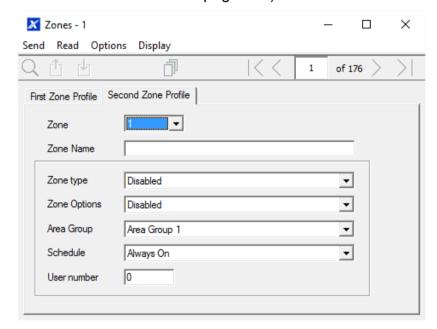

• Channels and Channel Groups must be programmed (see "Programming Instructions for Channels" on page 137).

#### **Notes**

- Each zone may be allocated to multiple Areas through an Area Group.
- Events will be sent to the lowest numbered Area in the Area Group.
- A zone may have a Second Zone Profile, when this becomes active all events will be sent to the Area Group programmed in the second profile.

#### **Programming Sequence**

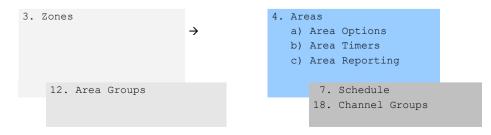

#### Instructions

1. Open the lowest Area number for the Zone.

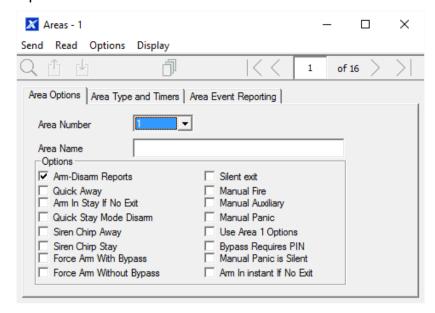

2. Go to Area Reporting.

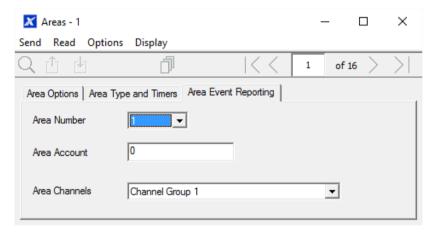

- 3. Enter an account number.
- 4. Select a valid Channel Group.

Done. All zones that are a part of that Area will now report to the selected Channels within the Channel Group.

#### **Example**

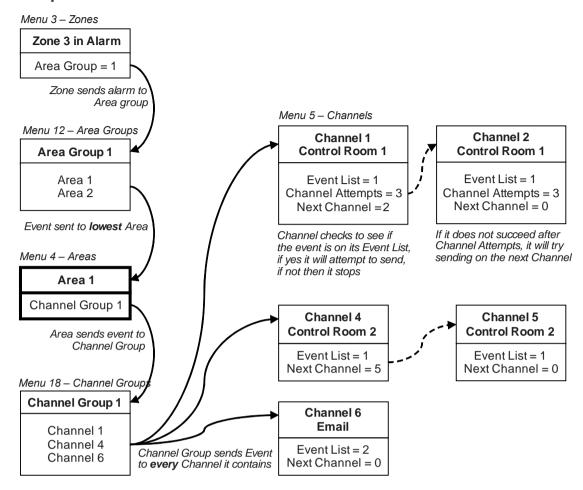

#### Next

- Program Users.
- Program advanced Schedules and Alternate Zone Profiles.

# **Programming Instructions for System Event Reporting**

#### **Pre-conditions**

Communicator must be programmed (see "Programming Instructions for Communicator" on page 130).

Event Lists must be programmed (see "Programming Instructions for Event Lists" on page 135).

Channels and Channel Groups must be programmed (see "Programming Instructions for Channels" on page 137).

#### **Notes**

• The system event will only be reported by a channel, if that Channel includes that event in the associated Event List(s).

• Take note of the Sequence Attempts under Communicator > System Event Reporting (6.11.2). This is the number of times xGenConnect will attempt the sequence of Channels you set up in this section.

### **Programming Sequence**

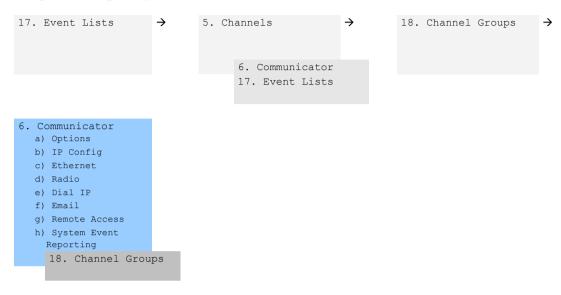

#### Instructions

1. Go to Communicator, System Event Reporting.

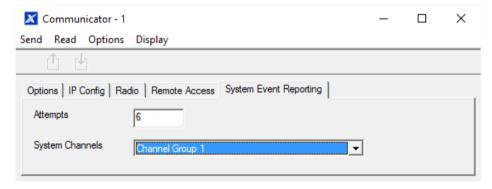

2. Select a Channel Group.

Done. The xGenConnect will now report system events to the Channels selected in the Channel Group you just selected.

#### **Example**

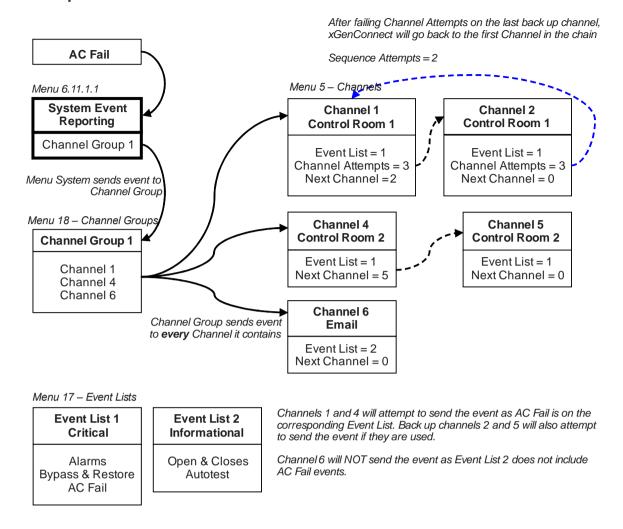

# **Programming Instructions for Actions**

#### Goal

Create an action to monitor up to four input events and drive one output event (action result).

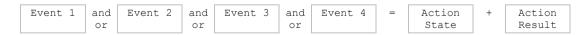

### **Pre-conditions**

Program the input and output events you want the Action to monitor or control.

#### **Notes**

- See xGen Reference Guide for more details on Actions.
- Write/Plan out on paper what you want to create to make it easier to set up Actions and associated settings.
- Actions can be used without programming an Action Result. For example, outputs are controlled by setting them to monitor an action, when the Action State is true the output state will follow.

#### **Programming Sequence**

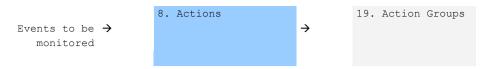

#### Instructions

1. Open Actions.

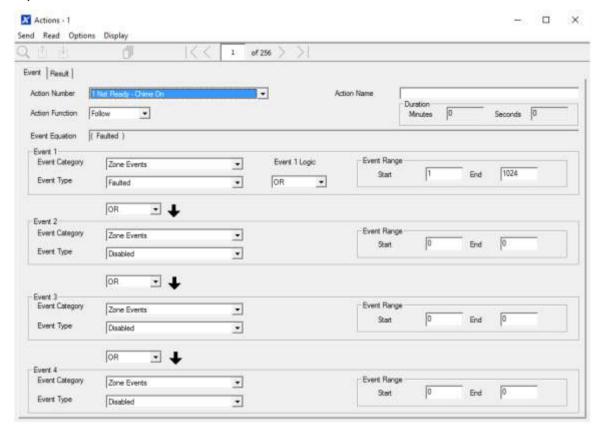

- 2. Select the Action Number you want to create.
- 3. Enter a descriptive name for this action.
- 4. Select the Action Function and the duration (optional) for the **Action State**.

For example, Timed 5 seconds would cause the Action State to activate for 5 seconds when all the conditions in the Event Equation are satisfied.

- 5. Select the Event 1 logic, this will be applied before Event 1.
  - For example, "Inverted OR" results in "NOT Event 1".
- 6. Program the first event by using the Category and Type menus.
- 7. Enter the Event Range for the selected Category.

For example, if you want to select Areas 1-4 then set the Event range Start=1 and End=4.

8. Select Event 2 logic and repeat for the remaining events.

9. If you want to program an action result, click the Result tab.

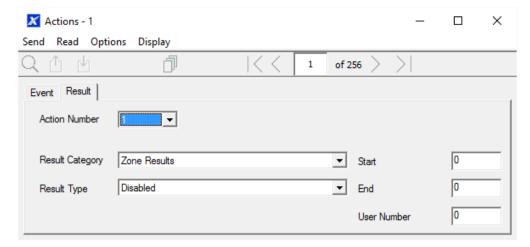

- 10. Select the Category, Type, Start and End Range.
- 11. Test the Action by satisfying the Event Logic and checking the desired response.

#### **Next**

- Program the device you want to monitor the Action if needed.
- If you want to control an Output, go to that Output and program it to follow the Action.
- If you want a user or device to have access to the action, then program Action Groups and Permissions.

# **Programming Instructions for Action Groups**

#### Goal

Create a list of actions a user or device has access to.

#### **Pre-conditions**

Program the actions you want to use.

#### **Notes**

- See xGen Reference Guide for more details on Actions.
- Action Groups can allow you to create a convenient menu for a user to trigger specific Actions from NXG-18xx.
- Permissions control what actions a User or Device has access to.
- Both the User AND Device need to have access to the desired Action for it to be displayed on a NXG-18xx screen.

### **Programming Sequence**

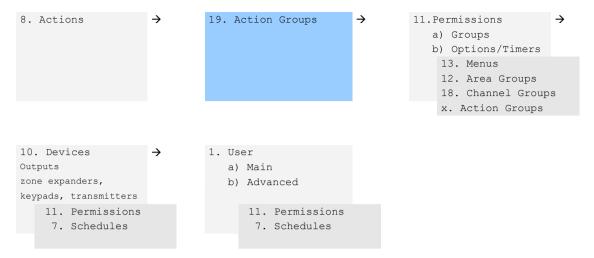

#### Instructions

1. Open Action Groups.

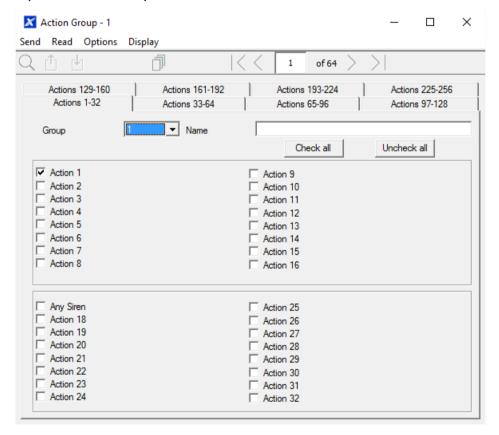

- 2. Select an Action Group Number.
- 3. Enter a descriptive Name.
- 4. Select the Actions you want to include.

#### **Next**

- Assign Action Group to a Permission.
- Assign Permission to a User or Device.

# **Programming Instructions for Scenes**

#### Goal

Create a scene that performs multiple functions when a certain condition is met.

#### **Pre-conditions**

The schedule you want the Scene to follow needs to be programmed.

If you wish to perform Z-Wave Device Actions the Z-Wave device(s) must be learnt in.

#### **Notes**

User 99 will be reported for alarm system control events.

## **Programming Sequence**

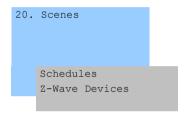

#### Instructions

1. Open Scenes.

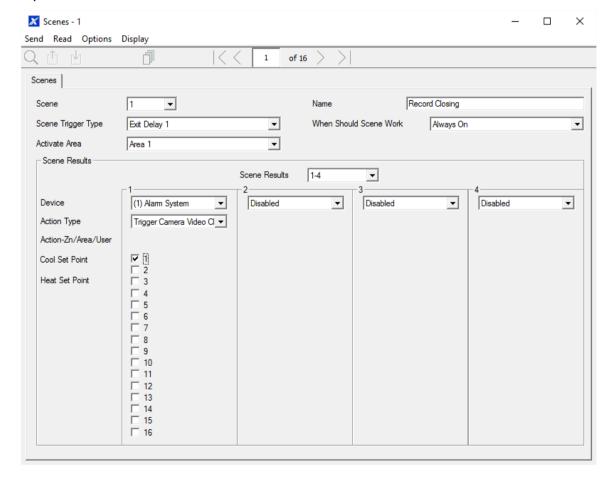

- 2. Select Event Type and the Area.
- 3. Select the Schedule that will determine when this Scene is active.
- 4. Now program the sequence of actions that you want to happen.

### **Example**

When Exit Delay 1 is running in the Office Area, set Camera 1 to start recording.

# **Programming Instructions for Outputs**

## Goal

Turn an output on or off according to an Action.

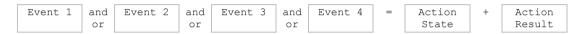

#### **Pre-conditions**

Program the Action and any associated components.

#### **Notes**

- See xGen Reference Guide for more details on Actions.
- Write/Plan out on paper what you want to create. This makes it easier to set up Actions and associated settings.
- Actions can be used without programming an Action Result. For example, outputs on xGenConnect are controlled by monitoring an Action State, no Action Result needs to be programmed.

#### **Programming Sequence**

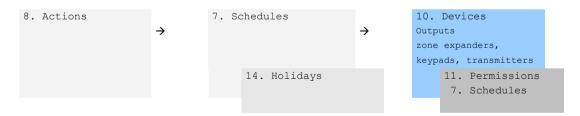

#### Instructions

- 1. Select the Device that has the physical outputs you want to control.
- 2. Select Outputs.
- 3. Select Action.
- 4. Select the Schedule.

## **Combining Actions with Schedules**

Schedules can control when a user has access, when an automatic Arm-Disarm occurs, when devices can be used, and more. Actions can turn Schedules on and off, making Schedules conditional based on when certain events occur.

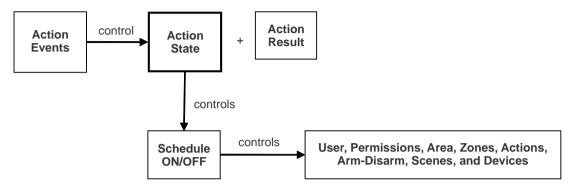

The outcome is that we can control Users, Permissions, Areas, Zones, Actions, Arm-Disarm, Scenes, and Devices, based on various system conditions. This provides automation features that allows the system to respond in real-time to changing conditions.

This functionality is achieved by going to that Schedule, and selecting Follow Action Number.

Take care when combining multiple schedules and actions as troubleshooting can get confusing. Always check and test functionality a single step at a time. Users and Zones can have multiple levels of permissions, be sure to check that each permission level is appropriate at all times.

### Example

When a certain user is in the building we can prevent an automatic Arm-Disarm from occurring.

First program an Action with the conditions you want and the Duration of the Action if necessary.

Next program Arm-Disarm with a User and Schedule.

Then set the Schedule to Follow Action Number.

When the action events are met, then the Schedule will become active and will be able to perform an Arm-Disarm at the appropriate time. If the conditions are not met then the Arm-Disarm will never occur.

### **Walk Test**

- 1. Log in to panel web page.
- 2. Click Settings.
- 3. Click Walk Test.
- 4. Click Start.

- 5. Trigger each sensor by walking past PIRs, opening and closing reed switches, pressing tamper buttons, etc. Siren will chirp multiple times for each zone triggered.
- 6. Click Stop.
- 7. Click History.

# **User Reporting**

When enabled, quick arming/disarming from the keypad without a PIN code will report user 999 to the Central Monitoring Station. SOS functions also report as user 999.

If the installer PIN is used to arm/disarm, user 256 is reported to the Central Monitoring Station. On legacy NX keypads user 255 will appear in event history.

# **Appendix 1: System Status Messages**

Various messages may appear on the Status screen of xGenConnect Web Server and UltraSync+ app.

### **System**

- AC power fail: The security system has lost its electricity power. May take up to 5 min to clear once power restored.
- Low battery: The security system's back up battery requires charging. May take up to 5 min to clear once battery charged.
- Battery test fail: The security system's back up battery requires changing. If after 48 hours this message does not clear, replace with a new battery. If the power fails, the system will not be operational.
- Box tamper: The security system's cabinet tamper input has activated.
- Siren trouble: The security system's external siren has a problem. Check the panel is securely installed on the wall.
- Over current: The security system is drawing too much current. Disconnect some hardwired inputs.
- Time and date loss: The security system time and date need resetting.
- Communication fault: The security system has detected a problem with the communication channel. Check the internet connection, Ethernet cable, or cellular reception is sufficient.
- Fire alarm: A fire alarm has been activated from the panel.
- Panic: A panic alarm has been activated from the panel.
- Auxiliary: An auxiliary alarm has been activated from the panel.

#### Area Number, Area Name

- Is on in the away mode: This Area is armed in the away mode.
- Is on in the stay mode: This Area is armed in the stay mode.
- Is ready: This Area is secure and ready to be armed.
- Is not ready: This Area is NOT ready to be armed, a zone is not secure.
- All Areas are on in the away mode: All Areas in this multi area system are armed in the away mode.
- All Areas are on in the stay mode: All Areas in this multi area system are armed in the stay mode.
- All Areas are ready: All Areas in this multi area system are secure and ready to be armed.

#### **Zone Number. Zone Name**

- In alarm: This zone has triggered a system alarm condition.
- Is bypassed: This zone is bypassed (inhibited) and will not activate an alarm.
- Chime is set: This zone is part of the chime group.
- Is not secure: This zone is not closed.
- Fire alarm: This zone has triggered a fire alarm.
- Tamper: This zone has triggered a tamper alarm.
- Trouble fault: This zone has an open circuit.
- Loss of wireless supervision: This zone is a wireless device and has lost its communication link with the control panel. Check the zone is within range of the panel and has sufficient battery.
- Low battery: This zone is a wireless device and needs a battery replacement.

# **Appendix 2: App and Web Error Messages**

Various error messages may appear in the xGenConnect Web Server and UltraSync+ app.

### **Advanced/Settings Configuration Menus**

- "You must select a Menu before you can scroll": An attempt was made to scroll up or down from the top level menu.
- "Select a submenu from the list or select back to access the main menu":
   An attempt was made to scroll up or down from a submenu that has no additional levels
- "Defaulting requires 2 levels": A Shortcut was entered without two levels.

#### **Read Write errors and results**

- "Write Access Denied": Changes cannot be saved, check you have permission or contact your installer.
- "Nothing displayed can be Saved": No changes are possible on this screen.
- "Program Success!" Changes have been saved.
- "Name Saved": Changes have been saved.

### **Zones Page**

 "No Zones Configured for Your Access": Displayed on Zones page when there are no zones available to view

#### **Data Entry Errors**

- "Data must only contain the following characters"
- "Date must be of the form YYYY-MM-DD."
- "Day must be from 1 to 31"
- "Data entry must only contain the numbers 0 9 and A–F"
- "Data entry must only contain the numbers 0 9"
- "Data must be a number from X to Y"
- "Improper Time Value"
- "must be 4 to 8 digits"
- "You must enter a user Number between 1 and 1048575"
- "PIN digits must be between 0 and 9"
- "PIN Must be 4–8 digits from 0–9"
- "Data must not contain the following characters []"

# **Appendix 3: NetworX Modules Compatibility**

| Module part number | Description                                                                  | Supported by xGenConnect | Remarks                                                 |
|--------------------|------------------------------------------------------------------------------|--------------------------|---------------------------------------------------------|
| NX-7002N-V3        | Plug on GSM module for NX-V3 control panels                                  | No                       | Use NXG-7002                                            |
| NX-535N            | Voice speech module                                                          | No                       |                                                         |
| NX-535N-V3         | Plug on Voice speech module for NX-V3 control panels                         | No                       |                                                         |
| NX-1048-R-D-EN     | Multilingual LCD keypad,<br>wireless 868 MHz GEN2, white,<br>incl. batteries | No                       |                                                         |
| NX-1048-D-EN       | Multilingual LCD keypad, wired, white                                        | Yes                      | No programming, limited user functions                  |
| NX-848E            | Transceiver in housing for mounting out of the box                           | Yes                      | Use NXG-868 for new installations                       |
|                    |                                                                              |                          | Requires NX keypad for programming                      |
| 60-904-43-48Z      | 48 zone wireless receiver,<br>433.92 MHz (NX-448E)                           | Yes                      | Use NXG-433 or NXG-<br>9-RF-LB for new<br>installations |
| NX-1xx             | 8 zone LED keypad without door                                               | Yes                      | No programming, limited user functions                  |
| NX-13xx            | 16 zone LED design keypad with removable door                                | Yes                      | No programming, limited user functions                  |
| NX-15xx            | 16 zone LED vertical keypad with removable door                              | Yes                      | No programming, limited user functions                  |
| NX-1820E-EUR       | Touch screen keypad, multi-<br>lingual                                       | No                       | Use NXG-1820-EUR or<br>NXG-183x-EUR                     |
| NX-148             | LCD design keypad with removable door                                        | Yes                      | No programming, limited user functions                  |
| NX-587E            | Virtual keypad                                                               | No                       |                                                         |
| NX-216E-EN         | 16 zone expander module for NX-8 and NX-8E, EN approved                      | Yes                      |                                                         |
| NX-508E            | Output module with 8 open collectors                                         | Yes                      | Requires NX keypad for programming                      |
| NX-507E            | Output module with 7 relays and 1 OC                                         | Yes                      | Requires NX keypad for programming                      |
| NX-534E-AL         | Two-way voice module, including 3510                                         | No                       |                                                         |
| NX-540E            | Telephone interface module                                                   | No                       |                                                         |
| NX-320-I           | Smart power supply and bus extender                                          | Yes                      | Use NXG-320 for new installations                       |
|                    |                                                                              |                          | Requires NX keypad for programming                      |
| NX-584E            | Home automation module with two-way serial port interface                    | No                       |                                                         |

| Module part number | Description                                                       | Supported by xGenConnect | Remarks                            |
|--------------------|-------------------------------------------------------------------|--------------------------|------------------------------------|
| NX-586E            | Direct connect interface for<br>DL900 Up and Download<br>software | No                       |                                    |
| NX-590NE           | TCP/IP Internet/Intranet interface module                         | No                       |                                    |
| NX-1701E           | Proximity card reader                                             | Yes                      | Requires NX keypad for programming |
| NX-1750            | ProxPad proximity reader                                          | Yes                      | Requires NX keypad for programming |
| NX-2192E-EUR       | PinPoint Bus Interface Card                                       | No                       |                                    |

See also "EN 50131 and INCERT certified components" on page 15.

# **Appendix 4: Advanced Menu Tree**

#### 1. Users

#### 2. System

- 1. System Clock
- 2. General Options
- 3. System Timers

#### 3. Zones

- 1. Area Number
- 2. Area Name
- 3. Area Entry-Exit Times 9. Arm-Disarm

- 4. Area Options
  5. Area Timers
  6. Area Type Settings
  7. Area Event Reporting
  Channels
  1. Arm-Disarm
  1. Arm-Disarm Number
  2. Name
  3. Event List
  18. Channel Groups
  1. Channel Mumber
  2. Channel Number
  4. Schedule Number
  2. Channel Groups
  3. Channel List
  10. Devices
  11. System Devices
  12. Action Groups
  13. Action Groups
  14. Arm-Disarm
  15. Arm-Disarm
  16. Channel Groups
  17. Channel Groups
  18. Channel Groups
  18. Channel Groups
  18. Channel Groups
  19. Action Groups
  19. Action Groups

#### 5. Channels

- 1. Channel Number
- 2. Channel Name
- 3. Account Number
- 3. Zone Exp
  3. Acti
  5. Device Number
  4. Output Exp
  5. Destination
  5. Power Supply
  7. Next Channel
  8. Event List
  7. Transmitters
  7. Acti
  7. Acti
  7. Acti
  7. Acti
  8. Event List
  7. Acti
  7. Acti
  8. Event List
  7. Acti
  7. Acti
  8. Event List
  7. Acti
  8. Event List
  7. Acti
  8. Event List
  9. Acti
  9. Acti
  9. Acti
  9. Acti
  9. Acti
  9. Acti
  9. Acti
  9. Acti
  9. Acti
  9. Acti
  9. Acti
  9. Acti
  9. Acti
  9. Acti
  9. Acti
  9. Acti
  9. Acti
  9. Acti
  9. Acti
  9. Acti
  9. Acti
  9. Acti
  9. Acti
  9. Acti
  9. Acti
  9. Acti
  9. Acti
  9. Acti
  9. Acti
  9. Acti
  9. Acti
  9. Acti
  9. Acti
  9. Acti
  9. Acti
  9. Acti
  9. Acti
  9. Acti
  9. Acti
  9. Acti
  9. Acti
  9. Acti
  9. Acti
  9. Acti
  9. Acti
  9. Acti
  9. Acti
  9. Acti
  9. Acti
  9. Acti
  9. Acti
  9. Acti
  9. Acti
  9. Acti
  9. Acti
  9. Acti
  9. Acti
  9. Acti
  9. Acti
  9. Acti
  9. Acti
  9. Acti
  9. Acti
  9. Acti
  9. Acti
  9. Acti
  9. Acti
  9. Acti
  9. Acti
  9. Acti
  9. Acti
  9. Acti
  9. Acti
  9. Acti
  9. Acti
  9. Acti
  9. Acti
  9. Acti
  9. Acti
  9. Acti
  9. Acti
  9. Acti
  9. Acti
  9. Acti
  9. Acti
  9. Acti
  9. Acti
  9. Acti
  9. Acti
  9. Acti
  9. Acti
  9. Acti
  9. Acti
  9. Acti
  9. Acti
  9. Acti
  9. Acti
  9. Acti
  9. Acti
  9. Acti
  9. Acti
  9. Acti
  9. Acti
  9. Acti
  9. Acti
  9. Acti
  9. Acti
  9. Acti
  9. Acti
  9. Acti
  9. Acti
  9. Acti
  9. Acti
  9. Acti
  9. Acti
  9. Acti
  9. Acti
  9. Acti
  9. Acti
  9. Acti
  9. Acti
  9. Acti
  9. Acti
  9. Acti
  9. Acti
  9. Acti
  9. Acti
  9. Acti
  9. Acti
  9. Acti
  9. Acti
  9. Acti
  9. Acti
  9. Acti
  9. Acti
  9. Acti
  9. Acti
  9. Acti
  9. Acti
  9. Acti
  9. Acti
  9. Acti
  9. Acti
  9. Acti
  9. Acti
  9. Acti
  9. Acti
  9. Acti
  9. Acti
  9. Acti
  9. Acti
  9. Acti
  9. Acti
  9. Acti
  9. Acti
  9. Acti
  9. Acti
  9. Acti
  9. Acti
  9. Acti
  9. Acti
  9. Acti
  9. Acti
  9. Acti
  9. Acti
  9. Acti
  9. Acti
  9. Acti
  9. Acti
  9. Acti
  9. Acti
  9. Acti
  9. Acti
  9. Acti
  9. Acti
  9. Acti
  9. Acti
  9. Acti
  9. Acti
  9. Acti
  9. Acti
  9. Acti
  9. Acti
  9. Acti
  9. Acti
  9. Acti
  9. Acti
  9. Acti
  9. Acti
  9. Acti
  9. Acti
  9. Acti
  9. Acti
  9. Acti
  9. Acti
  9. Acti
  9. Acti
  9. Acti
  9. Acti
  9. Acti
  9. Acti
  9. Acti
  9. Acti
  9. Acti
  9. Acti
  9. Acti
  9. Acti
  9. Acti
  9. Acti
  9. Acti
  9. Acti
  9. Acti
  9. Acti
  9. Acti
  9. Acti
  9. Acti
  9. Acti
  9. Acti
  9. Acti
  9. Acti
  9. Acti

- 9. Attempts
- 10. Language

### 6. Communicator

- 1. General Options
- 2. Auto Test
- 2. Auto Test
  3. IP Configuration
  1. IP Host Name
  2. IP Address

  - 2. IP Address
  - 3. Gateway
  - 4. Subnet
  - 5. Primary DNS
  - 5. Primary DNS6. Secondary DNS7. Ports
- 8. Time Server
  9. IP Options
  4. Radio Configuration
  - 1. GPRS Username
    2. GPRS Password
    4. Keypad Options
    4. Keypad Options

  - 3. APN
- 5. Remote Access
- Remote Access 1. Panel Device
  - 2. Download Access

- 3. Call Back Number 12. Area Groups

- 4. Siren Options
  5. Service and Test
  Options
  6. Status
  7. System Counts
  8. Language
  1. Language
  2. Voice Language
  9. Automation Menu

  7. Siren Options
  Defeat
  8. Download Options
  8. Download Options
  9. Automation Menu
  1. System Event
  8. Download Options
  9. Automation Menu
  1. System Event
  9. Automation Menu
  1. System Channel
  1. System Channel
  2. Attempts
  1. Holiday Number
  2. Holiday Name
  3. Date Range
  1. Schedule Number
  3. Date Range
  1. Zone Types
  1. Zone Types
  1. Zone Types 7. Answering Machine 13. Menus

- 2. Schedule Name
  3. Follow Action Number
  1. Zone Type Number
  2. Zone Type Name Zones

  3. Follow Action Number
  4. Times and Days
  2. Zone Name
  4. Times and Days
  3. Zone Type
  3. Zone Type
  4. Zone Type
  4. Zone Type
  5. Actions
  6. Action Number
  7. Zone Options
  7. Area Group
  7. Schedule Number
  7. User Number
  7. Second Zone Profile
  8. Action Number
  7. Event 2
  8. Event 3

- 8. Event 3
- 9. Event 4

## 10. Result

- - 3. Zone Exp

- 1. Transmitter

- 1. Permission Number
- 2. Permission Name
- 3. Control Groups
- 4. Permission Options 5. User Timer Options

- 4. Callback Server
  1. Area Group Number
  5. Number Of Rings
  2. Area Group Name
  6. Number of Calls
  3. Area List

- 1. Zone Type Number
- 4. Times and Days
  2. Zone Type Name
  3. Zone Type Armed
  - 4. Zone Type Disarmed

- Zone Options Number
   Zone Options Name

  - 3. Zone Options
    4. Zone Reporting
    - 5. Zone Contact Options
      - 6. Zone Report Event

- 17. Event Lists
  - 1. Event List Number
  - 2. Event List Name

- 1. Channel Group Number
  - 2. Channel Group Name

## 3. Channel List

- 3. Channel List

  10. Devices
  1. System Devices
  1. Control
  2. Keypad

  3. Channel List
  19. Action Groups
  1. Action Group Number
  2. Action Group Name
  3. Action Group List

  - 3. Action Group List

- 1. Scene Number 2. Scene Name
- 3. Activate Schedule
- 4. Activate Event Type

- Number

  2. Serial Number

  3. User

  4. Options

  5. Scene

  6. Signal Strength

  3. Z-Wave Devices

  1. Name

  2. Basic Type

  4. Specific Type

  4. Activate Event Ty

  5. Activate Zone
  6. Scene Actions
  7. Cameras
  7. Camera Number
  8. Camera Name
  9. LAN IP Address
  10. MAC Address
  11. Panel to Camera Connection
  22. Basic Type
  4. Specific Type
  4. Specific Type
  4. Tablet Keypads
  1. Name
  2. Ethernet Server 1
  3. Ethernet Server 2

  - 2. Serial Number 4. Ethernet Server 2
    3. Area Group 5. Ethernet Server 4
    4. Keypad Options 6. Wireless Server 1
    rmissions 7. Wireless Server 2
    - 8. Wireless Server 3 9. Wireless Server 4

# **Appendix 5: NXG-183x Keypad Features**

### Navigating through "Program" menu using NXG-183x-EUR keypad

NXG-183x-EUR allows the installer to configure all the configuration parameters exposed by the panel or other peripheral devices. In order to enter programming menu, one needs to press the ENTER key on the keypad, then enter the installer PIN followed by ENTER.

Once entered the installer programming menu, "Program" appears as the first submenu. The menu structure is identical to the Advanced menu structure from the panel web page. See also "Appendix 4: Advanced Menu Tree" on page 158.

Navigation through the Program menu is similar to operation within the user menu, with some additional extensions:

- Top line shows the full path of the current location (for example, Zones / Zone Number 1 / Zone Name, etc.). The path is usually too long to fit the screen in such case it can be scrolled back and forth by pressing "i" key.
- If the current location is within the menu tree of enumerable objects (for example, within Zones, Partitions, Channels, Schedules, etc.), then the object number (for example, Zone number) can be instantly changed by either one of the following methods:
  - Pressing A button allows the installer to specify the new object by entering a number.
  - Pressing Left (4) or Right (6) buttons allows the installer to increase or decrease the current object number within the allowed limits.

### Wireless sensor learning

There are two sensor learning modes:

Single sensor learning.

To program a single sensor, go to the menu Program / Devices / Interlogix Transmitters, and select the sensor you want to learn. Enter value "1" in the transmitter serial number field, and then press Enter.

Multiple sensor learning.

To program multiple sensors, go to the menu Program / Devices / Interlogix Transmitters, and select the starting number for multiple sensor learning. Enter value "2" in the transmitter serial number field, and then press Enter.

The keypad will show "Learn Mode Active / Activate Sensor" message.

Activate the wireless sensor. Refer to the appropriate sensor manual for information.

When a sensor is tripped for learning, the keypad shows "New Device Found / Number: X, SID: Y". The sensor Y is now enrolled as a transmitter number X.

In the single sensor learning mode, the information disappears after 10 s and you return to the Interlogix Transmitters menu.

In the multiple sensor learning mode, another sensor can be tripped and learned in the position X+1.

The multiple sensor learning mode will stop when the transmitter address reaches the limit for the particular control panel model, or when the Cancel button is pressed.

**Note:** Ensure that the particular device is enrolled in the proper transmitter number range, for example, in the NXG-8 panel variant, sensors must be enrolled within the range 1 to 48, and keyfobs must be enrolled within the range 49 to 64. Trying to enroll a device in the wrong transmitter range will cause an error "Invalid Device Type".

### **Deleting wireless sensor**

To delete a single sensor from the system, go to the menu Program / Devices / Interlogix Transmitters, and select the sensor you want to remove. Enter value "0" in the transmitter serial number field, and then press Enter.

The sensor is now permanently removed from the system.

### **Restoring factory defaults**

Default settings of the panel or peripheral devices can be restored by pressing D button in the relevant System Device menus of the Program menu:

 The Panel factory defaults can be restored by pressing D button at the menulocation:

/ Devices / System Devices / Control / Device number 1

This is equivalent to the operation Default ALL performed on the NXG-1820-EUR keypad.

 The factory defaults of a peripheral device can be restored by pressing D button at the menu location:

/ Devices / System Devices / TYPE / Device number X

where TYPE can be: Keypad, Zone Exp, Output Exp, Power Supply, and X is the device number.

For example, pressing D button at the menu location "/ Devices / System Devices /Keypad / Device number 2" will restore the factory defaults of the 2nd keypad in the system.

Using this method, one can restore the factory defaults of the NXG-183x-EUR keypad itself.

In all the cases, the keypad asks for confirmation before loading the factory defaults in order to avoid accidental changes.

#### Logo customization

The NXG-183x-EUR keypad can display a company logo on the display when both the Enable Screensaver and the Show Logo options are enabled in the keypad settings. The logo will be shown only when the keypad screensaver mode is active.

Creating a customized company logo requires the following:

- Computer or laptop with application to edit and create .bmp files (for example, Microsoft Paint)
- DLX900 v5.15 or higher to create .MIF3 file out of the .bmp file
- USBUP-EUR-V2 (or DLX900) to flash the NXG-183x keypad with the company logo file (.MIF3)

The company logo file can be created by using a computer and a simple application like MS Paint. In order to create a company logo file and upload this file onto the keypad, follow these steps:

1. Create an image using any application capable of editing and saving .bmp files. In example, use Microsoft Paint on a Windows computer or laptop.

The image must be monochrome (black and white), no colors or shades of gray are supported. The image size should not exceed 256 x 48 pixels (full screen size of NXG-183x).

As an example, the picture below shows the file properties in MS Paint, with the relevant options properly set:

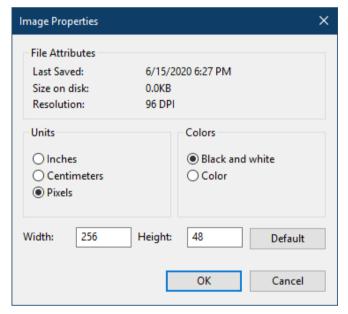

- 2. Save the prepared image as a black-and-white file type with .bmp extension. For MS Paint, select file type Monochrome Bitmap (\*.bmp, \*.dib).
- 3. Open DLX900 software (version 5.15 or higher), connect to the system or just open the DLX900 account for which there is the NXG-183x-EUR keypad and for which you want to upload the new company logo file.
- 4. Go to Devices / Device Info / Keypad. Select the NXG-183x keypad.
- 5. Click Create file button in USBUp section. Next, select Logo Bmp file option in the component selection window (see figure below). Press OK.

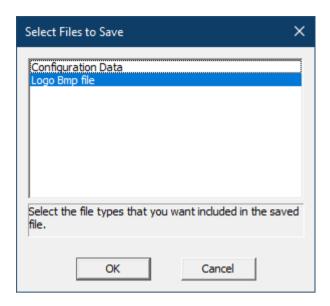

- 6. The Input file selection window appears. Select the .bmp file saved in step 2.
- 7. Resulting file selection window appears. Provide the location and name for a resulting .mif3 file. Click Save.

The resulting MIF3 file can now be used to flash one or more NXG-183x keypads with the customized company logo.

Loading of the file can be done either using the USBUP-EUR-V2 upgrade tool, or using DLX900 software and the Update Device button. In both cases, upgrading the company logo .MIF3 file uses the same procedure as upgrading the firmware of the device.

# Index

| A                                                                                                    | programming schedules, 121 programming speech tokens, 65                                                                                                    |  |
|----------------------------------------------------------------------------------------------------|----------------------------------------------------------------------------------------------------|--|
| adding Z-Wave devices, 72, 74 arming and disarming, 32                                                                                                    | programming system event reporting, 143 programming system options, 97 programming UltraSync, 133                                                                                                    |  |
| С                                                                                                    | programming users, 109 programming zone reporting, 141                                                                                                    |  |
| cable requirements, 23 camera motion detection, 88 combining actions with schedules, 151 configuring email reporting, 62                                                                   | programming zones, 112  S scene                                                                                                    |  |
| E                                                                                                    | camera motion detection, 88 scenes, 86                                                                                                    |  |
| EN 50131-3 and EN50136-2 compliancy, 13 error messages, 155                                                                                                    | SIA and CID reporting code descriptions, 9 specifications, 2 sunrise, 87, 88                                                                                                    |  |
| G                                                                                                    | sunset, 87, 88<br>system monitoring functions, 9                                                                                                    |  |
| geolocation, 87<br>geosphere, 87                                                                                                    | system status messages, 153                                                                                                    |  |
| grounding, 23                                                                                                    | Т                                                                                                    |  |
| I                                                                                                    | terminal diagram, 19                                                                                                    |  |
| introduction, 1                                                                                                    | U                                                                                                    |  |
| L                                                                                                    | UltraSync+ app messages, 155                                                                                                    |  |
|                                                                                                    |                                                                                                    |  |
| learning zones, 50<br>LED indicator diagram, 20                                                                                                    | Web Server messages 155                                                                                                    |  |
| •                                                                                                    | W Web Server messages, 155 wiring diagram, 17                                                                                                    |  |
| LED indicator diagram, 20                                                                                                    | Web Server messages, 155                                                                                                    |  |
| LED indicator diagram, 20 O                                                                                                    | Web Server messages, 155 wiring diagram, 17                                                                                                    |  |
| Co options affected by EN 50131 regulations, 13  P power requirements, 23 programming scenes, 86 programming action groups, 147 programming actions, 145 programming arming-disarming, 125 | Web Server messages, 155 wiring diagram, 17  X  xGen metal enclosure, 29 xGen plastic enclosure, 28 xGenConnect LED indicator diagram, 20 xGenConnect product codes, 2 xGenConnect programming action groups, 147 actions, 145 arming-disarming, 125 |  |
| CO options affected by EN 50131 regulations, 13 P power requirements, 23 programming scenes, 86 programming action groups, 147 programming actions, 145                                    | Web Server messages, 155 wiring diagram, 17  X  xGen metal enclosure, 29 xGen plastic enclosure, 28 xGenConnect LED indicator diagram, 20 xGenConnect product codes, 2 xGenConnect programming action groups, 147 actions, 145                       |  |

system options, 97
UltraSync, 133
users, 109
zone reporting, 141
zones, 112
xGenConnect terminal diagram, 19
xGenConnect wiring diagram, 17

### Z

zone options, 53 zone types, 52 Z-Wave devices, 72, 74